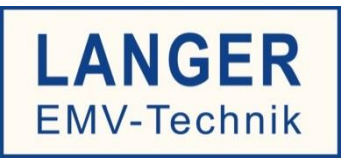

# IC TEST SYSTEM

Bedienungsanleitung

# **FLS 106 IC set / FLS 106 PCB set**

IC-Scanner 4-Achsen-Positioniersystem / PCB-Scanner 3-Achsen-Positioniersystem

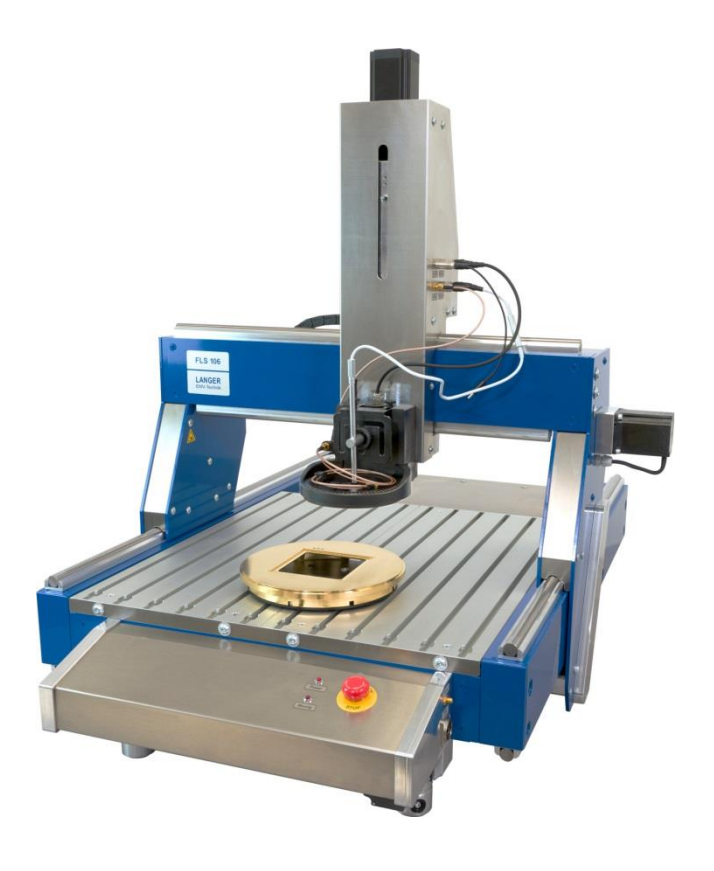

Copyright © Februar 2019 LANGER EMV-Technik GmbH

- Originalbedienungsanleitung -

# Inhalt:

# **Seite**

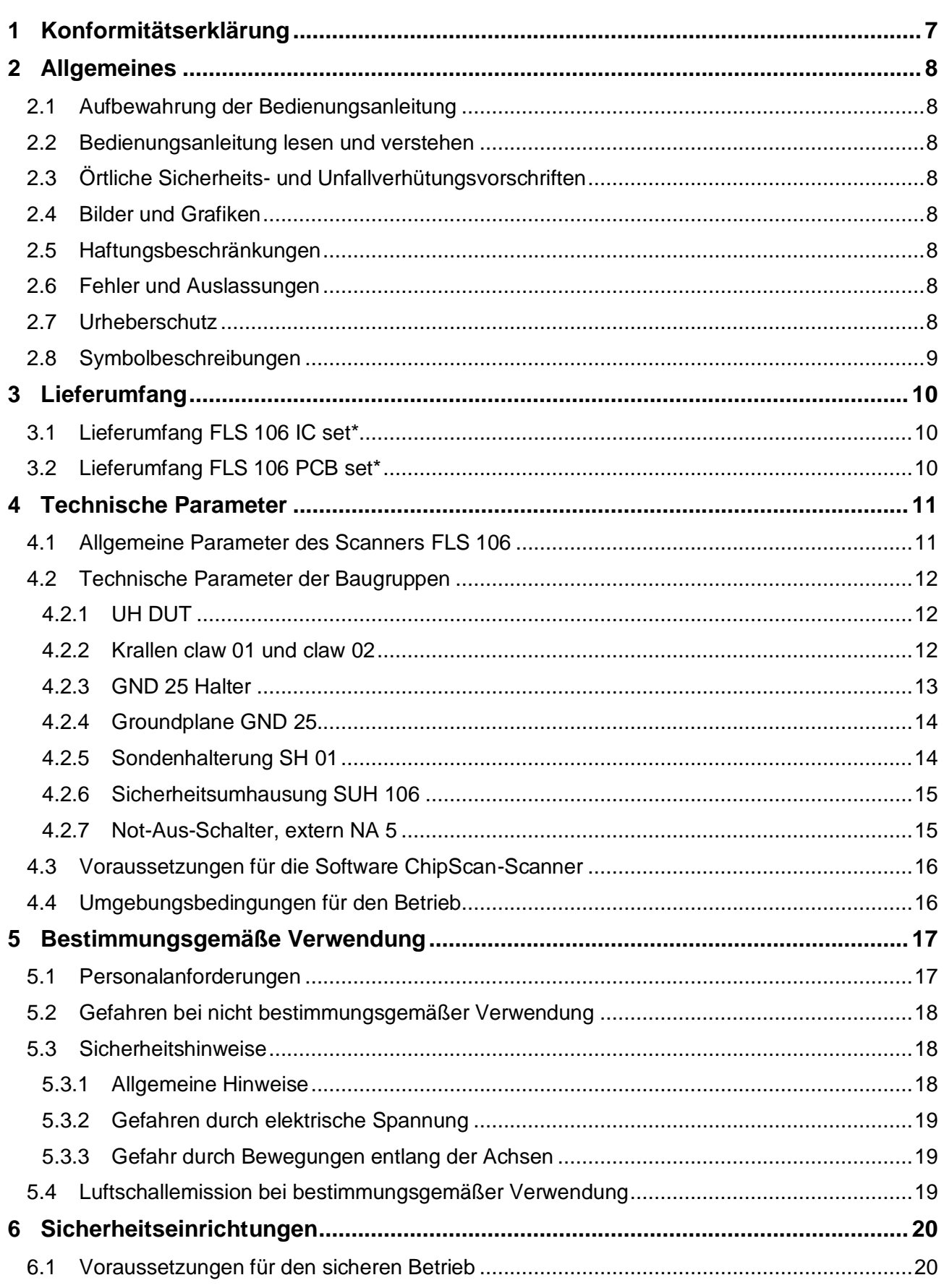

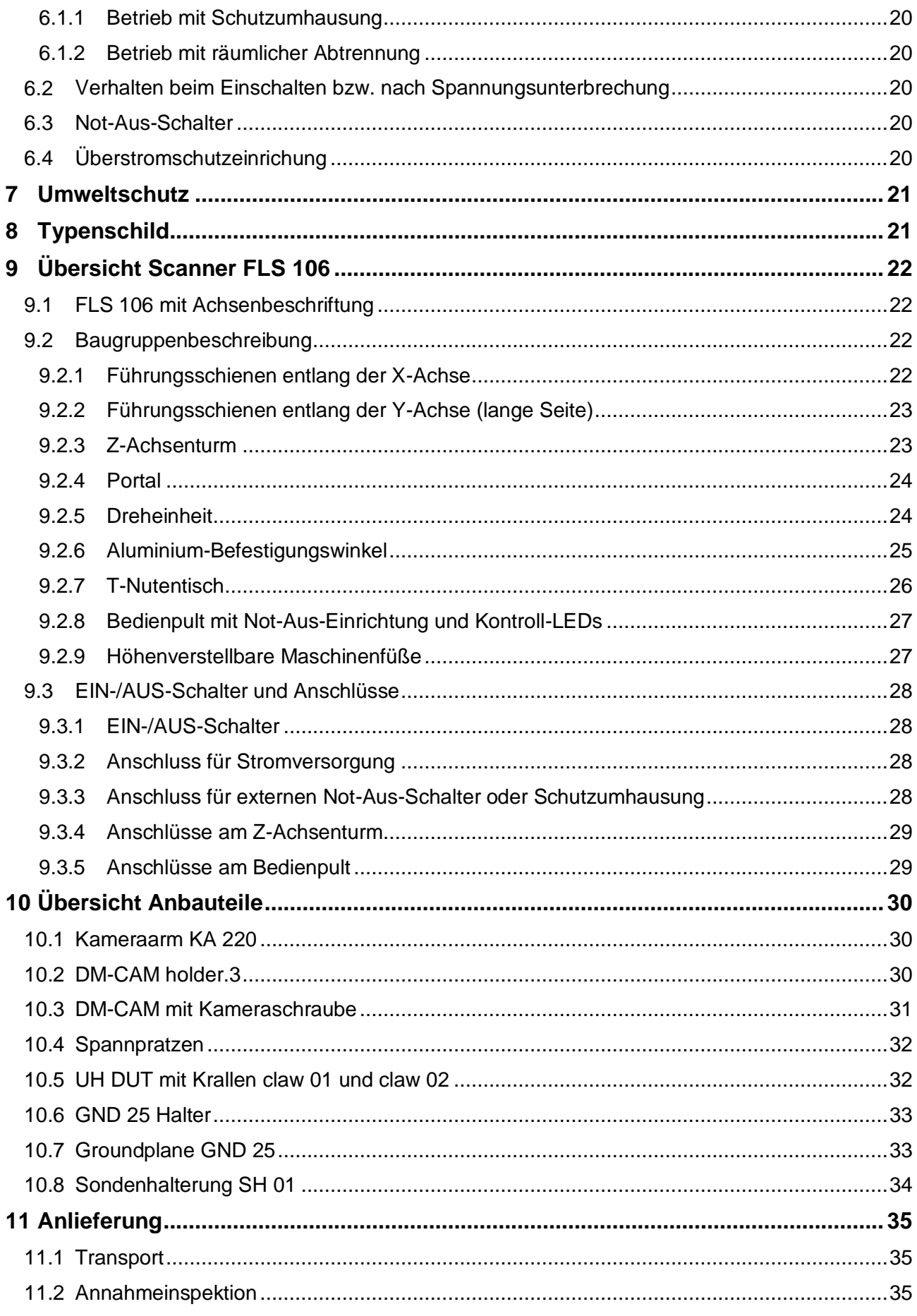

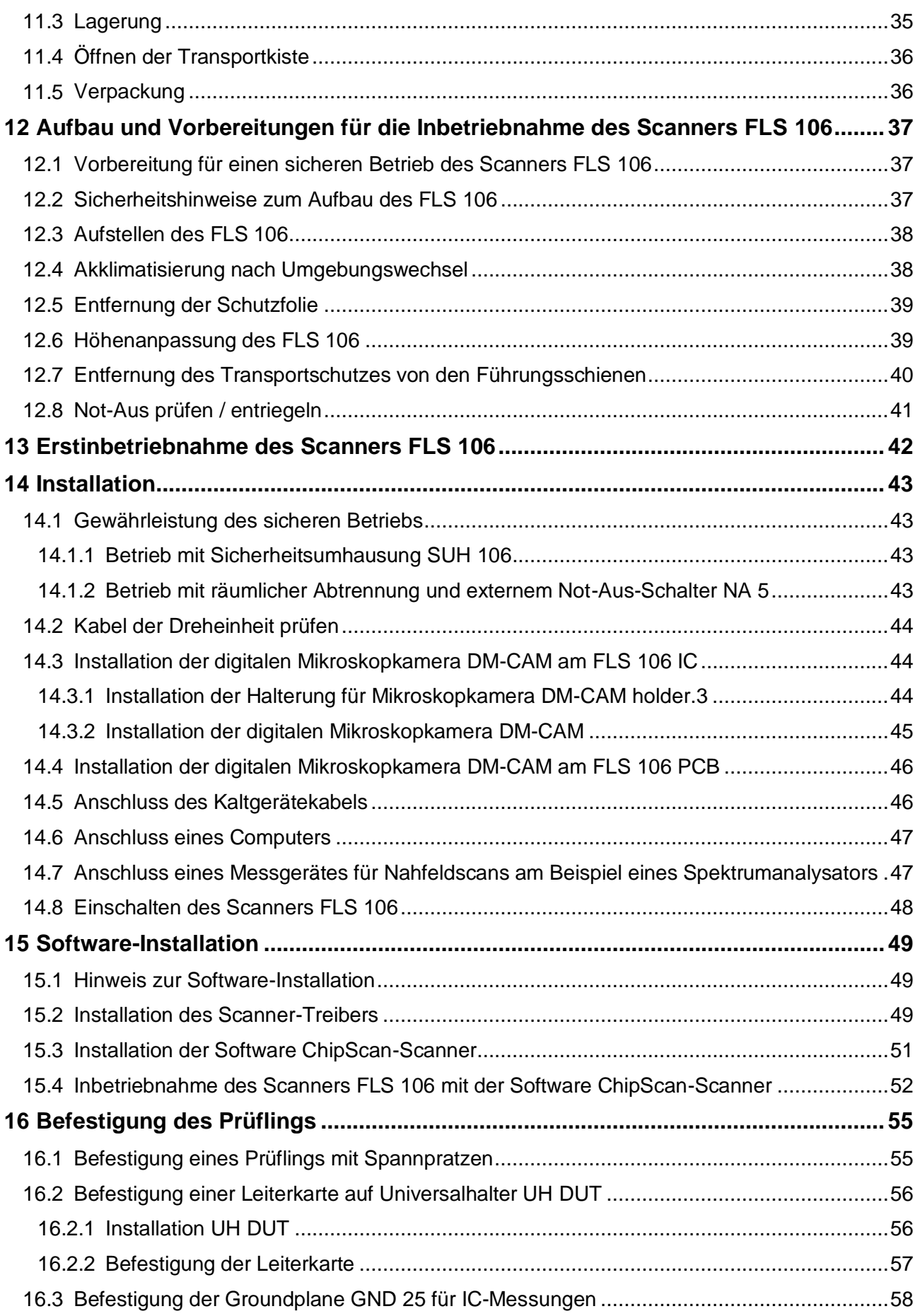

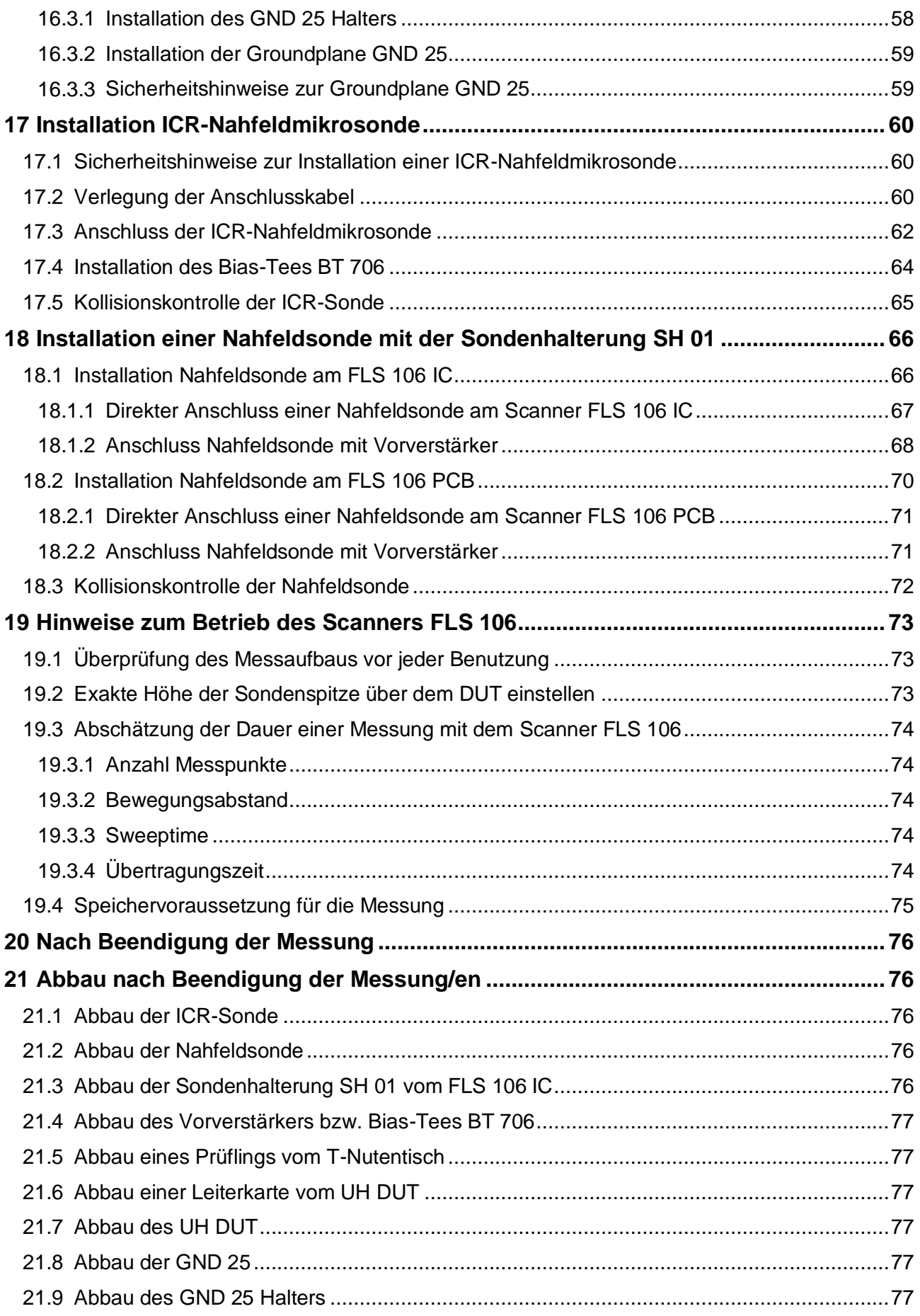

**LANGER** 

EMV-Technik

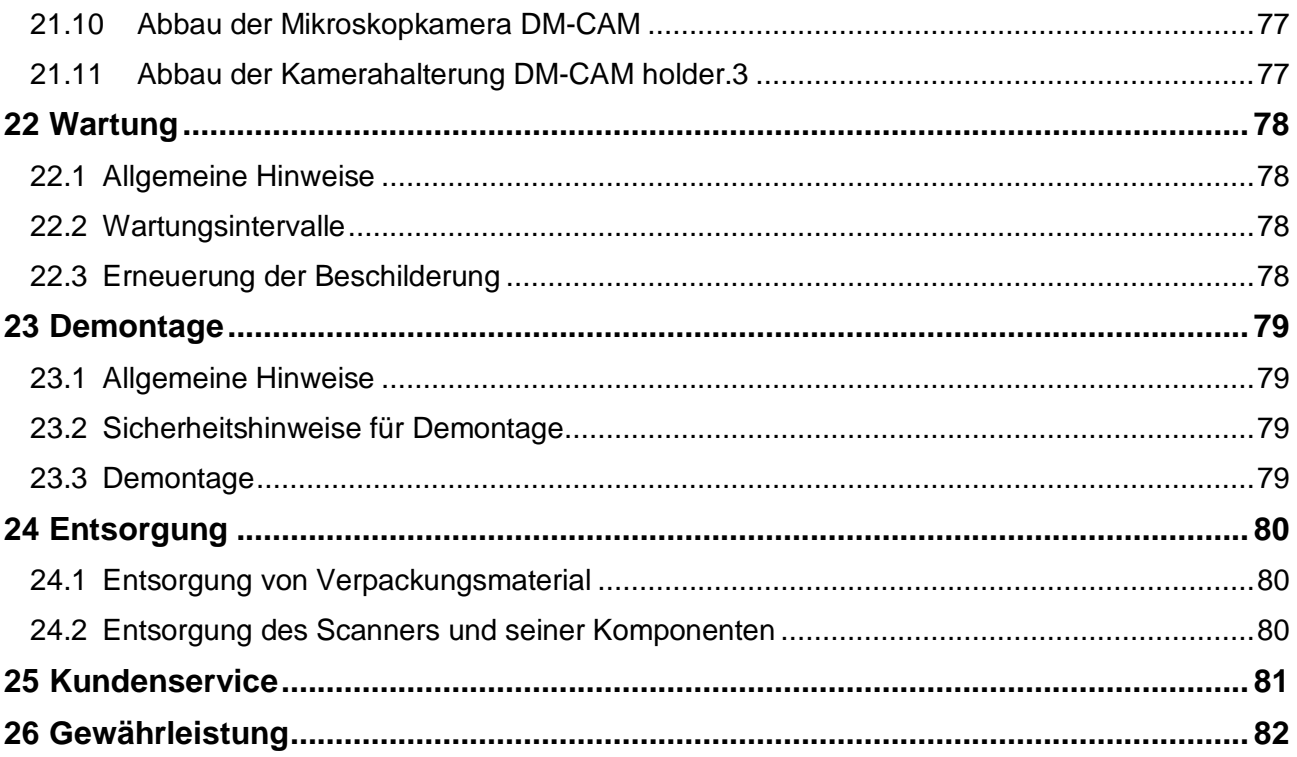

# <span id="page-6-0"></span>**1 Konformitätserklärung**

Hersteller:

Langer EMV-Technik GmbH Nöthnitzer Hang 31 01728 Bannewitz Germany

Die Langer EMV-Technik GmbH erklärt hiermit, dass das Positioniersystem

#### **FLS 106 IC / FLS 106 PCB**

den folgenden einschlägigen Bestimmungen entspricht:

- Maschinenrichtlinie 2006/42 EG
- EMV-Richtlinie 2014/30/EU
- RoHS 2011/65/EU

Es werden die Schutzziele der Niederspannungsrichtlinie 2014/35/EU eingehalten.

Zur Umsetzung der Anforderungen aus den oben genannten Richtlinien wurden folgende zutreffende Normen verwendet:

- DIN EN ISO 12100:2011 (Sicherheit von Maschinen – Allgemeine Gestaltungsleitsätze – Risikobeurteilung und Risikominderung)

- DIN EN 60204-1:2014-10 (Sicherheit von Maschinen – Elektrische Ausrüstung von Maschinen – Teil 1: Allgemeine Anforderungen)

- EN 61000-6-4:2007 (Fachgrundnormen – Störaussendung für Industriebereiche)

- EN 61000-6-2:2006 (Fachgrundnormen – Störfestigkeit für Industriebereiche)

Name der Person, die bevollmächtigt ist, die technischen Unterlagen zusammenzustellen:

Gunter Langer

Bannewitz, den 02.04.2019

Unterschrift:

 $\vee$ 

(Unterschrift) G. Langer, Geschäftsführer

# <span id="page-7-0"></span>**2 Allgemeines**

## <span id="page-7-1"></span>**2.1 Aufbewahrung der Bedienungsanleitung**

Diese Bedienungsanleitung ermöglicht den sicheren und effizienten Einsatz des Scanners FLS 106. Sie muss griffbereit und für den Benutzer leicht zugänglich aufbewahrt werden.

# <span id="page-7-2"></span>**2.2 Bedienungsanleitung lesen und verstehen**

Bevor das Produkt verwendet wird, muss der Anwender die Bedienungsanleitung gelesen und verstanden haben. Beachten Sie die Sicherheitshinweise und folgen Sie den Anweisungen in dieser Bedienungsanleitung.

# <span id="page-7-3"></span>**2.3 Örtliche Sicherheits- und Unfallverhütungsvorschriften**

Die örtlichen Sicherheits- und Unfallverhütungsvorschriften müssen eingehalten werden.

# <span id="page-7-4"></span>**2.4 Bilder und Grafiken**

Bilder und Grafiken in dieser Anleitung tragen zu einem besseren Verständnis bei, können aber von der eigentlichen Ausführung abweichen.

# <span id="page-7-5"></span>**2.5 Haftungsbeschränkungen**

Langer EMV-Technik GmbH ist nicht verantwortlich für Personen- oder Sachschaden, wenn

- den Anweisungen in dieser Anleitung nicht Folge geleistet wurde.
- das Produkt von Personen verwendet wurde, welche nicht im Bereich der EMV qualifiziert sind.
- das Produkt eigenmächtig modifiziert oder technisch verändert wurde.
- das Produkt nicht bestimmungsgemäß verwendet wurde.
- Zubehör oder Ersatzteile benutzt wurden, welche nicht von der

Langer EMV-Technik GmbH genehmigt wurden.

Der tatsächliche Lieferumfang kann durch die Anpassung von Bestellungen oder durch technische Änderungen und Innovationen von den Abbildungen und Texten in dieser Bedienungsanleitung abweichen.

## <span id="page-7-6"></span>**2.6 Fehler und Auslassungen**

Die Informationen in der vorliegenden Bedienungsanleitung wurden sorgfältig überprüft und nach bestem Wissen wird angenommen, das diese korrekt sind; die Langer EMV-Technik GmbH übernimmt jedoch keine Verantwortung für Schreibfehler, Druckfehler oder Fehler beim Korrekturlesen.

# <span id="page-7-7"></span>**2.7 Urheberschutz**

Der Inhalt dieser Bedienungsanleitung ist urheberrechtlich geschützt und darf nur in Verbindung mit dem Scanner FLS 106 verwendet werden. Diese Bedienungsanleitung darf ohne vorherige schriftliche Genehmigung von Langer EMV-Technik GmbH nicht für andere Zwecke verwendet werden.

# <span id="page-8-0"></span>**2.8 Symbolbeschreibungen**

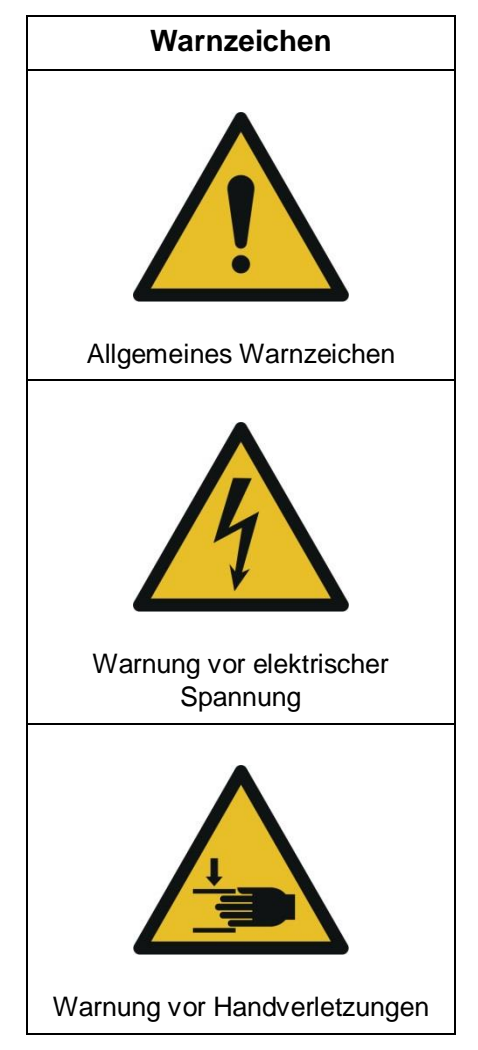

# <span id="page-9-0"></span>**3 Lieferumfang**

# <span id="page-9-1"></span>**3.1 Lieferumfang FLS 106 IC set\***

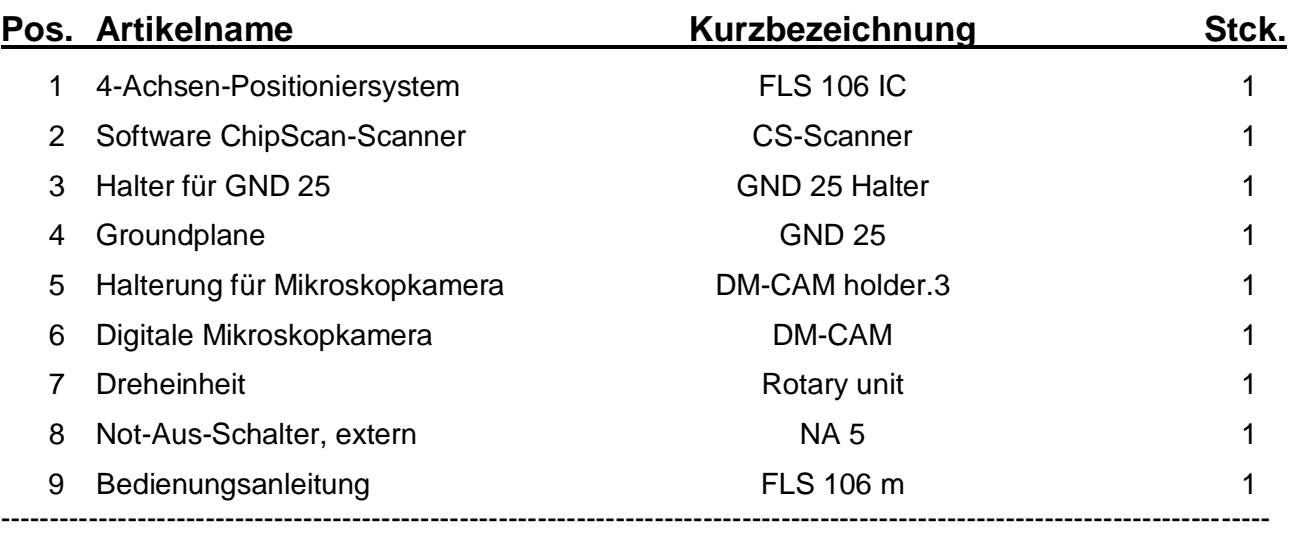

\* Der Lieferumfang kann je nach Auftrag vom aufgezählten Lieferumfang abweichend sein.

# <span id="page-9-2"></span>**3.2 Lieferumfang FLS 106 PCB set\***

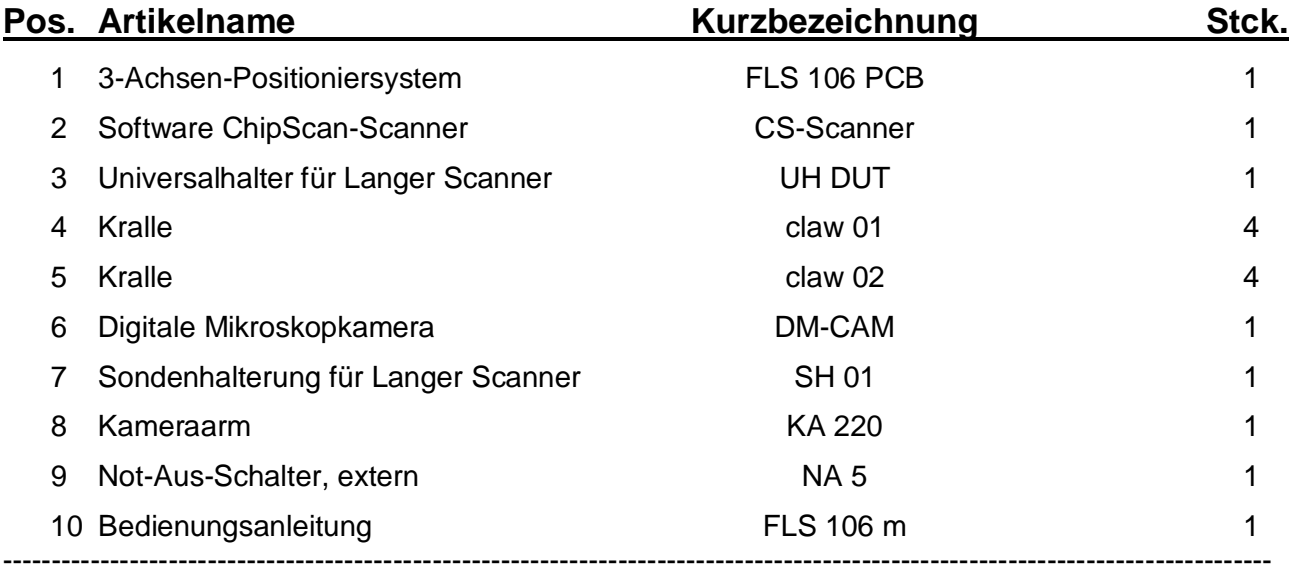

\* Der Lieferumfang kann je nach Auftrag vom aufgezählten Lieferumfang abweichend sein.

# <span id="page-10-0"></span>**4 Technische Parameter**

# <span id="page-10-1"></span>**4.1 Allgemeine Parameter des Scanners FLS 106**

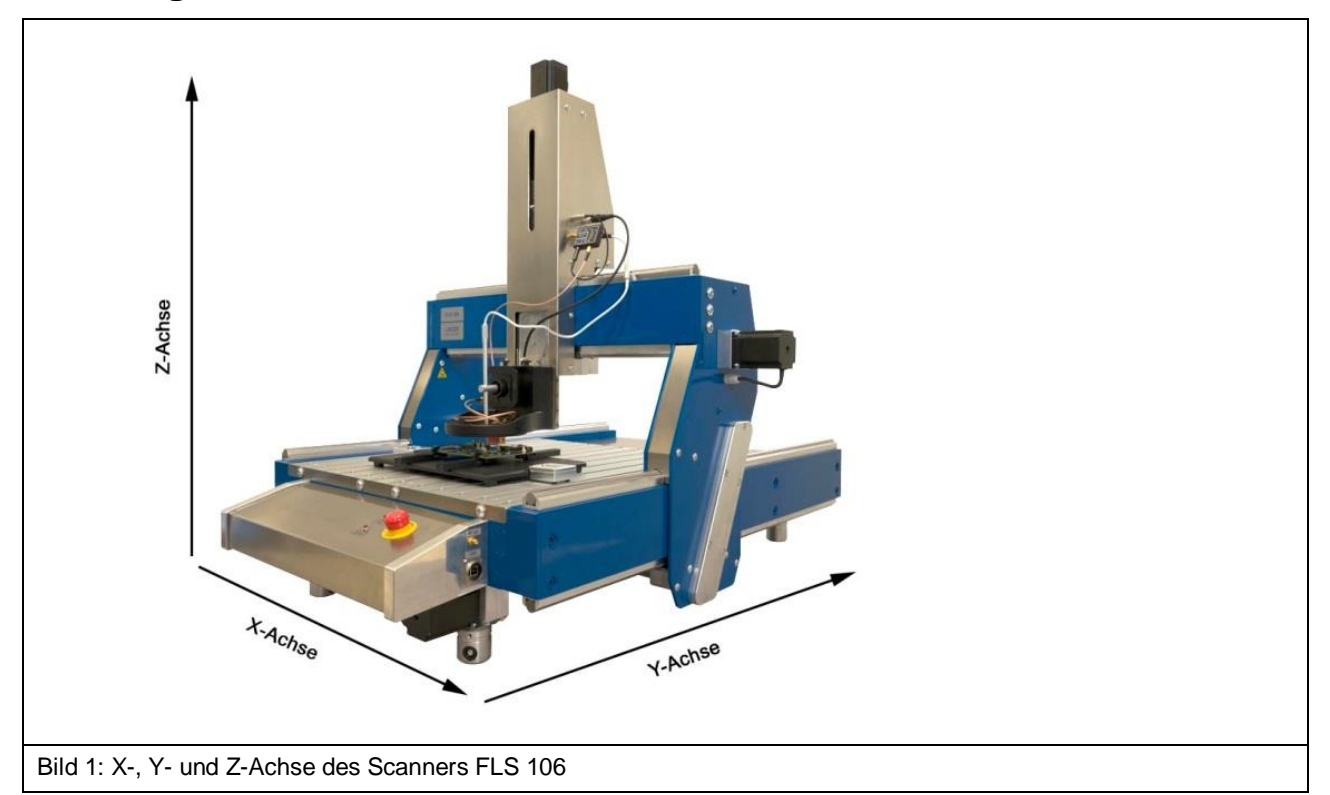

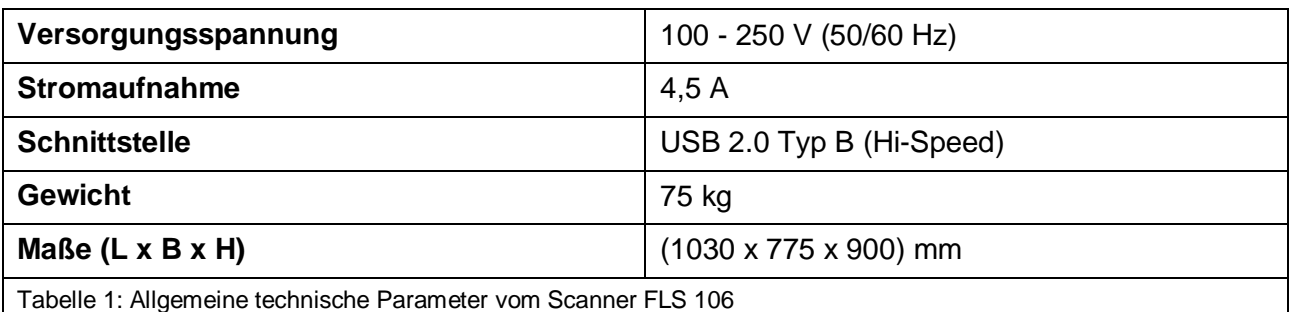

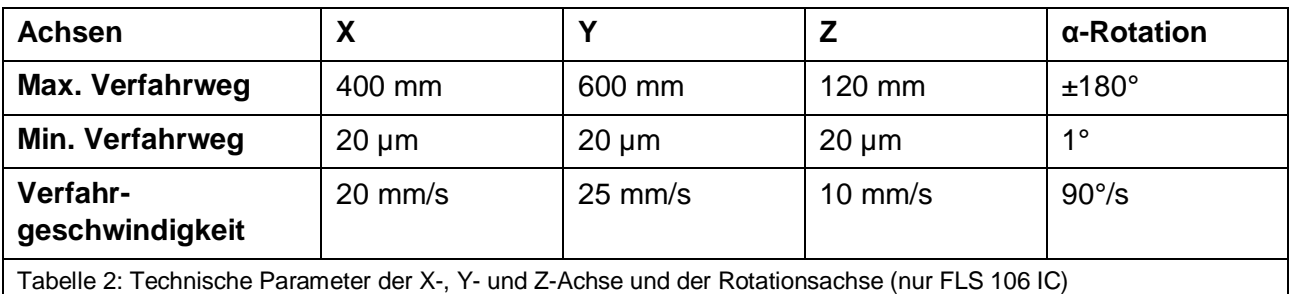

# <span id="page-11-0"></span>**4.2 Technische Parameter der Baugruppen**

## <span id="page-11-1"></span>**4.2.1 UH DUT**

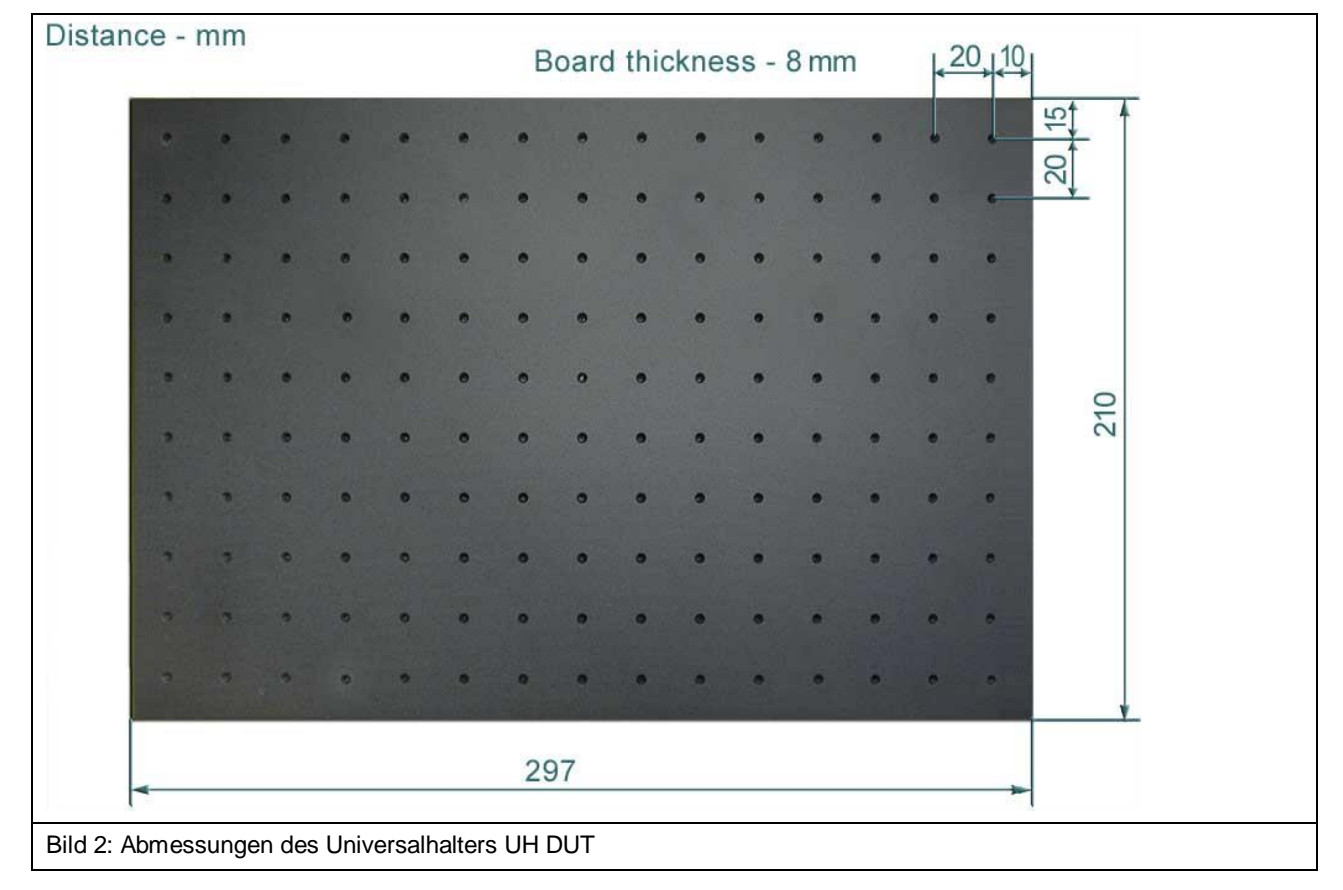

#### <span id="page-11-2"></span>**4.2.2 Krallen claw 01 und claw 02**

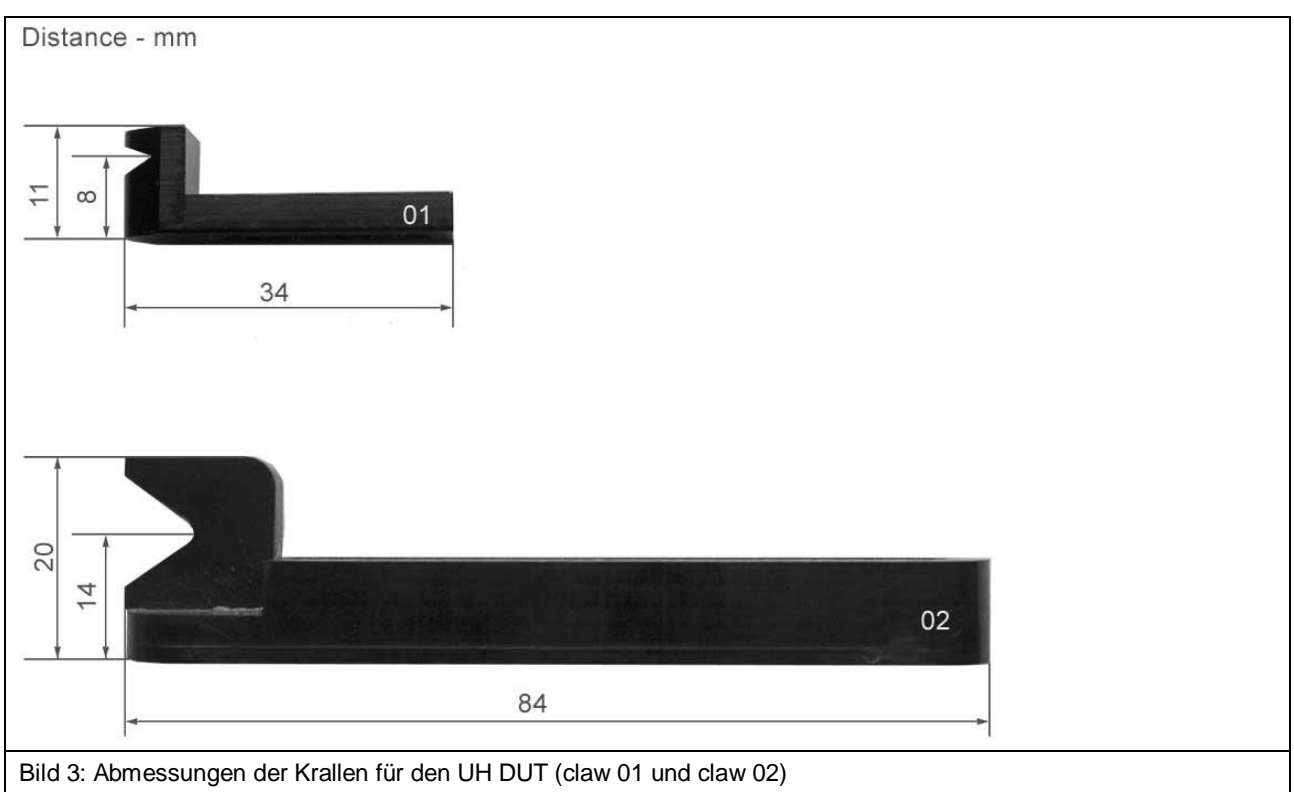

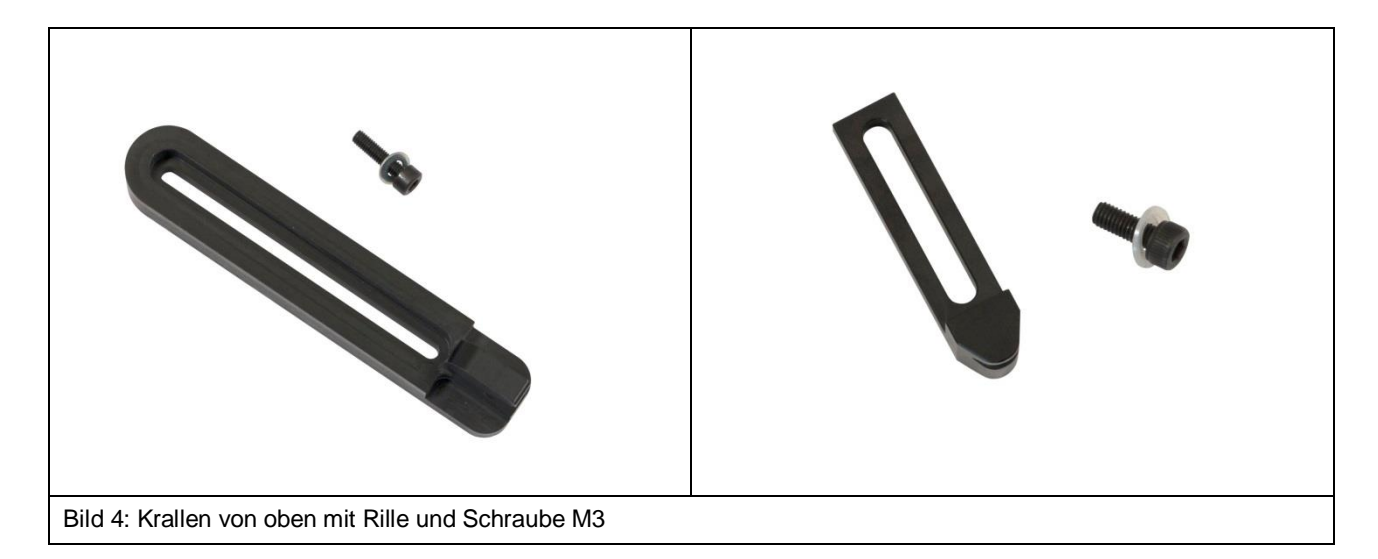

#### <span id="page-12-0"></span>**4.2.3 GND 25 Halter**

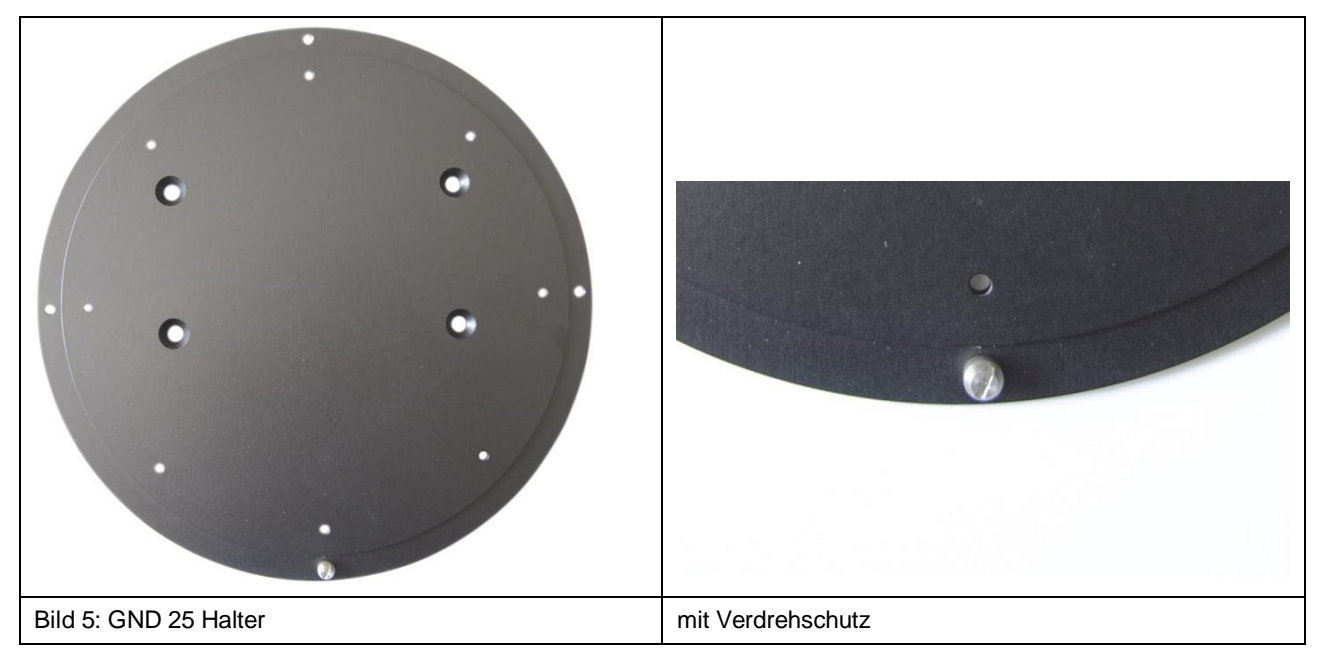

#### <span id="page-13-0"></span>**4.2.4 Groundplane GND 25**

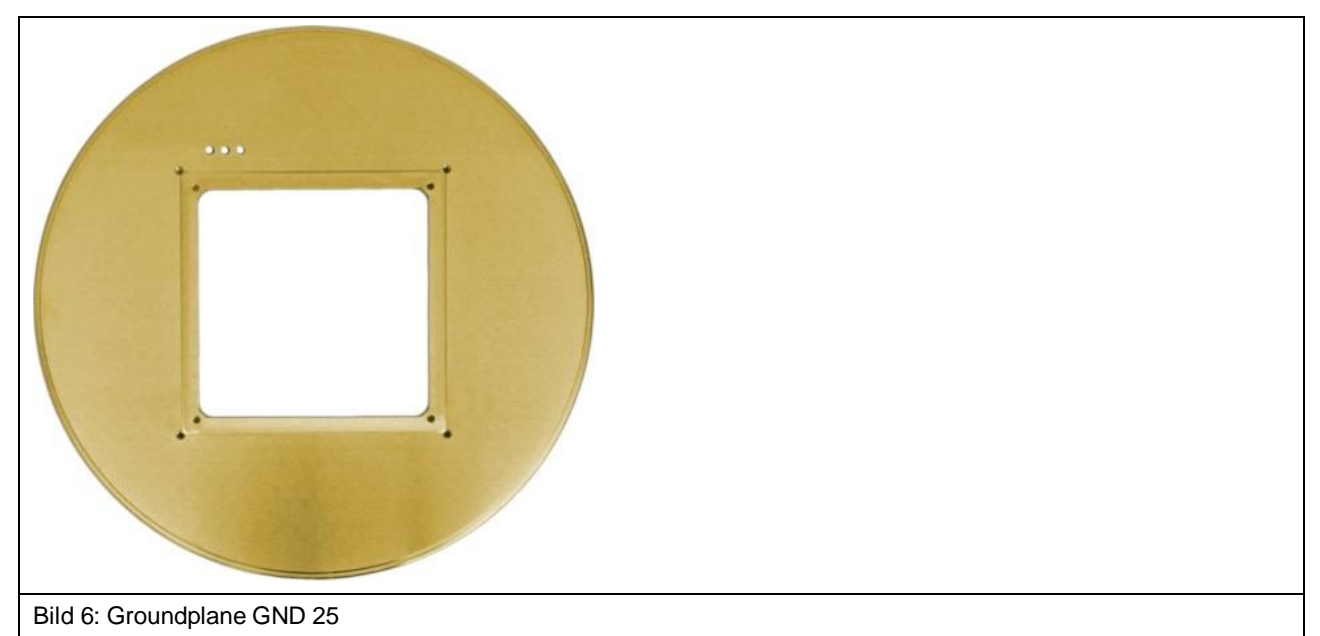

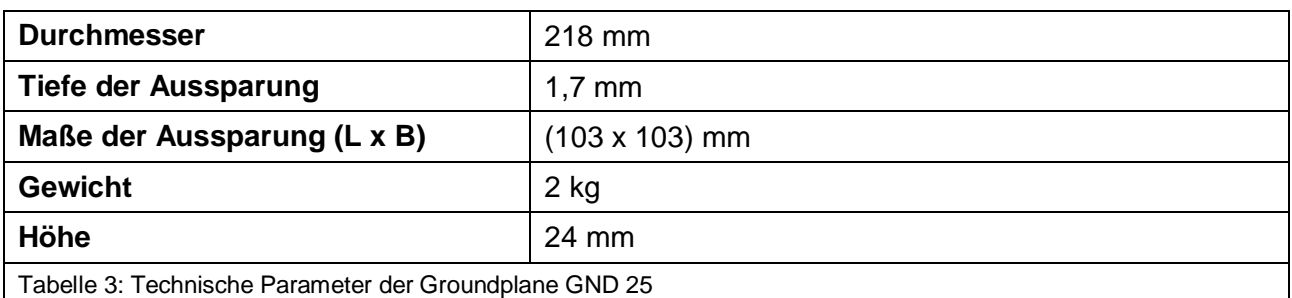

#### <span id="page-13-1"></span>**4.2.5 Sondenhalterung SH 01**

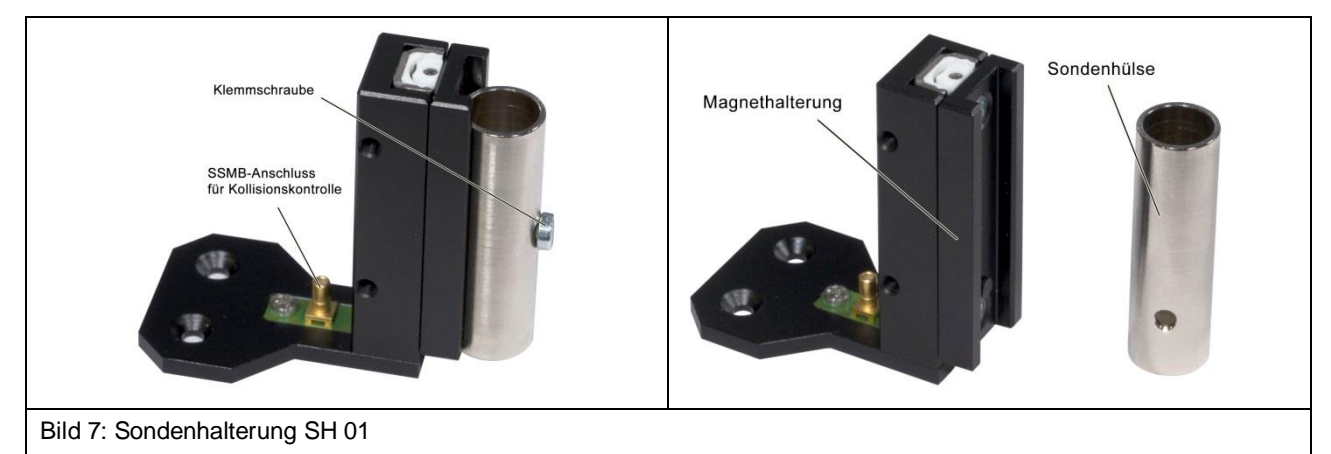

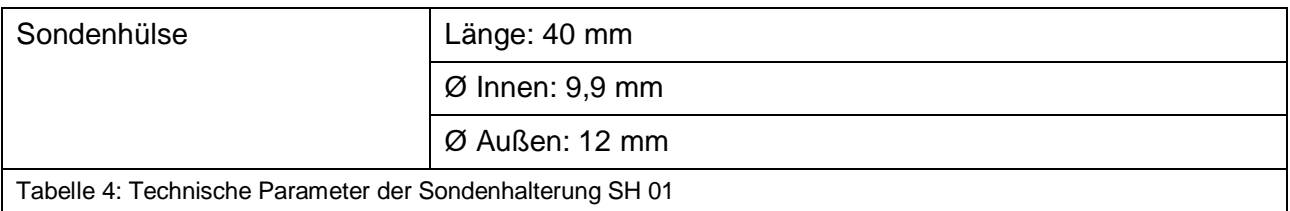

#### <span id="page-14-0"></span>**4.2.6 Sicherheitsumhausung SUH 106**

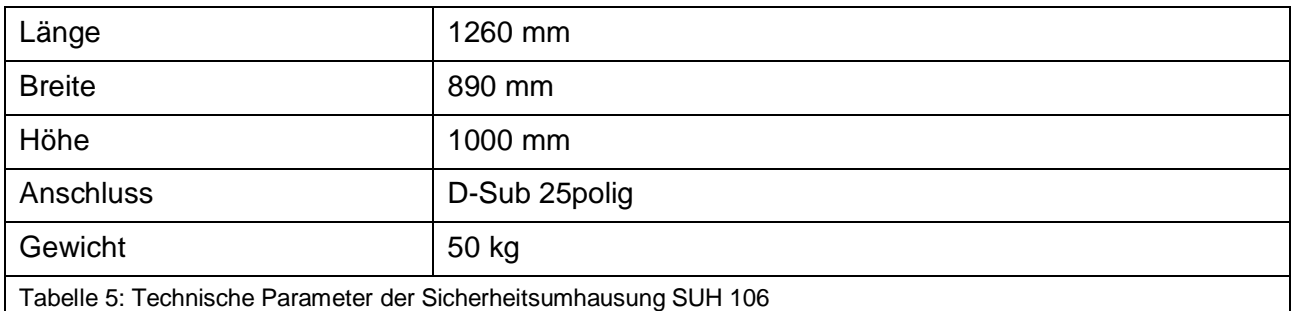

#### <span id="page-14-1"></span>**4.2.7 Not-Aus-Schalter, extern NA 5**

Tabelle 6: Technische Parameter des externen Not-Aus-Schalters NA 5

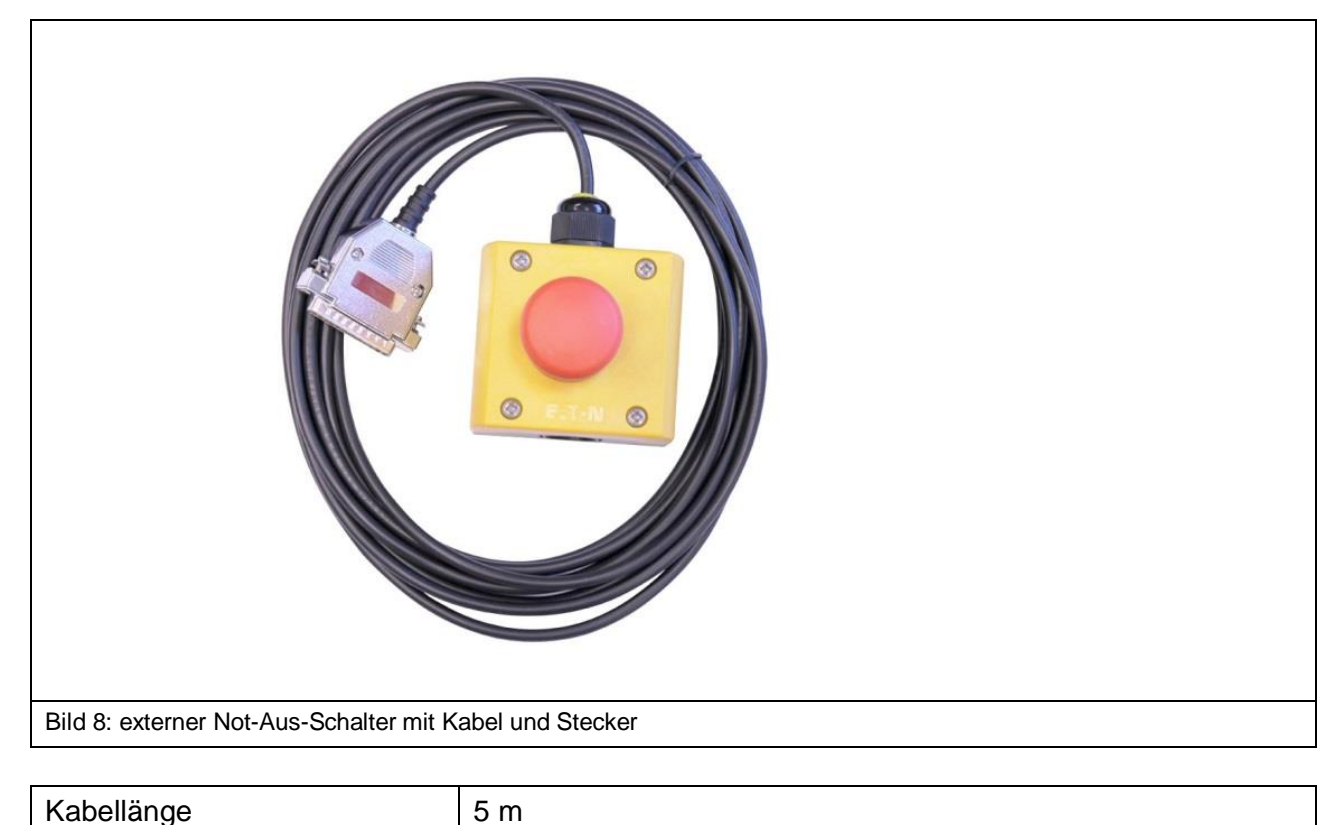

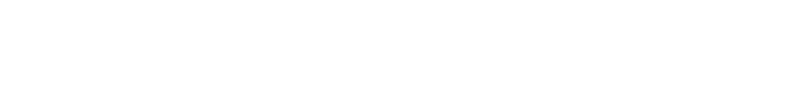

# <span id="page-15-0"></span>**4.3 Voraussetzungen für die Software ChipScan-Scanner**

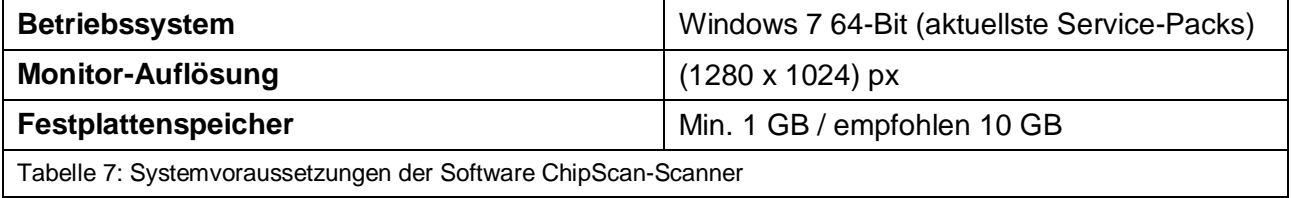

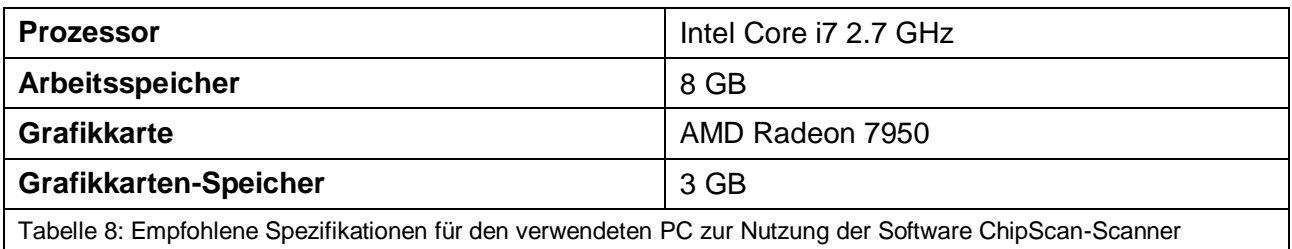

# <span id="page-15-1"></span>**4.4 Umgebungsbedingungen für den Betrieb**

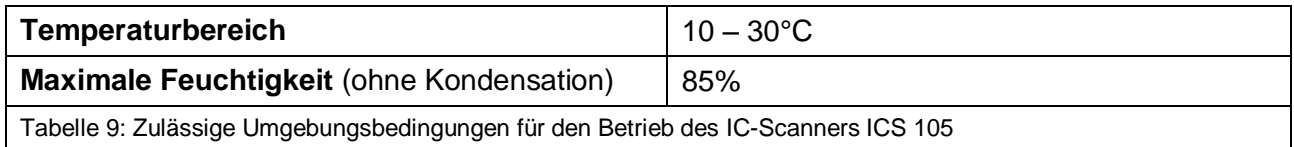

# <span id="page-16-0"></span>**5 Bestimmungsgemäße Verwendung**

Der Scanner FLS 106 ist ein Positioniersystem für Sonden der Langer EMV-Technik GmbH und dient ausschließlich Tests bzw. Messungen an elektronischen Baugruppen (PCBs) und integrierten Schaltkreisen (ICs).

Es werden folgende Sonden-Typen der Langer EMV-Technik GmbH unterstützt:

- ICR Nahfeldmikrosonden
- passive Nahfeldsonden

Es können vom Prüfling (DUT) ausgekoppelte Felder gemessen werden.

Die Sonden können über der DUT-Oberfläche in der X-, Y- und Z-Achse bewegt werden. Der FLS 106 IC ermöglicht zusätzlich die Rotation um die Z-Achse. Die Position der Sondenspitze kann mittels der digitalen Mikroskopkamera DM-CAM jederzeit visuell überprüft werden. Der FLS 106 wird über PC mit der Software ChipScan-Scanner gesteuert.

#### **Anwendungsbereiche umfassen u.a.:**

- Oberflächenscans entsprechend der Norm DIN IEC/TS 61967-3
- Volumenscans
- Pin-Scans

Der Scanner FLS 106 darf nur unter Beachtung der in Kapitel [6.1](#page-19-1) beschriebenen Voraussetzungen für den Betrieb benutzt werden.

Die Angaben und Anweisungen dieser Bedienungsanleitung müssen eingehalten werden.

Der Scanner FLS 106 darf nur in einer Umgebung von 10 bis 30 Grad Celsius und einer Luftfeuchtigkeit von 20 bis 85 Prozent ohne Kondensation betrieben werden.

Halten sie den Scanner frei von Fremdkörpern, Schmutz und Flüssigkeiten um Beeinträchtigungen beim Messen oder Beschädigungen am Scanner vorzubeugen.

#### <span id="page-16-1"></span>**5.1 Personalanforderungen**

Nur Personen, die im Bereich der elektromagnetischen Verträglichkeit (EMV) qualifiziert und ausgebildet sind, dürfen den Scanner FLS 106 bedienen.

Es ist untersagt den Scanner FLS 106 von Personen bedienen zu lassen, deren Reaktionsfähigkeit durch z.B. Alkohol, Medikamente oder Drogen beeinflusst ist.

# <span id="page-17-0"></span>**5.2 Gefahren bei nicht bestimmungsgemäßer Verwendung**

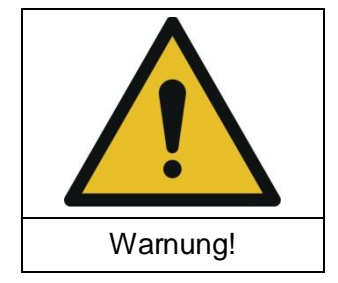

**Gefahr durch Fehlanwendung!**

**Fehlerhafte Anwendung des Scanners FLS 106 kann zu gefährlichen Situationen führen.**

Fehlerhafte Verwendung des Scanners FLS 106 kann zu einer Gefährdung des Benutzers, zu einer Beschädigung des Scanners und/oder der mit dem Scanner verbundenen Technik führen.

Beispiele fehlerhafter Anwendungen, die zur Gefährdung führen können:

- Sicherheitseinrichtungen werden umgangen oder außerkraftgesetzt.
- Der Scanner FLS 106 befindet sich beim Betrieb in einem nicht einwandfreien technischen Zustand.
- Der Scanner FLS 106 wird nicht innerhalb der angegebenen technischen Parameter betrieben.
- Durch Veränderung an der Konstruktion wird der Anwendungsbereich verändert.

Es entstehen keine Ansprüche aufgrund nicht bestimmungsgemäßer Verwendung!

## <span id="page-17-1"></span>**5.3 Sicherheitshinweise**

#### <span id="page-17-2"></span>**5.3.1 Allgemeine Hinweise**

Trotz bestimmungsgemäßer Verwendung des Scanners FLS 106 können Risiken nicht ganz ausgeschlossen werden.

Um Sach- und Personenschäden zu vermeiden, müssen die hier aufgeführten Sicherheits- und Gefahrenhinweise beachtet werden. Beachten Sie außerdem die Bedienungs- und Sicherheitshinweise für alle weiteren im Messaufbau verwendeten Geräte.

Führen Sie eine Sichtprüfung durch, bevor Sie eine Messung mit einem Produkt der Langer EMV-Technik GmbH durchführen. Ersetzen Sie beschädigte Verbindungskabel, Anbauteile und Sonden. Bitte kontaktieren Sie die Langer EMV-Technik GmbH für Ersatz oder Reparatur der beschädigten Teile.

Tragen Sie eng anliegende Kleidung bei Verwendung des Scanners.

→ Wir übernehmen keine Haftung für Sach- und/oder Personenschäden oder für Folgeschäden. die durch unsachgemäßes Auspacken, Einrichten oder Bedienen des FLS 106 Scanners entstehen.

#### <span id="page-18-0"></span>**5.3.2 Gefahren durch elektrische Spannung**

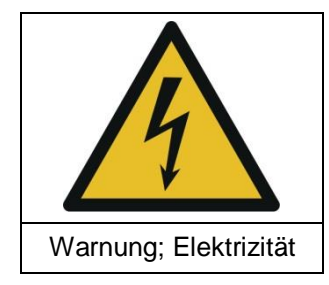

**Gefahr durch Elektrizität!**

**Verletzungsgefahr durch Stromschlag!**

Prüfen Sie vor jeder Benutzung des Scanners alle Anbauteile, Messgeräte, Kabel und Sonden. Verwenden Sie niemals beschädigte oder defekte Geräte.

Schließen Sie kein Kabel an oder trennen Sie es nicht, während der Scanner FLS 106 in Betrieb ist.

Öffnen des Scanners sowie Arbeiten an elektrischen Bauteilen und elektrischen Leitungen sind nur durch Personal der Langer EMV-Technik GmbH zulässig.

Bei festgestellten Mängeln an der Isolation von Leitungen oder elektrischen Bauteilen sofort das Gerät abschalten, Netzstecker ziehen und die Langer EMV-Technik GmbH kontaktieren!

#### <span id="page-18-1"></span>**5.3.3 Gefahr durch Bewegungen entlang der Achsen**

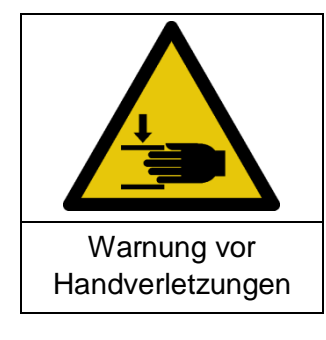

**Gefahr durch Achsenbewegung!**

**Verletzungsgefahr durch Quetschungen!**

Halten Sie Gliedmaßen von Bereichen fern, in welchen sie von sich bewegenden Teilen erfasst werden können.

**Wichtig:** Der Betrieb des Scanners ist nur innerhalb einer Schutzumhausung (Abschnitte [6.1.1](#page-19-2) und [14.1.1\)](#page-42-2) oder mit einer räumlichen Abtrennung (Abschnitte [6.1.2](#page-19-3) und [14.1.2\)](#page-42-3) zulässig. Damit ist das Installieren und Deinstallieren von Anbauteilen, Sonden und DUTs nur möglich, wenn der Scanner FLS 106 sich im Stillstand befindet.

## <span id="page-18-2"></span>**5.4 Luftschallemission bei bestimmungsgemäßer Verwendung**

Bei bestimmungsgemäßer Verwendung des Scanners FLS 106 liegt der Geräuschpegel unterhalb von 70 dB(A).

Es wird kein Gehörschutz benötigt.

# <span id="page-19-0"></span>**6 Sicherheitseinrichtungen**

## <span id="page-19-1"></span>**6.1 Voraussetzungen für den sicheren Betrieb**

Der Scanner FLS 106 darf nur betrieben werden, wenn entweder

- eine Schutzumhausung verwendet wird oder

eine räumliche Abtrennung in Verbindung mit dem externen Not-Aus-Schalter NA 5 verwendet wird.

Der Scanner FLS 106 wird sofort stillgesetzt, wenn

- der Not-Aus-Schalter am Gerät betätigt wird
- der externe Not-Aus-Schalter betätigt wird
- die Schutzumhausung geöffnet wird.

Nachdem der Not-Aus-Schalter am Scanner gedrückt wurde, muss dieser durch Drehen im Uhrzeigersinn entriegelt werden, damit ein Wiedereinschalten möglich ist.

Nachdem der externe Not-Aus-Schalter NA 5 gedrückt wurde, muss dieser durch Ziehen entriegelt werden, damit ein Wiedereinschalten möglich ist.

Anschließend ist eine erneute Kalibrierung des Scanners durch die Software notwendig.

#### <span id="page-19-2"></span>**6.1.1 Betrieb mit Schutzumhausung**

Der Scanner FLS 106 wird innerhalb der Schutzumhausung SUH 106 betrieben.

#### <span id="page-19-3"></span>**6.1.2 Betrieb mit räumlicher Abtrennung**

Der Benutzer schafft in ausreichendem Abstand eine räumliche Abtrennung, um ein Eingreifen in den Scanner während des Betriebes zu verhindern. Geeignete Maßnahmen hierfür sind z.B. Absperreinrichtungen oder Umzäunungen. In dieser Betriebsart ist der externe Not-Aus-Schalter am Scanner anzuschließen und außerhalb der Abtrennung so aufzustellen, dass er jederzeit erreicht werden kann.

## <span id="page-19-4"></span>**6.2 Verhalten beim Einschalten bzw. nach Spannungsunterbrechung**

Aktivierung oder Funktion des Scanners FLS 106 ist in allen Fällen nur über Software nach erfolgtem Selbsttest möglich.

## <span id="page-19-5"></span>**6.3 Not-Aus-Schalter**

Durch Druck auf den Not-Aus-Schalter wird die Not-Aus-Funktion ausgelöst. Der Scanner FLS 106 wird sofort stillgesetzt.

Nachdem der Not-Aus-Schalter gedrückt wurde, muss dieser durch Drehen im Uhrzeigersinn entriegelt werden, damit ein Wiedereinschalten möglich ist.

## <span id="page-19-6"></span>**6.4 Überstromschutzeinrichung**

Eingangssicherungen schützen den Scanner im Fehlerfall. Das Netzteil ist kurzschlussfest.

# <span id="page-20-0"></span>**7 Umweltschutz**

Verpackungsmaterial muss unter Beachtung der örtlichen Umweltschutzvorschriften entsorgt werden.

Schmierstoffe wie Fette und Öle auf Mineralölbasis, dürfen nicht in die Umwelt gelangen. Sie müssen unter Beachtung der örtlichen und behördlichen Vorschriften über entsprechende Sammelstellen entsorgt werden.

# <span id="page-20-1"></span>**8 Typenschild**

Das Typenschild befindet sich auf der Rückseite des FLS 106. Es dient der eindeutigen Kennzeichnung des Scanners. Folgende Angaben finden sich auf dem Typenschild:

- Bezeichnung des Gerätes
- Firmenname und vollständige Anschrift des Herstellers
- Die CE-Kennzeichnung / das CE-Symbol
- Die Seriennummer und die Artikel-Nummer
- Baujahr (Jahr, in dem der Herstellungsprozess abgeschlossen wurde)

DE-01728 Bannewitz mail@langer-emv.de

LANGER EMV-Technik

# <span id="page-21-0"></span>**9 Übersicht Scanner FLS 106**

# <span id="page-21-1"></span>**9.1 FLS 106 mit Achsenbeschriftung**

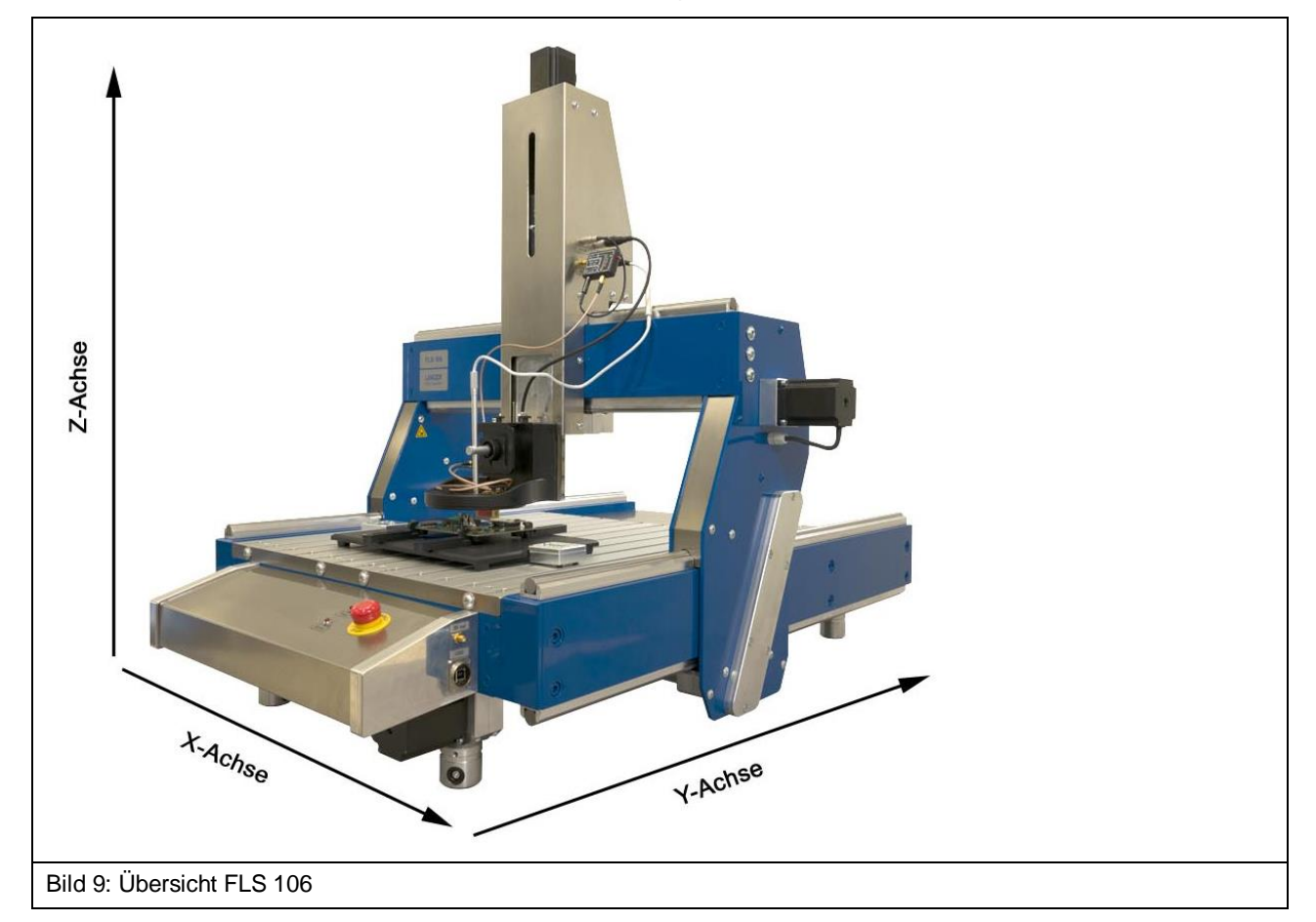

# <span id="page-21-2"></span>**9.2 Baugruppenbeschreibung**

#### <span id="page-21-3"></span>**9.2.1 Führungsschienen entlang der X-Achse**

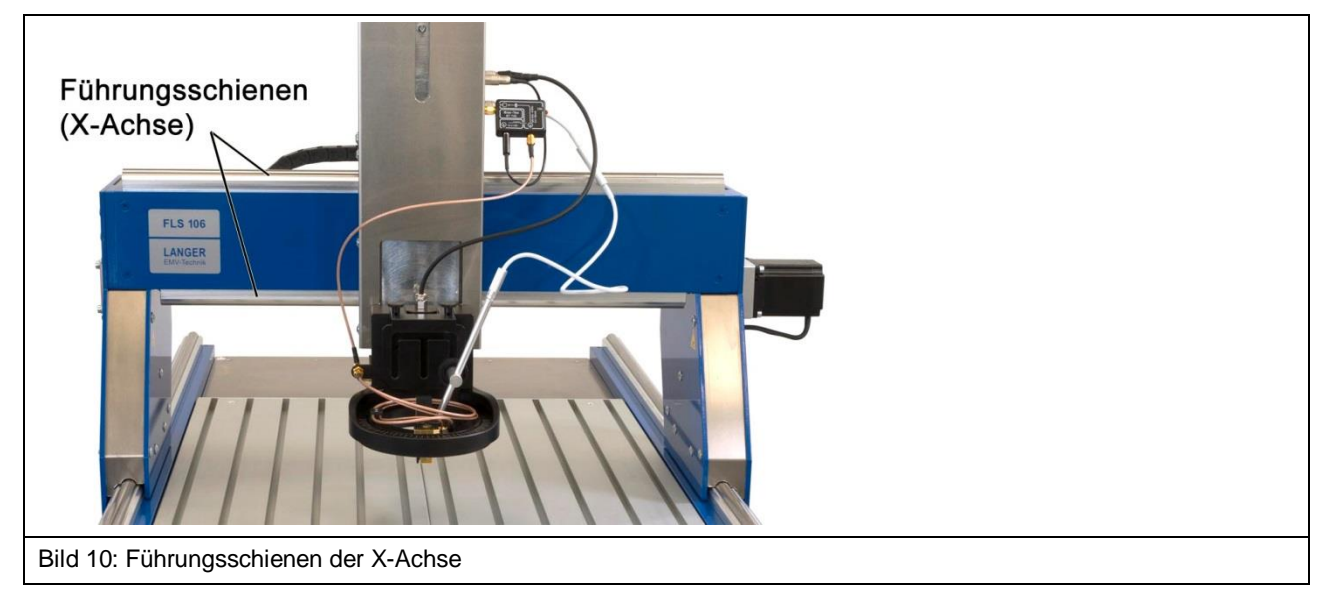

Entlang der X-Achse bewegt sich der Z-Achsenturm mit Hilfe des elektrisch angetriebenen Schrittmotors auf den Führungsschienen über den Arbeitsbereich von 400 mm.

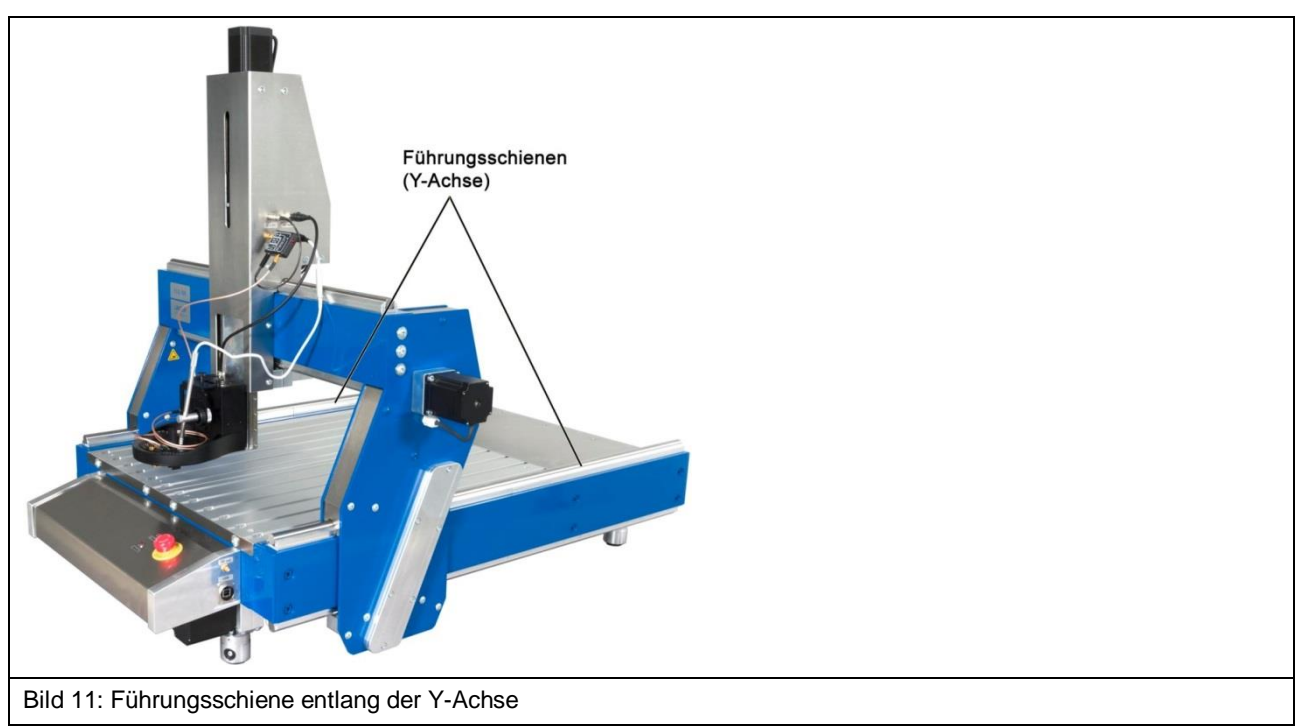

<span id="page-22-0"></span>**9.2.2 Führungsschienen entlang der Y-Achse (lange Seite)**

Entlang der Y-Achse bewegt sich das Portal mit Hilfe des elektrisch angetriebenen Schrittmotors auf den Führungsschienen über den Arbeitsbereich von 600 mm.

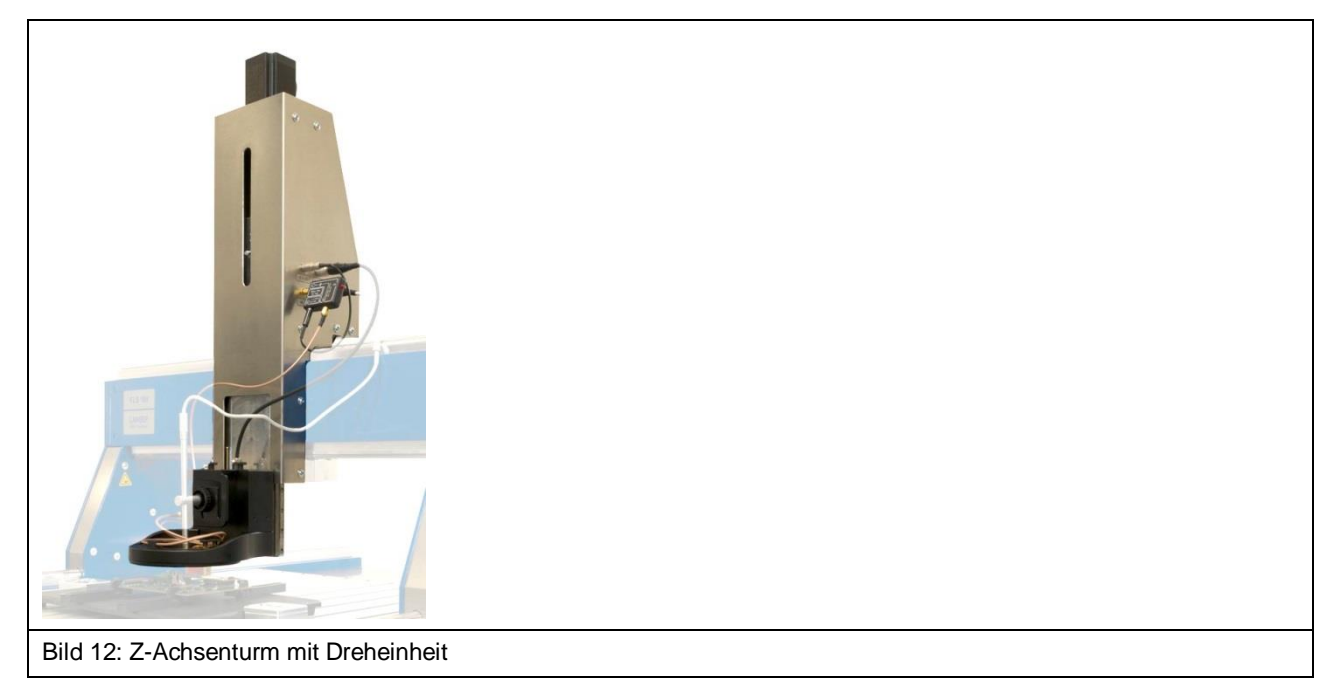

#### <span id="page-22-1"></span>**9.2.3 Z-Achsenturm**

Beim FLS 106 IC befindet sich unten am Z-Achsen-Turm die Dreheinheit. Beim FLS 106 PCB befinden sich unten am Z-Achsen-Turm die Sondenhalterung SH 01 und der Kameraarm KA 220.

Der Verfahrweg der Z-Achse beträgt 125 mm.

#### <span id="page-23-0"></span>**9.2.4 Portal**

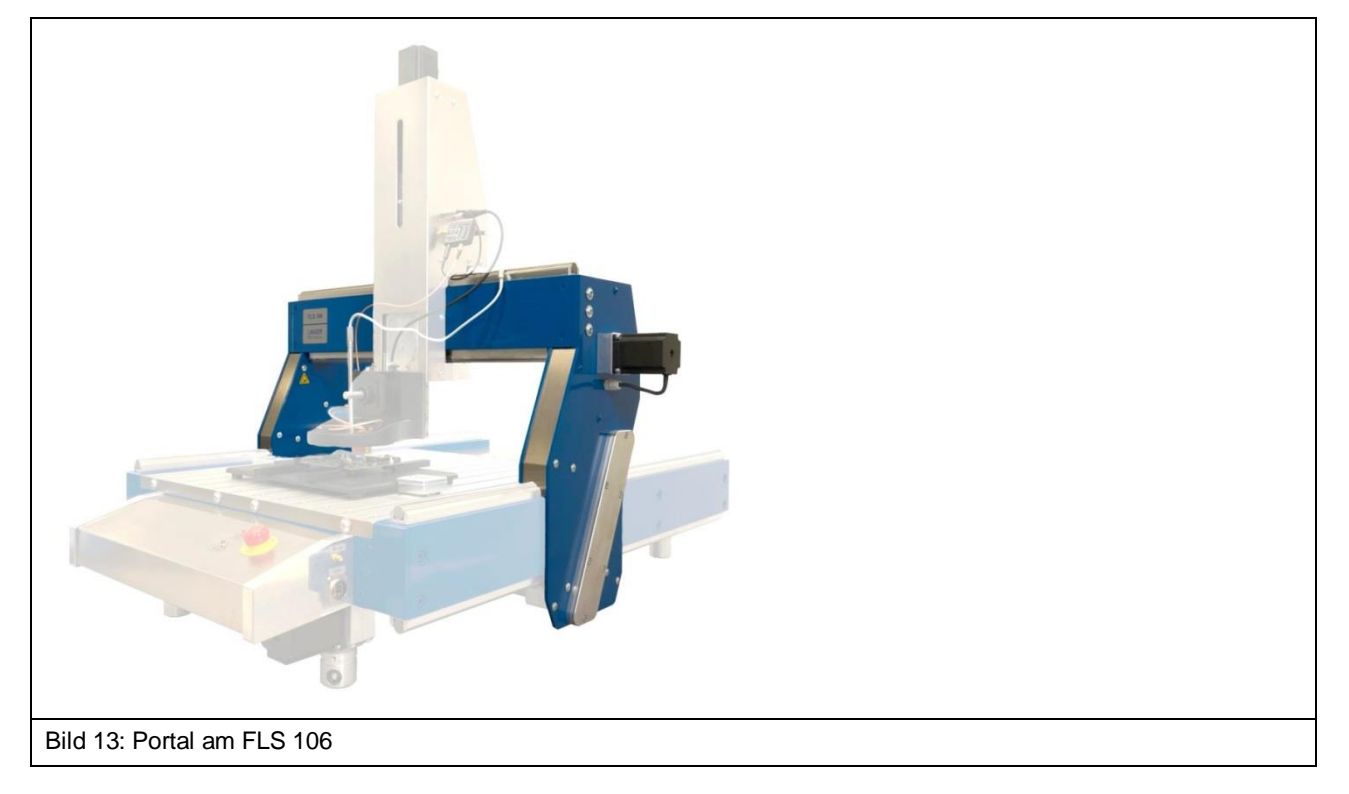

Das Portal transportiert die an der Dreheinheit installierte Sonde und die digitale Mikroskopkamera DM-CAM entlang der Y-Achse.

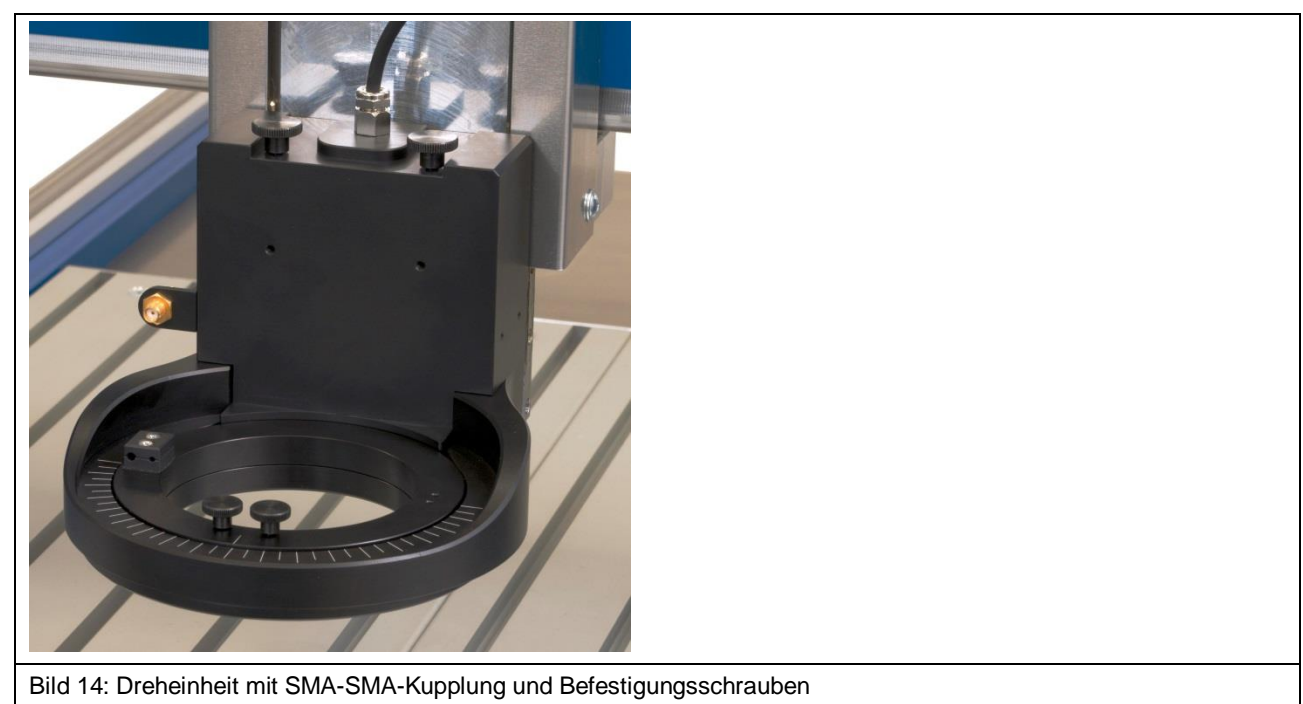

#### <span id="page-23-1"></span>**9.2.5 Dreheinheit**

Der Scanner FLS 106 IC ist standardmäßig mit einer Dreheinheit ausgestattet.

Die Dreheinheit dient als vierte Achse; mit ihr lässt sich die installierte Sonde in der Z-Achse um ±180° rotieren.

An der Dreheinheit wird die Kamerahalterung DM-CAM holder.3 für die digitale Mikroskopkamera befestigt. Am Drehring der Dreheinheit lässt sich entweder eine ICR-Sonde oder die Sondenhalterung SH 01 befestigen.

Die SMA-Messkabel können an der SMA-Kupplung angeschlossen werden [\(Bild](#page-24-1) 15).

Das Kabel SSMB-SSMB für die Kollisionskontrolle wird am SSMB-Anschluss angeschlossen [\(Bild](#page-24-1) 15).

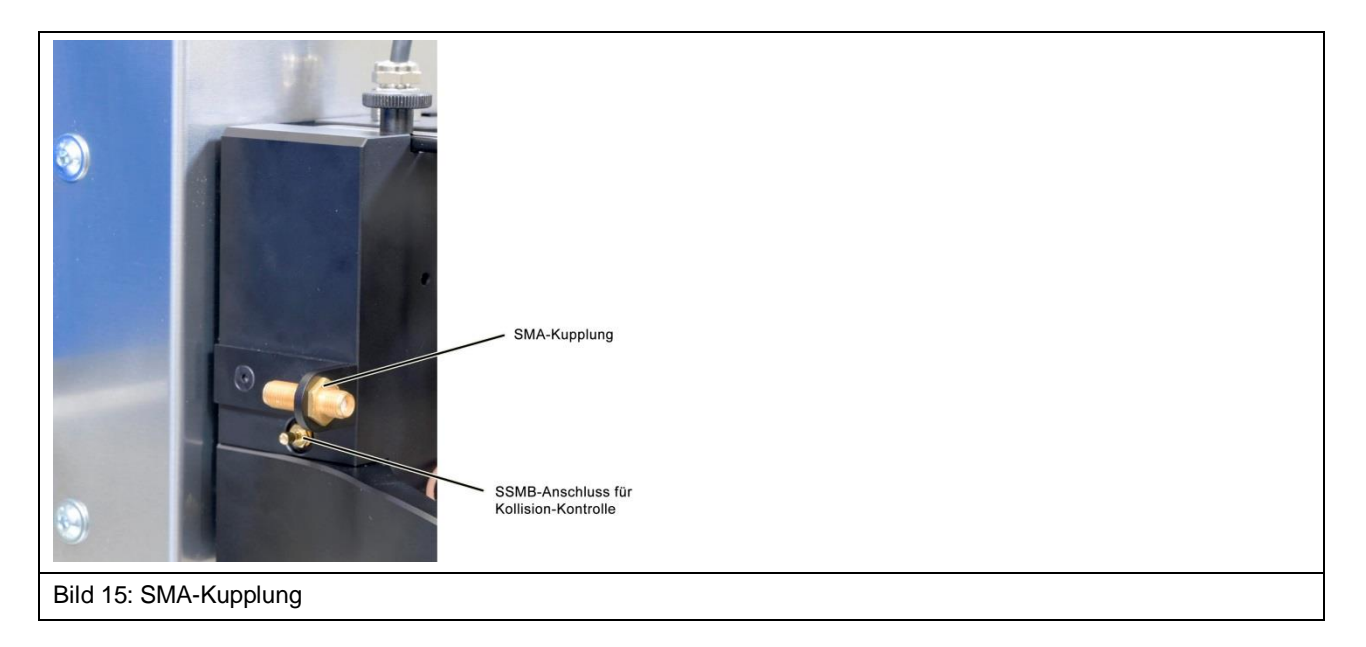

#### <span id="page-24-1"></span><span id="page-24-0"></span>**9.2.6 Aluminium-Befestigungswinkel**

Der Scanner FLS 106 PCB ist standardmäßig mit einem Aluminium-Befestigungswinkel ausgerüstet.

Der Aluminium-Befestigungswinkel dient der Aufnahme vom Kameraarm KA 220 und von der Sondenhalterung SH 01.

#### <span id="page-25-0"></span>**9.2.7 T-Nutentisch**

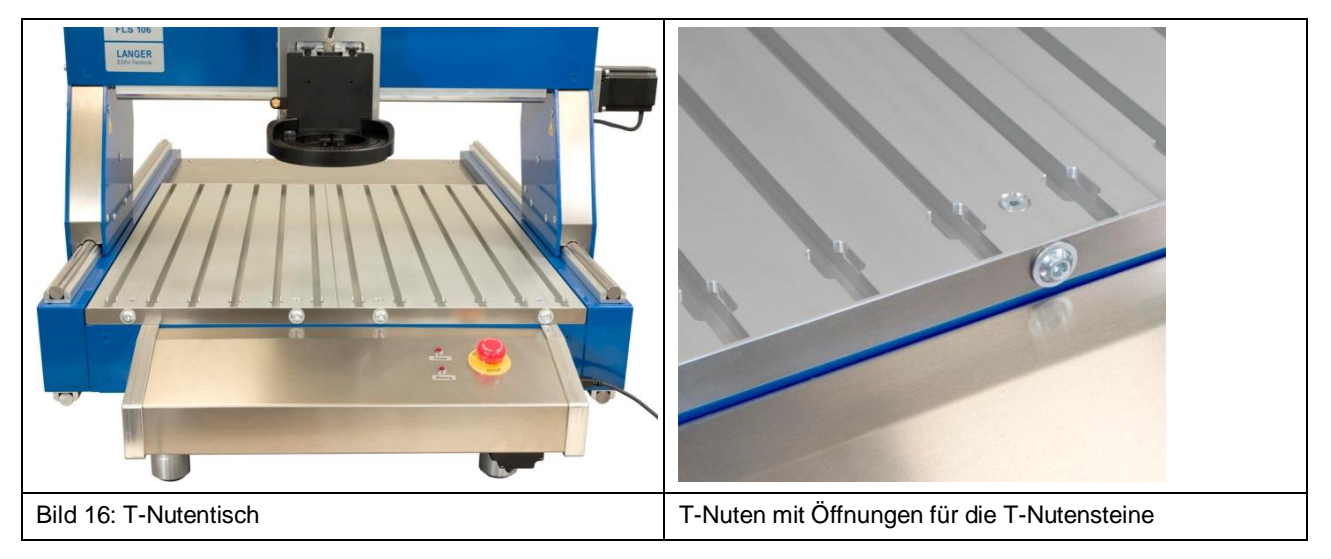

Der T-Nutentisch (600 mm x 540 mm x 19 mm) besteht aus mehreren Hohlkammerprofilen. In die einzelnen Hohlkammern (T-Nuten) können T-Nutensteine [\(Bild](#page-25-1) 17) eingeschoben werden, um die Spannpratzen (Abschnitt [10.4\)](#page-31-0) oder den GND 25 Halter (Abschnitt [10.6\)](#page-32-0) mit entsprechenden Schrauben (M8) zu befestigen.

Die T-Nuten haben eine innere Höhe und Breite von 13,6 mm (DIN 508).

<span id="page-25-1"></span>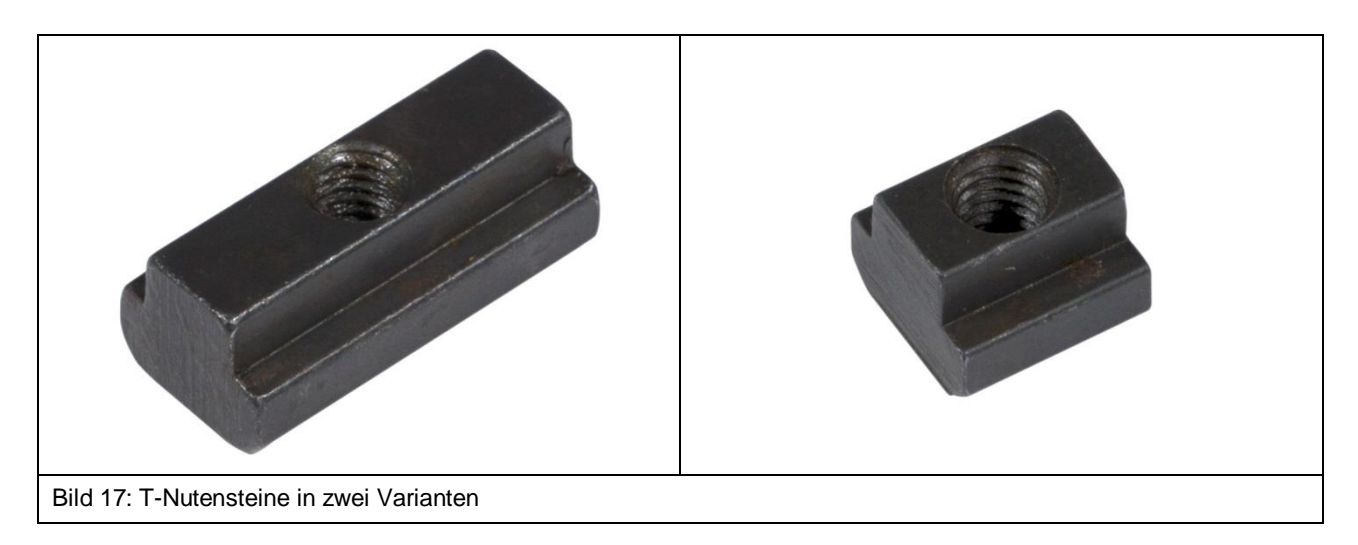

#### <span id="page-26-0"></span>**9.2.8 Bedienpult mit Not-Aus-Einrichtung und Kontroll-LEDs**

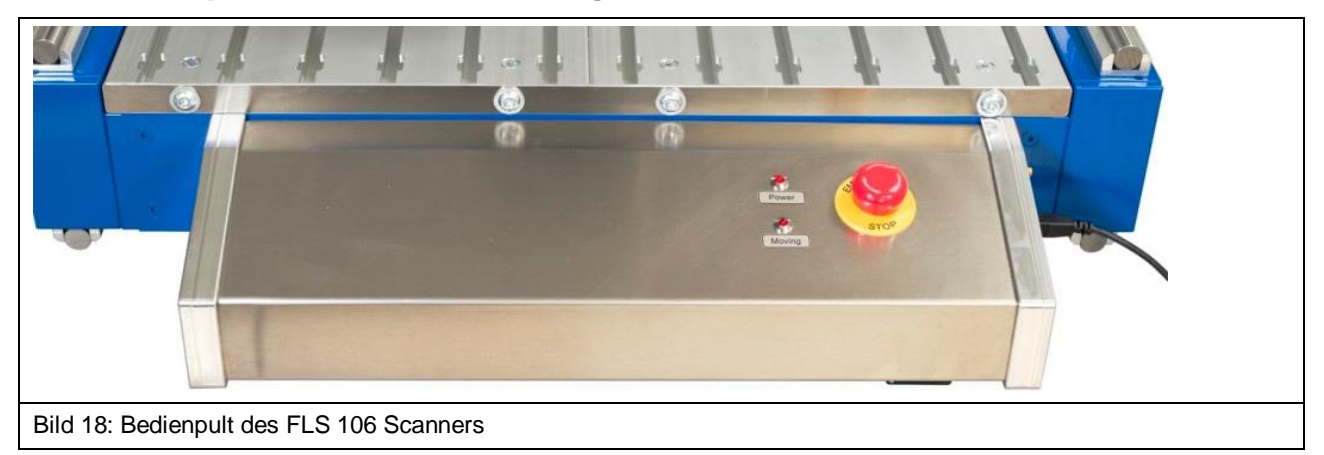

Die im Bedienpult integrierte Not-Aus-Einrichtung ("Emergency Stop") dient zum sofortigen Stillsetzen des Scanners FLS 106.

Mit Hilfe der Kontroll-LEDs wird angezeigt, ob der Scanner eingeschaltet ("Power") bzw. in Bewegung ("Moving") ist.

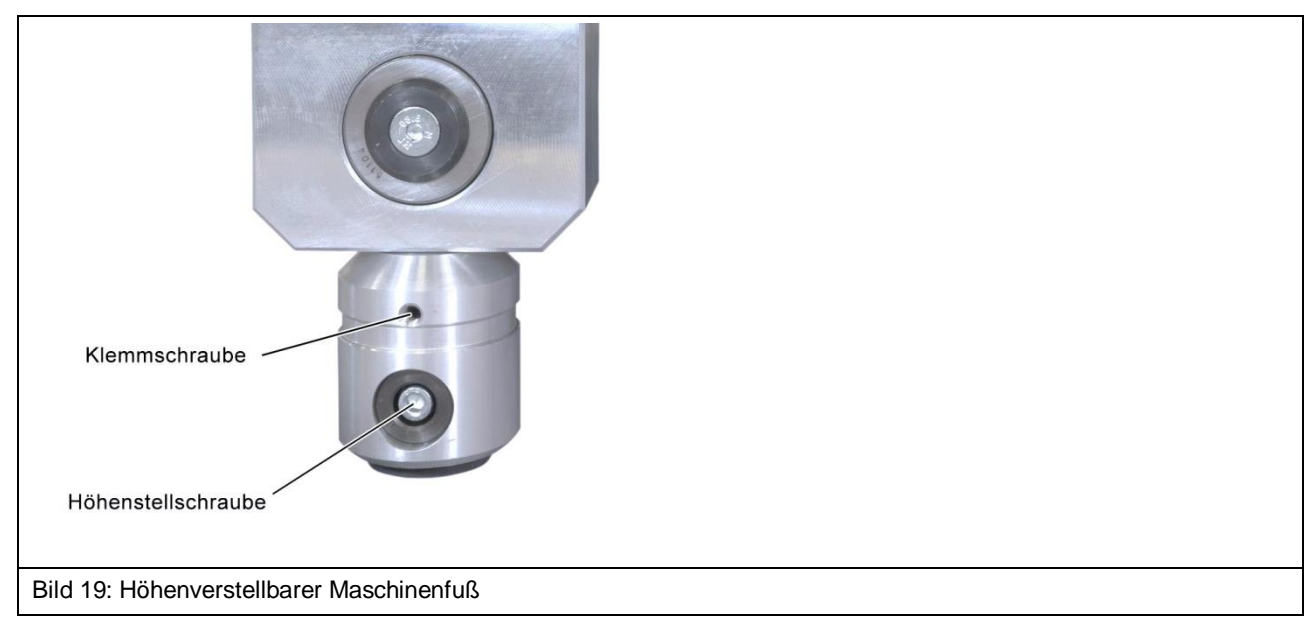

#### <span id="page-26-1"></span>**9.2.9 Höhenverstellbare Maschinenfüße**

Zur Ausrichtung des Scanners können die vier Maschinenfüße separat in der Höhe verstellt werden.

# <span id="page-27-0"></span>**9.3 EIN-/AUS-Schalter und Anschlüsse**

#### <span id="page-27-1"></span>**9.3.1 EIN-/AUS-Schalter**

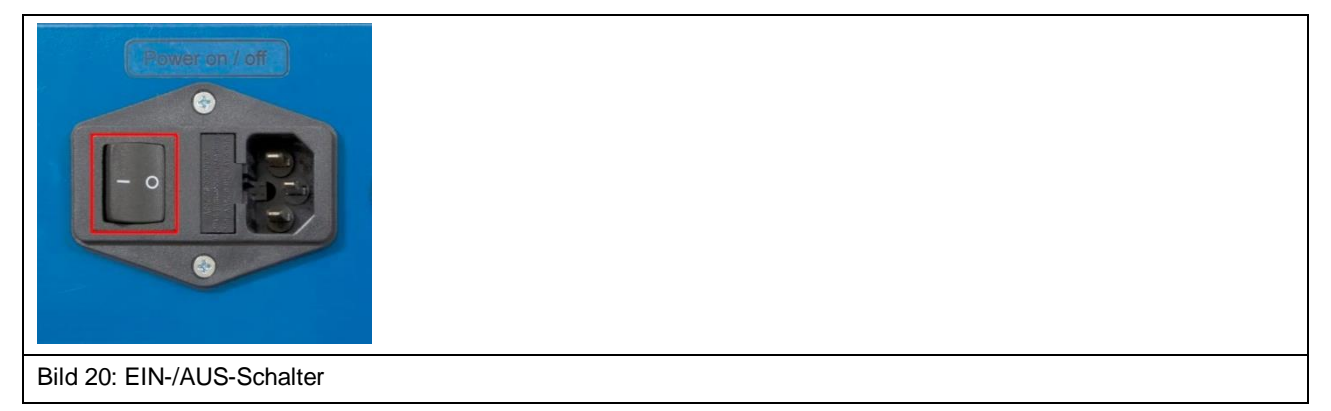

Der EIN-/AUS-Kippschalter befindet sich auf der Rückseite des Scanners FLS 106.

#### <span id="page-27-2"></span>**9.3.2 Anschluss für Stromversorgung**

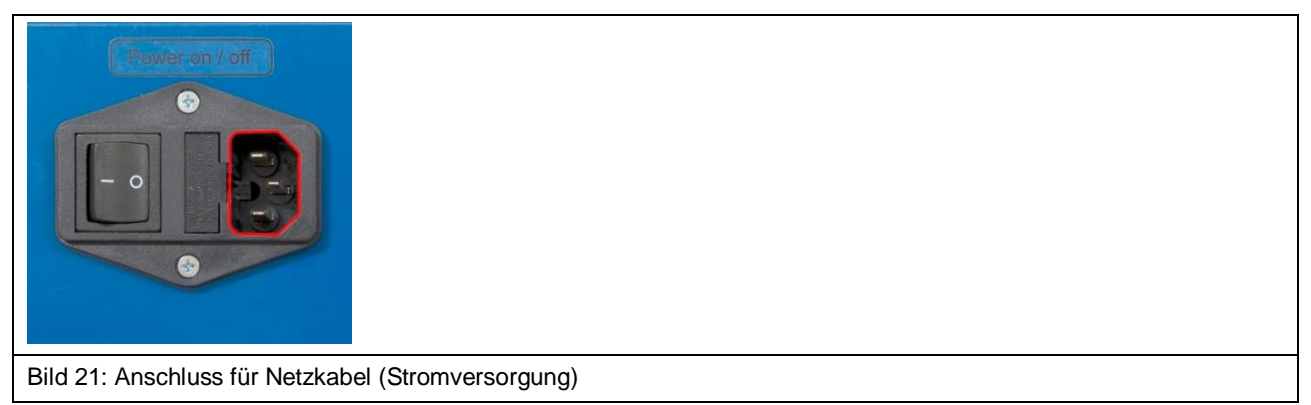

Ein Kaltgeräteanschluss C14 zur Stromversorgung befindet sich neben dem EIN-/AUS-Schalter auf der Rückseite des Scanners FLS 106.

#### <span id="page-27-3"></span>**9.3.3 Anschluss für externen Not-Aus-Schalter oder Schutzumhausung**

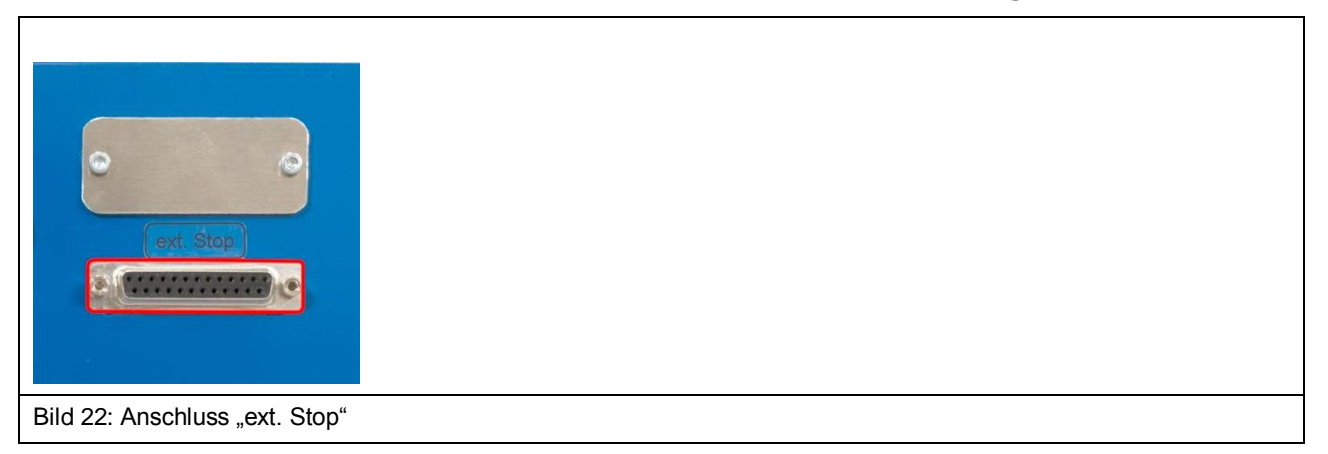

Der Anschluss mit dem Schriftzug "ext. Stop" befindet sich auf der Rückseite des Scanners FLS 106 und dient dem Anschluss der Sicherheitsumhausung SUH 106 oder des Not-Aus-Schalters extern NA 5.

#### <span id="page-28-0"></span>**9.3.4 Anschlüsse am Z-Achsenturm**

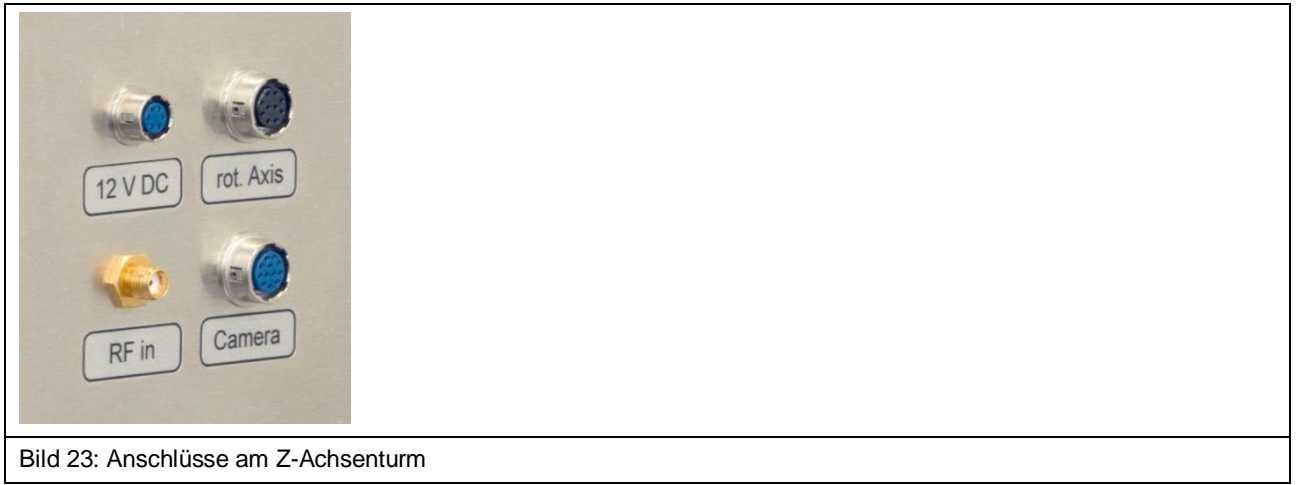

- HR10-Anschlüsse:
	- 12-polig mit Schriftzug "Camera" zum Anschließen der digitalen Mikroskop-Kamera DM-CAM
	- ▶ 10-polig mit Schriftzug "rot. Axis" zum Anschließen der Dreheinheit bzw. zum Anschließen des SSMB-HR10-Kabels (Tiefentestkabel)
	- ▶ 6-polig mit Schriftzug "12 V DC" zum Anschließen der Stromversorgung für Bias-Tee oder Vorverstärker
- SMA-Anschluss mit Schriftzug "RF in" zum Anschließen einer Nahfeldsonde, eines Bias-Tees oder Vorverstärkers mittels HF-Kabel.

#### <span id="page-28-1"></span>**9.3.5 Anschlüsse am Bedienpult**

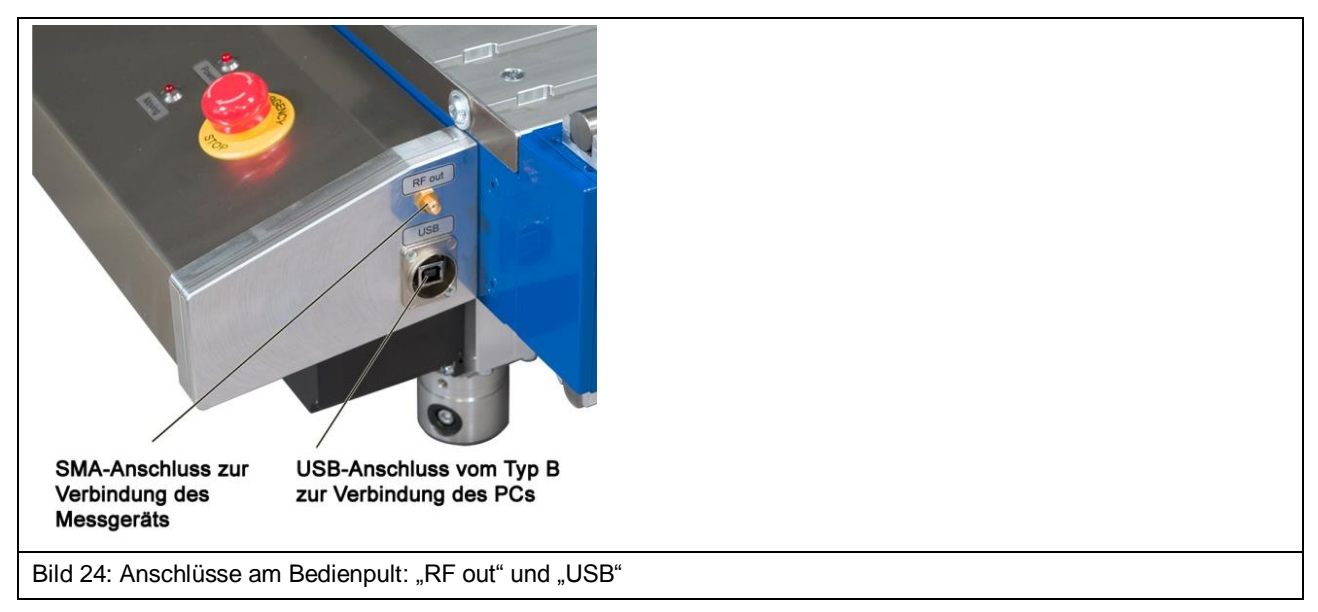

- USB-Anschluss vom Typ B mit Schriftzug "USB" zum Verbinden mit einem PC mit entsprechendem USB-Kabel,
- SMA-Anschluss mit Schriftzug "RF out" zum Verbinden eines Messgeräts, wie Spektrumanalysator oder Oszilloskop mittels HF-Kabel.

# <span id="page-29-0"></span>**10 Übersicht Anbauteile**

# <span id="page-29-1"></span>**10.1 Kameraarm KA 220**

Der Kameraarm KA 220 des Scanners FLS 106 PCB hält die digitale Mikroskopkamera DM-CAM. Er befindet sich am Aluminium-Befestigungswinkel.

Der KA 220 ist ein stufenlos verstellbarer Gelenkarm. Das mechanische Spannsystem ermöglicht eine einfache und genaue Positionierung. Die drei Gelenke des KA 220 können durch eine einzige Drehung des Zentralspanngriffs fixiert und gelöst werden.

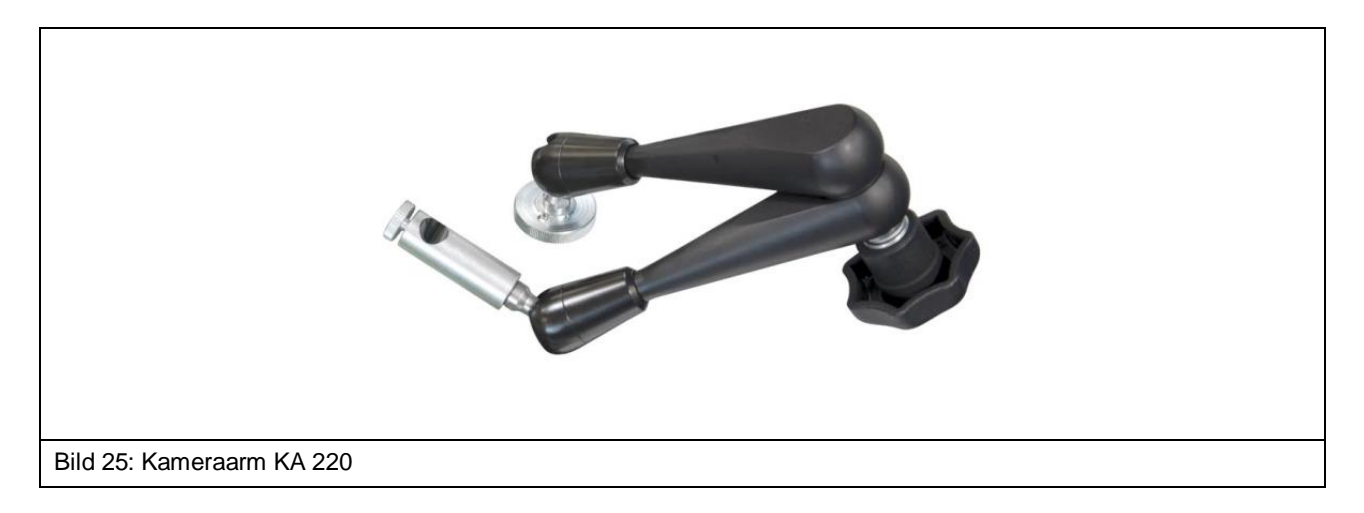

# <span id="page-29-2"></span>**10.2 DM-CAM holder.3**

Der DM-CAM holder.3 des Scanners FLS 106 IC dient der Positionierung und Befestigung der digitalen Mikroskopkamera DM-CAM an der Dreheinheit.

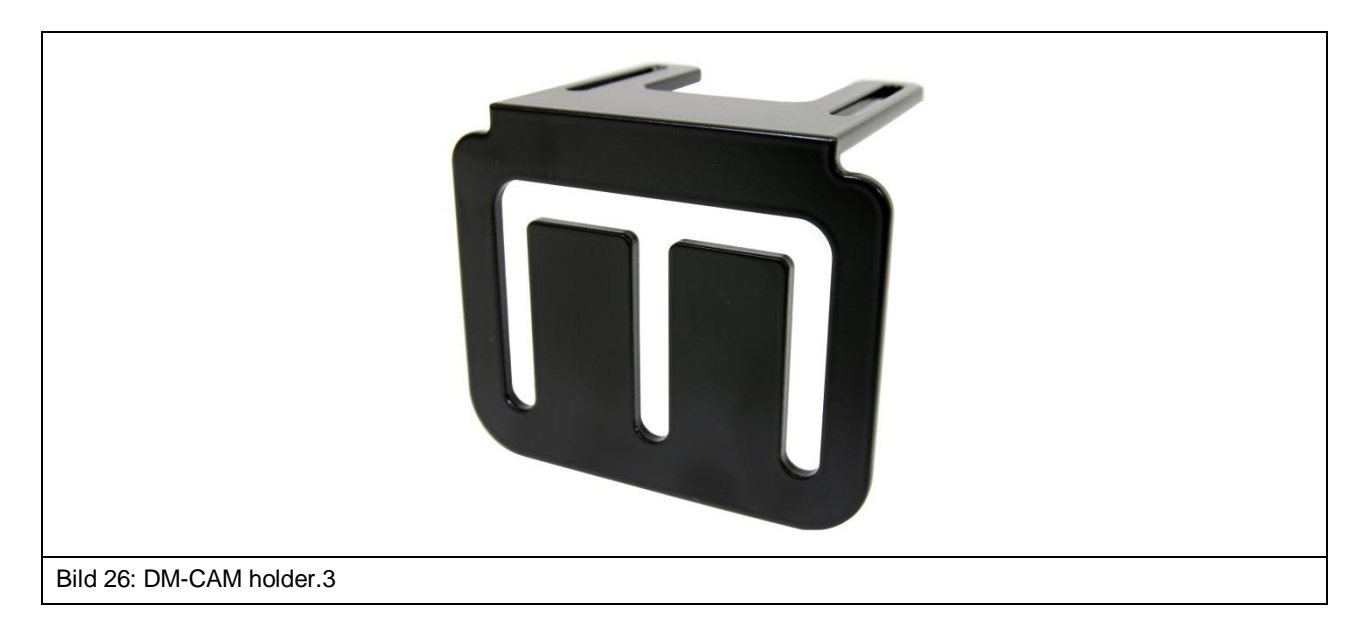

Durch die drei länglichen Aussparungen sind individuelle Befestigungen der DM-CAM möglich.

# <span id="page-30-0"></span>**10.3 DM-CAM mit Kameraschraube**

Die digitale Mikroskopkamera DM-CAM dient der Überwachung der Position der Sondenspitze und des Abstands von der Sondenspitze zum DUT.

Zur Befestigung der DM-CAM am DM-CAM holder.3 wird die Kameraschraube benötigt.

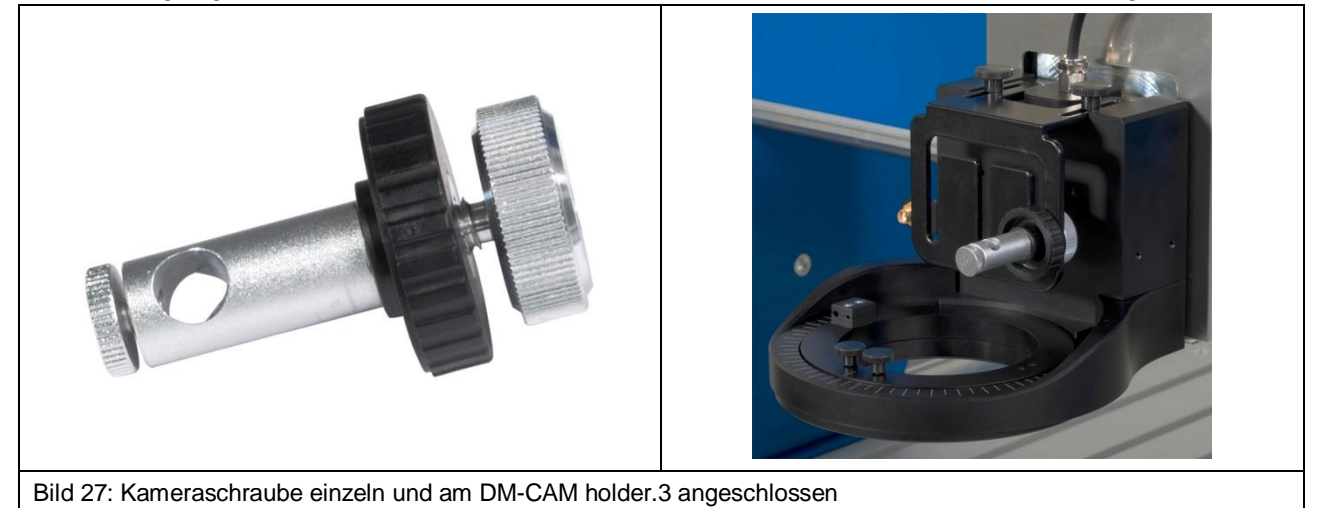

Durch Einschieben der Kamera in die Öffnung der Kameraschraube und Festdrehen der kleinen, silbernen Rändelschraube lässt sich die Kamera fixieren. Mit Hilfe der großen, silbernen Rändelschraube und der großen, schwarzen Kunststoff-Rändelmutter lässt sich die Kameraschraube am DM-CAM holder.3 befestigen.

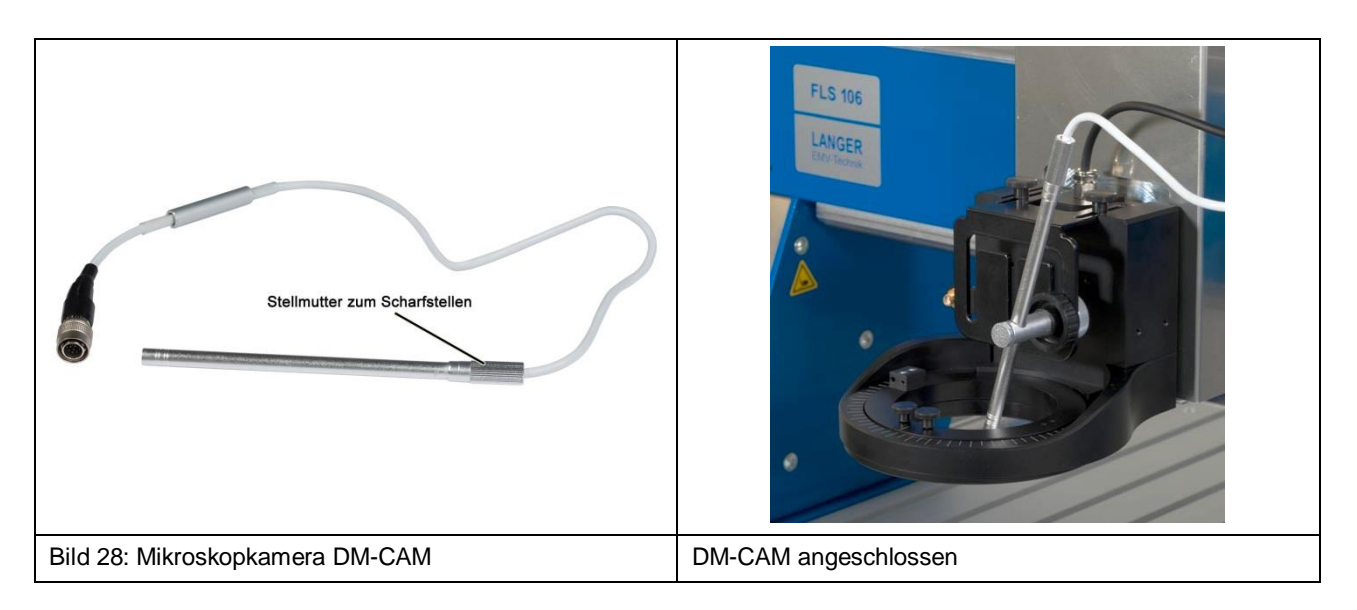

Die DM-CAM wird an den HR10-Anschluss mit dem Schriftzug "Camera" am Z-Achsenturm des Scanners angeschlossen.

Durch Drehen der hinteren Rändelmutter der DM-CAM lässt sich diese fokussieren.

## <span id="page-31-0"></span>**10.4 Spannpratzen**

Die Spannpratzen dienen als Befestigungsteile zur individuellen Positionierung und Befestigung der Universalhalterung UH DUT oder eines DUTs auf dem T-Nutentisch des Scanners FLS 106.

Die Spannpratzen lassen sich über die Zylinderschraube M6 (Innensechskant 5 mm), und einem T-Nutenstein in einer T-Nut befestigen. Mit Hilfe der zwei Madenschrauben M8 (Innensechskant 4 mm) lassen sich Winkel und Höhe der Spannpratzen verändern.

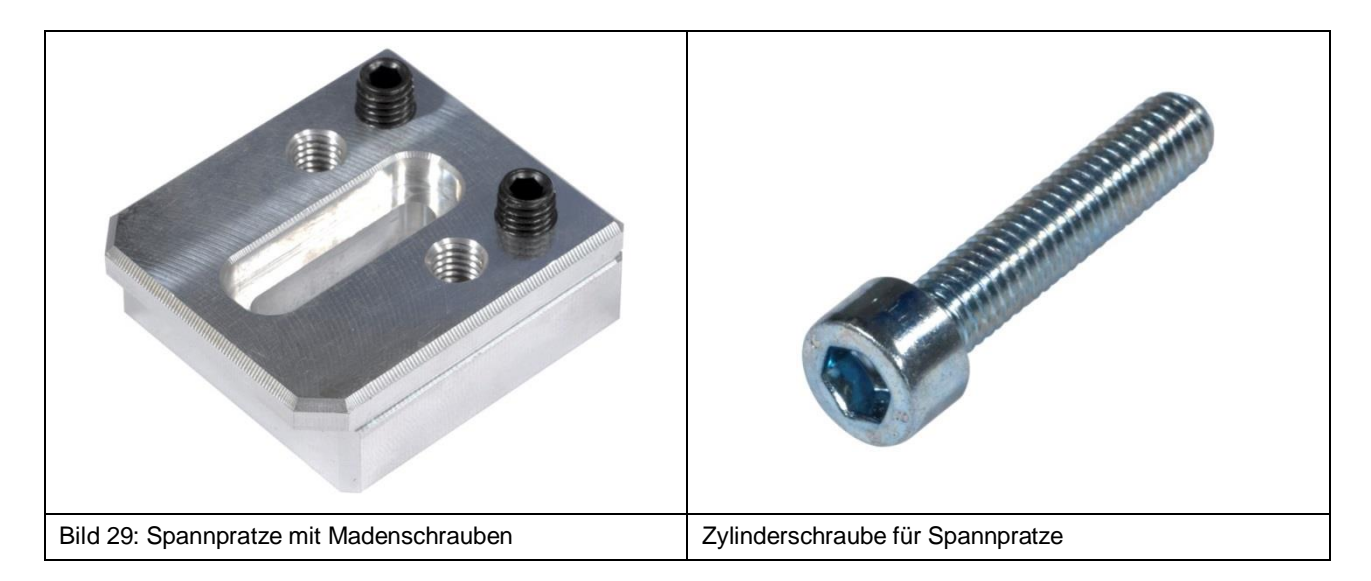

# <span id="page-31-1"></span>**10.5 UH DUT mit Krallen claw 01 und claw 02**

Der Universalhalter UH DUT dient der Aufnahme des DUTs. Der Universalhalter ist 297 mm lang, 210 mm breit und 8 mm hoch.

Das (20 x 20) mm Raster aus Löchern mit M3 Gewinde ermöglicht die individuelle Positionierung des DUTs und die Verwendung von DUTs unterschiedlicher Größe.

Mit den zugehörigen Krallen claw 01 oder claw 02 wird der DUT fixiert. Je nach Höhe des DUTs kann zwischen den zwei Krallentypen gewählt werden.

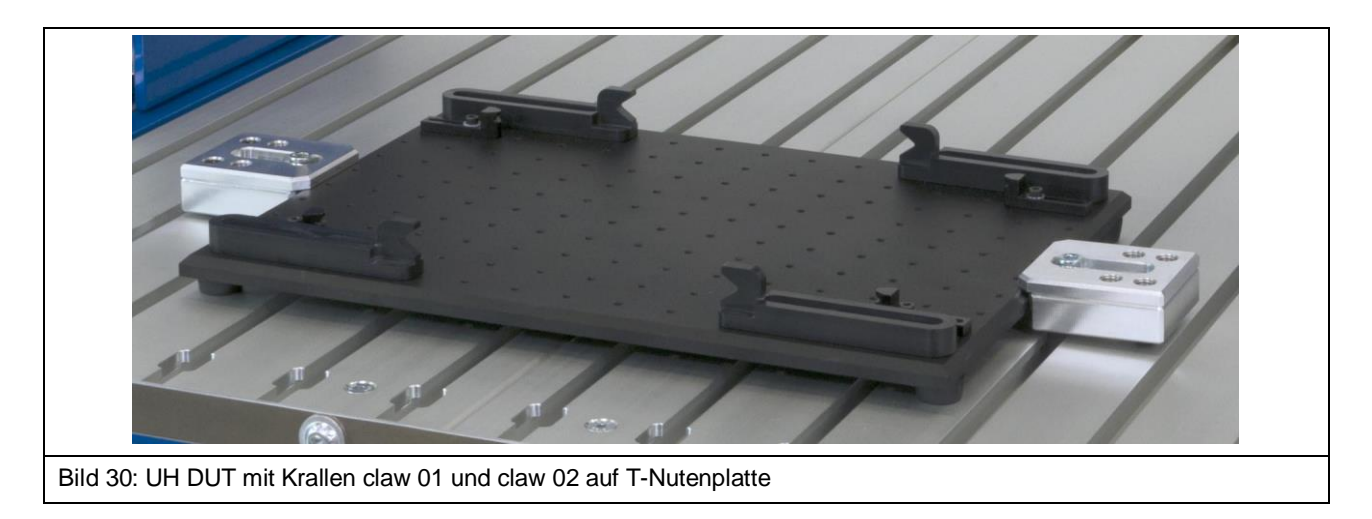

# <span id="page-32-0"></span>**10.6 GND 25 Halter**

LANGER EMV-Technik

Der GND 25 Halter dient der Aufnahme der Groundplane GND 25.

Der GND 25 Halter kann entweder direkt auf dem T-Nutentisch oder auf dem Universalhalter UH DUT befestigt werden. Der GND 25 Halter sorgt mit Hilfe des Verdrehschutzes dafür, dass die GND 25 nicht verdrehen oder verrutschen kann.

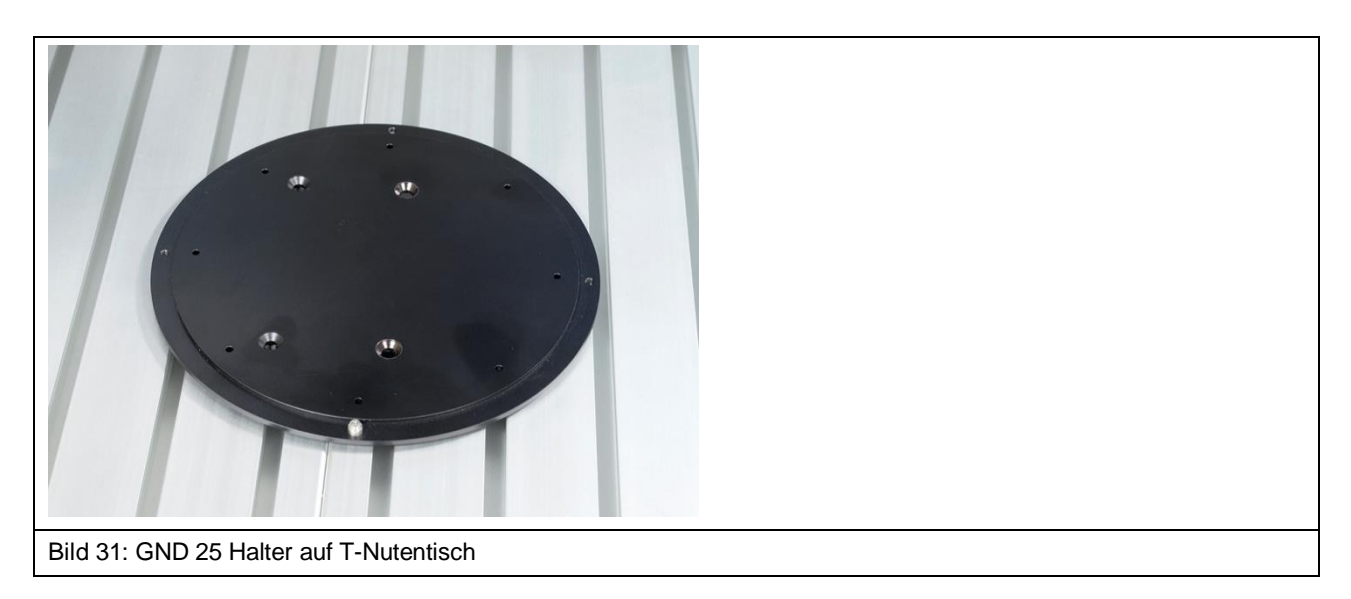

# <span id="page-32-1"></span>**10.7 Groundplane GND 25**

Die Groundplane GND 25 wird auf dem GND 25 Halter installiert. Die Aussparung der GND 25 hat eine Länge und eine Breite von 103 mm.

Damit ermöglicht die GND 25 die Aufnahme von normierten Testleiterkarten (100 x 100 TEM-Zelle) oder eigenen Testleiterkarten.

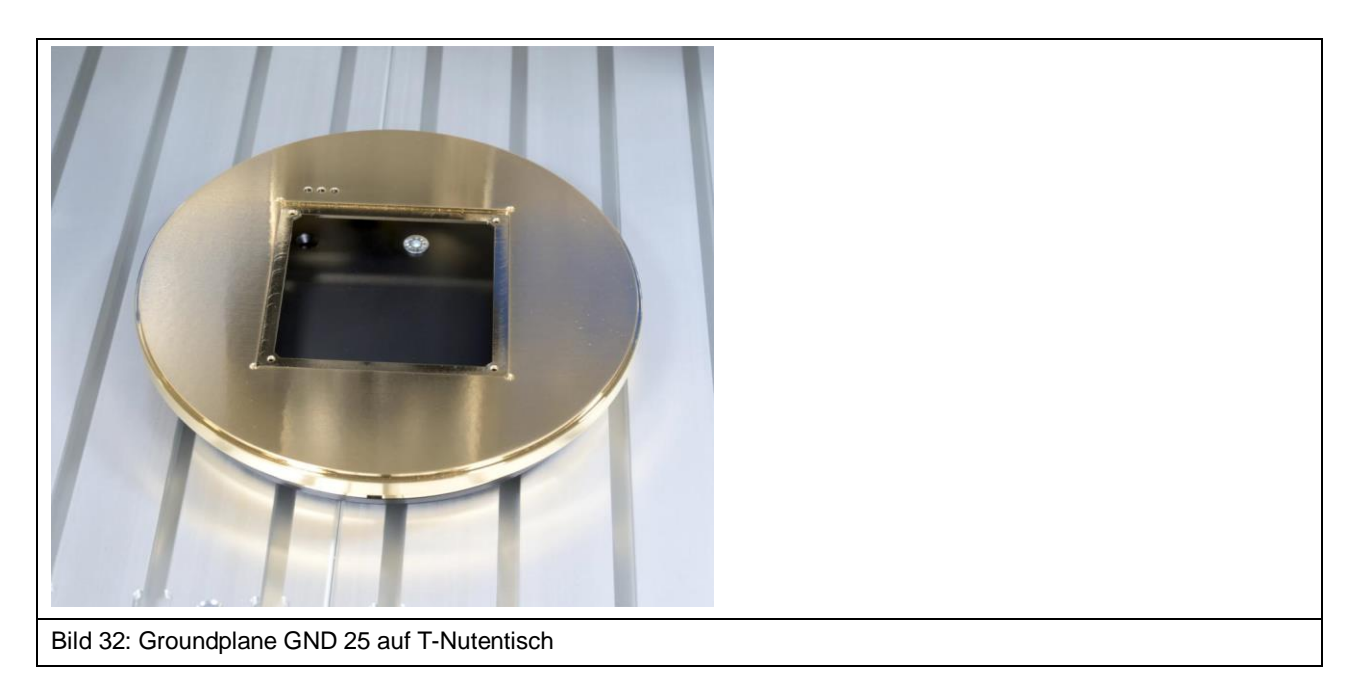

# <span id="page-33-0"></span>**10.8 Sondenhalterung SH 01**

Die Sondenhalterung SH 01 ermöglicht die Aufnahme einer Nahfeldsonde. Die SH 01 besteht aus einem Befestigungswinkel, der Magnethalterung und der Sondenhülse.

Die Sondenhülse wird magnetisch gehalten und lässt sich z.B. zur einfachen Installation einer Nahfeldsonde schnell und komfortabel lösen. Durch die rückseitige Bohrung in der Sondenhülse kann sie wieder in der korrekten Position an der Magnethalterung angebracht werden. Dazu muss die Bohrung direkt über dem Zapfen an der Magnethalterung positioniert werden.

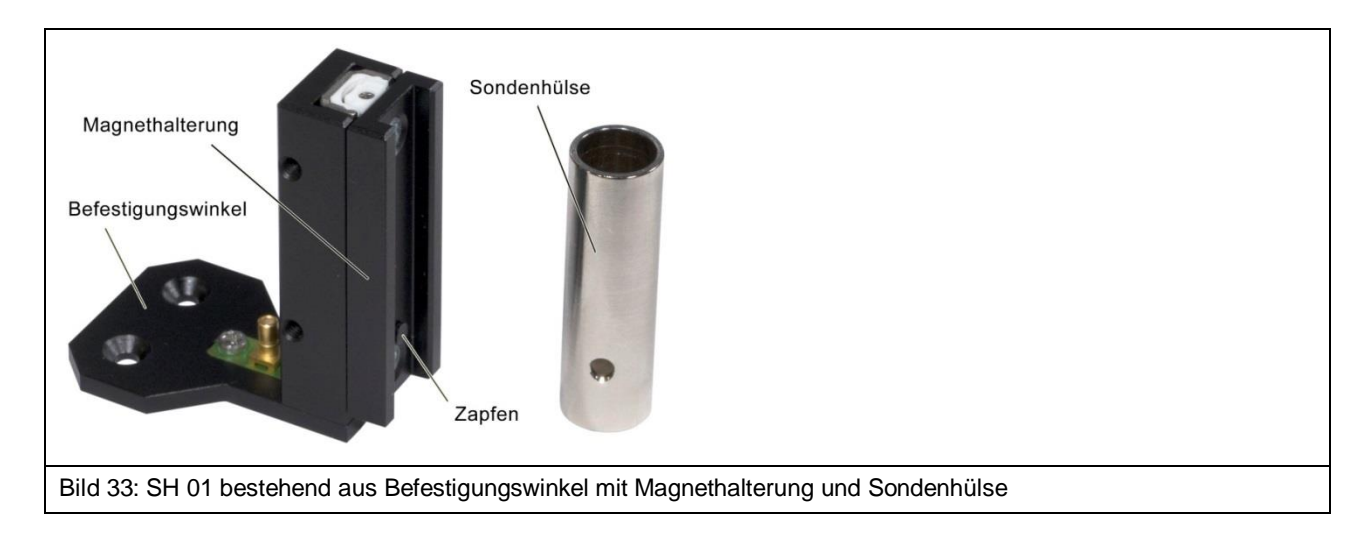

Die SH 01 besitzt zusätzlich die Funktion des Kollisionsschutzes:

- Trifft die Sonde bei der Fahrt nach unten auf Widerstand, schiebt sich die Sonde mit der Magnethalterung nach oben. Diese Verschiebung kann vom Scanner erkannt und die Bewegung gestoppt werden.
- Trifft die Sonde bei seitlicher Fahrt auf einen Widerstand, löst sich die Sondenhülse mit der Sonde von der Magnethalterung und fällt ab. Dadurch kann eine Beschädigung des DUTs in den meisten Fällen verhindert werden.

Zur Einrichtung des Kollisionsschutzes für die Fahrt nach unten (Kollisionskontrolle) lesen Sie bitte Abschnitt [18.3.](#page-71-0)

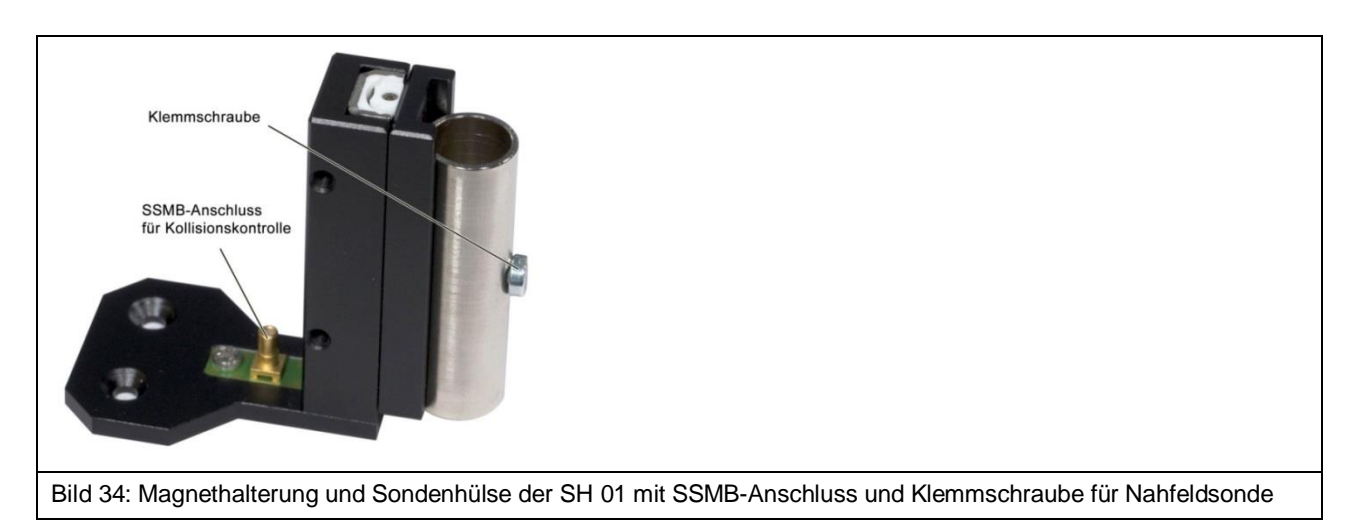

# <span id="page-34-0"></span>**11 Anlieferung**

# <span id="page-34-1"></span>**11.1 Transport**

Der Scanner FLS 106 wird in einer maßgefertigten Transportkiste ausgeliefert. Der Scanner selbst besitzt eine Masse von 75 kg. Je nach Ausstattung bzw. Zielort können Maße und Gewicht der Transportkiste variieren. Daher kann das Gesamtgewicht hier nicht genau angegeben werden.

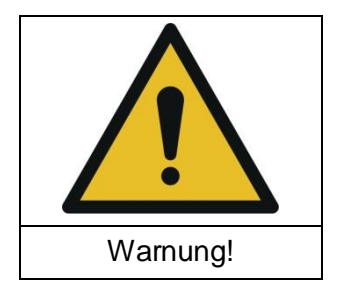

**Gefahr durch hohes Gewicht!**

**Verletzungsgefahr für Personen durch runterfallendes Transportgut.**

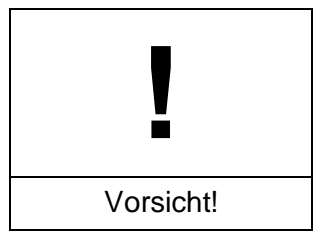

**Sachschaden durch unangemessenen Transport möglich!**

Die Transportkiste sollte auf Grund des hohen Gewichts in jedem Fall mit Hubwagen oder Gabelstapler transportiert werden.

# <span id="page-34-2"></span>**11.2 Annahmeinspektion**

Bei Erhalt der Ware muss die Verpackung auf Transportschäden untersucht werden. Im Falle von sichtbaren Transportschäden sollte dies auf dem Transportschein des Spediteurs festgehalten werden. Bei diesbezüglichen Problemen unbedingt den Lieferanten kontaktieren.

 $\rightarrow$  Mängel können nur innerhalb der Reklamationsfristen geltend gemacht werden.

# <span id="page-34-3"></span>**11.3 Lagerung**

Folgende Punkte sind bei der Lagerung der Transportkiste, die Scanner, Geräte und Zubehör enthält, zu beachten:

- trocken lagern
- nur in geschlossenen Räumen lagern
- auf sicheren, ebenen Untergrund lagern
- auf der korrekten Seite lagern (nicht Kippen)
- nicht stapeln bzw. nichts auf die Transportkiste stapeln

Fehlerhafte Lagerung kann zu Schäden am Scanner FLS 106, an Geräten und/oder am Zubehör führen.

# <span id="page-35-0"></span>**11.4 Öffnen der Transportkiste**

Stellen Sie sicher, dass die Transportkiste auf ebenem Boden steht. Zum Öffnen der Transportkiste muss entsprechendes Werkzeug verwendet werden, um Beschädigungen zu vermeiden. Es ist nicht erlaubt die Kiste mit roher Gewalt zu öffnen.

Beim Auspacken muss der Lieferumfang gewissenhaft auf Vollständigkeit überprüft werden sowie die im Lieferumfang enthaltenen Geräte und das Zubehör auf Transportschäden untersucht werden.

 $\rightarrow$  Mängel können nur innerhalb der Reklamationsfristen geltend gemacht werden.

# <span id="page-35-1"></span>**11.5 Verpackung**

Die Verpackung soll Transportschäden, Korrosion und andere Beschädigungen verhindern. Daher sollte diese erst kurz vor Aufbau entfernt werden. Die anschließende Entsorgung des Verpackungsmaterials muss nach den jeweils am Zielort geltenden Entsorgungsvorschriften erfolgen.

**Hinweis:** Das komplette Verpackungsmaterial sollte für den Fall, dass das Produkt zurück geschickt werden muss, aufbewahrt werden.
# <span id="page-36-1"></span>**12 Aufbau und Vorbereitungen für die Inbetriebnahme des Scanners FLS 106**

## **12.1 Vorbereitung für einen sicheren Betrieb des Scanners FLS 106**

Ein sicherer Betrieb kann entweder mit der Sicherheitsumhausung SUH 106 oder durch räumliche Abtrennung gewährleistet werden (siehe Abschnitt [6.1\)](#page-19-0).

Bei der Wahl des Aufstellortes ist zu berücksichtigen, welche der oben genannten Sicherheitslösungen realisiert werden soll.

## <span id="page-36-0"></span>**12.2 Sicherheitshinweise zum Aufbau des FLS 106**

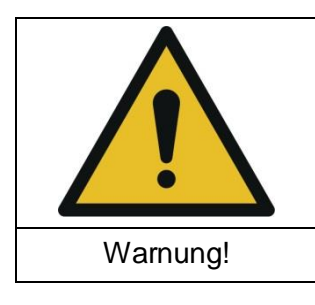

**Gefahr durch hohes Gewicht!**

**Verletzungsgefahr für Personen durch runterfallendes Transportgut.**

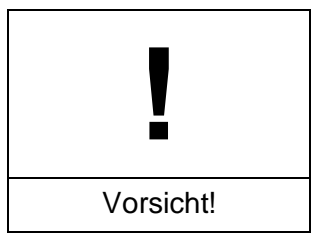

**Sachschaden durch unangemessenen Transport möglich!**

Auf Grund des hohen Gewichts, muss der FLS 106 Scanner von mindestens zwei Personen und mit größter Vorsicht transportiert werden.

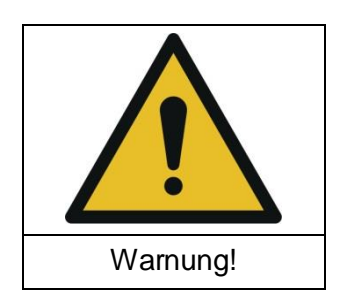

**Gefahr durch inkorrekten Aufbau!**

**Fehlerhafter Aufbau kann zu Personen- und Sachschäden führen.**

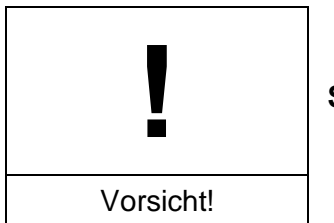

**Sachschaden durch unangemessenen Aufbau möglich!**

Entfernen Sie die Schutzfolie (Abschnitt [12.5\)](#page-38-0) erst nachdem der Scanner an seinem Bestimmungsort aufgestellt wurde.

Der Scanner FLS 106 darf nur in geschlossenen Räumen bei ausreichenden Lichtverhältnissen aufgebaut und betrieben werden.

Vor der Installation muss sichergestellt werden, dass genug Platz zum Aufbau und zur Inbetriebnahme des IC-Scanners vorhanden ist.

Soll der **Betrieb mit räumlicher Abtrennung** erfolgen, ist der Platzbedarf für die Absperrung mit zu berücksichtigen.

Der Scanner sollte auf einer erhöhten Fläche (z.B. Tisch, Werkbank) installiert werden. Überprüfen Sie vor der Installation die Größe der Arbeitsfläche und die zulässige Traglast. Die Oberfläche muss eben, fest und sauber sein.

Soll der **Betrieb mit Sicherheitsumhausung SUH 106** erfolgen, muss beachtet werden, dass die Arbeitsfläche groß genug ist und dass ihre zulässige Traglast inklusive der SUH 106 nicht überschritten wird (Gesamtgewicht ca. 125 kg).

Sichern Sie den Scanner und alle Einzelkomponenten gegen Herunterfallen.

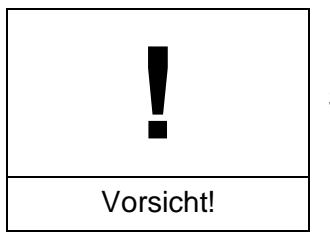

**Sachschaden durch falsches Festziehen von Schrauben!**

Ziehen Sie Schrauben von jeglichen Baugruppen nicht nachträglich fest. Alle Baugruppen, bei denen ein festes Anzugsdrehmoment vorgeschrieben ist, sind bereits montiert und angezogen.

Bei allen Anbauteilen welche nachträglich installiert werden, dürfen die entsprechenden Schrauben nur handfest angezogen werden. Dabei wird kein Drehmomentschlüssel benötigt.

#### **12.3 Aufstellen des FLS 106**

Der Scanner wird unter Beachtung der Hinweise aus Abschnitt [12.2](#page-36-0) an seinem Einsatzort aufgestellt.

#### **12.4 Akklimatisierung nach Umgebungswechsel**

Kommt der Scanner von einer kalten in eine warme Umgebung, sollte beachtet werden, dass der Scanner sich vor der Inbetriebnahme erst akklimatisieren muss. Hierbei kann es zu einer Bildung von Kondenswasser auf der Oberfläche des Scanners kommen. Das Kondenswasser sollte zeitnah mit trockenen, sauberen Tüchern entfernt werden. Die Akklimatisierung kann je nach Temperaturunterschied bis zu mehreren Stunden dauern. Weitere Schritte sollten erst unternommen werden, wenn der Scanner die Umgebungstemperatur des Betriebsraumes angenommen hat.

## <span id="page-38-0"></span>**12.5 Entfernung der Schutzfolie**

Nachdem Sie den Scanner an seinem Einsatzort aufgestellt haben, entfernen Sie die Schutzfolie.

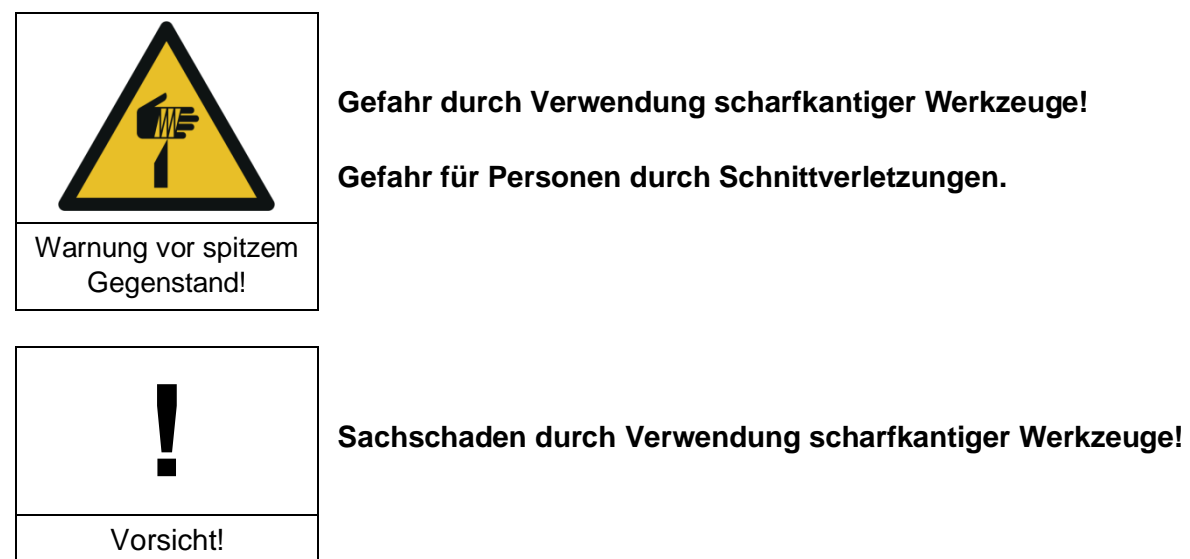

**Gefahr durch Verwendung scharfkantiger Werkzeuge!**

**Gefahr für Personen durch Schnittverletzungen.**

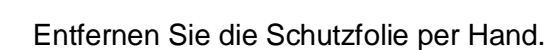

Verwenden Sie keine Werkzeuge wie Messer, Cutter oder Scheren zum Entfernen der Schutzfolie. Es besteht die Gefahr, dass scharfkantige, metallische Werkzeuge Sachschäden, wie Kratzer, am Scanner oder Beschädigungen an der Isolation von Leitungen sowie Verletzungen in Form von Schnittwunden verursachen.

## **12.6 Höhenanpassung des FLS 106**

Unebenheiten der Arbeitsfläche können mit Hilfe der höhenverstellbaren Maschinenfüße ausgeglichen werden. Die verstellbare Höhe beträgt 3,8 mm.

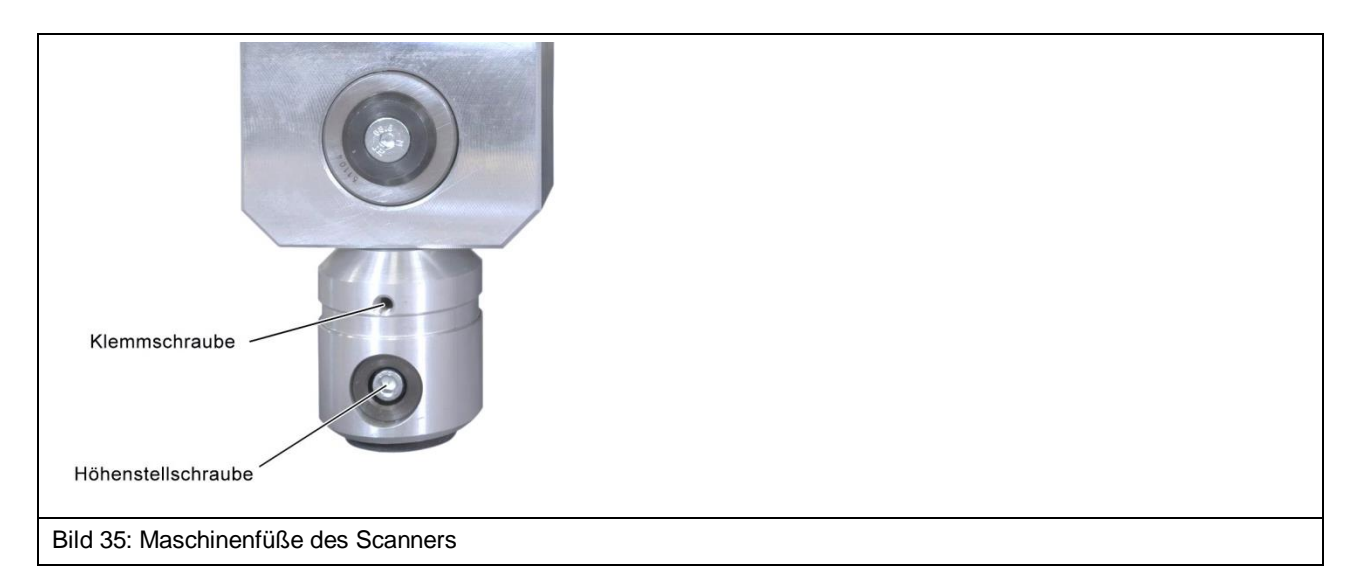

Über die Höhenstellschraube (Innensechskant 4 mm) wird die gewünschte Höhe eingestellt. Die Füße werden über die Klemmschraube (Innensechskant 2,5 mm) in der Höhe fixiert.

Anleitung zur Änderung der Fußhöhe:

- (1) Durch drehen der Klemmschraube *gegen den Uhrzeigersinn* wird die Verriegelung der Höhenverstellung gelöst.
- (2) Durch Drehen der Höhenstellschraube (Innensechskant 4,0 mm) im Uhrzeigersinn lässt sich der Scanner heben.
- (3) Durch Drehen der Höhenstellschraube gegen den Uhrzeigersinn lässt sich der Scanner senken.
- (4) Nach erfolgreicher Höhenverstellung wird die Klemmschraube *im Uhrzeigersinn* angezogen.

#### **12.7 Entfernung des Transportschutzes von den Führungsschienen**

Um einen ausreichenden Korrosionsschutz während des Transportes und der Lagerung zu gewährleisten, werden von der Langer EMV-Technik GmbH vor dem Verpacken alle Gleitschienen mit einer dünnen Fettschicht überzogen. Diese muss vor der Inbetriebnahme entfernt werden.

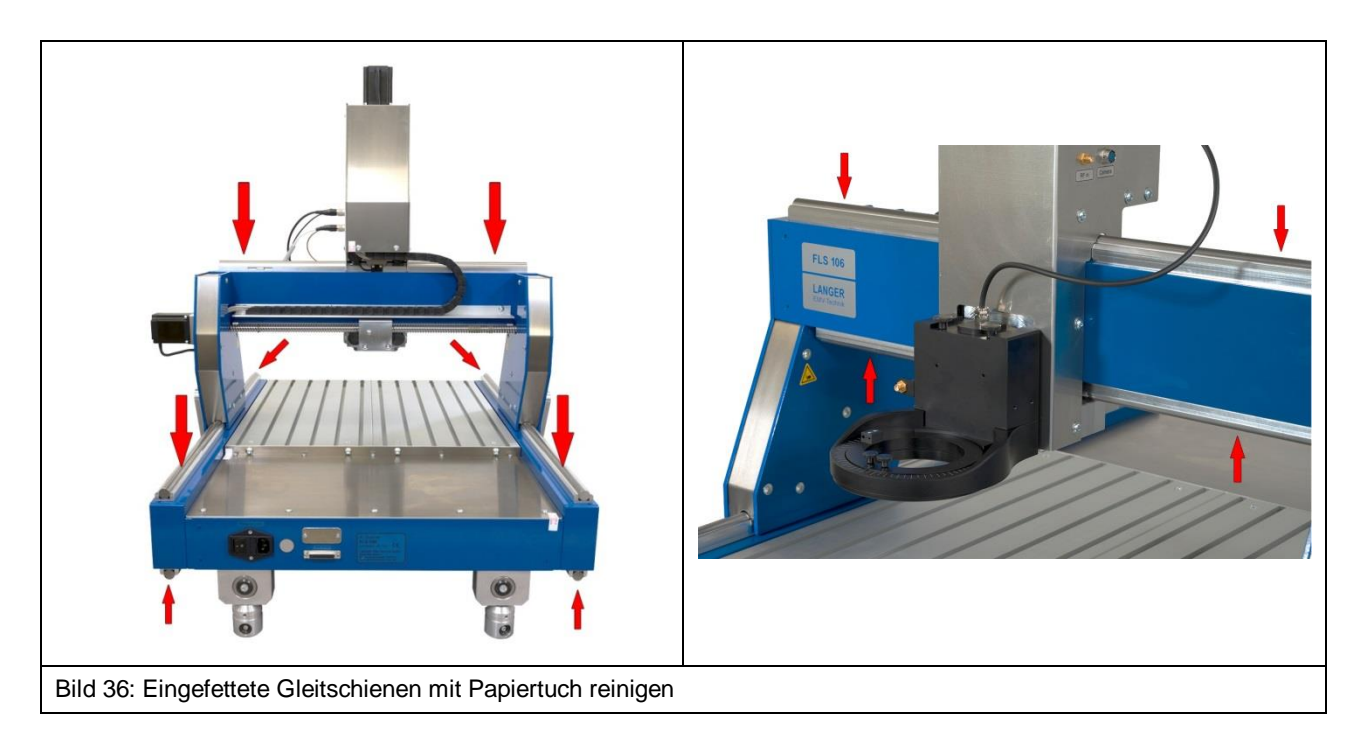

Zum Abwischen trockene Stoff- oder Papiertücher verwenden. Entsorgen Sie die verwendeten Tücher unter Beachtung der örtlichen und behördlichen Vorschriften.

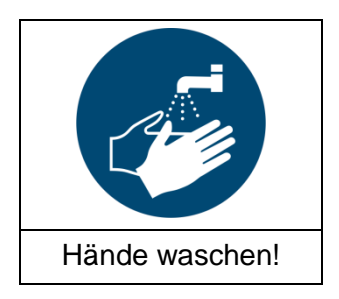

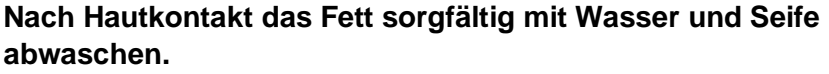

Es sollte der Kontakt von Fett mit Kleidung, Haut, Haaren und Augen vermieden werden.

## <span id="page-40-1"></span>**12.8 Not-Aus prüfen / entriegeln**

Der Transport des Scanners FLS 106 erfolgt mit eingerastetem Not-Aus-Schalter. Solange dieser eingerastet ist, kann der Scanner nicht in Betrieb genommen werden. Daher sollte vor dem Einschalten geprüft werden, ob der Not-Aus eingerastet ist. Wenn dies der Fall ist, muss der Not-Aus-Knopf in Richtung der aufgedruckten Pfeile gedreht werden bis dieser entriegelt ist (siehe [Bild](#page-40-0) 37).

<span id="page-40-0"></span>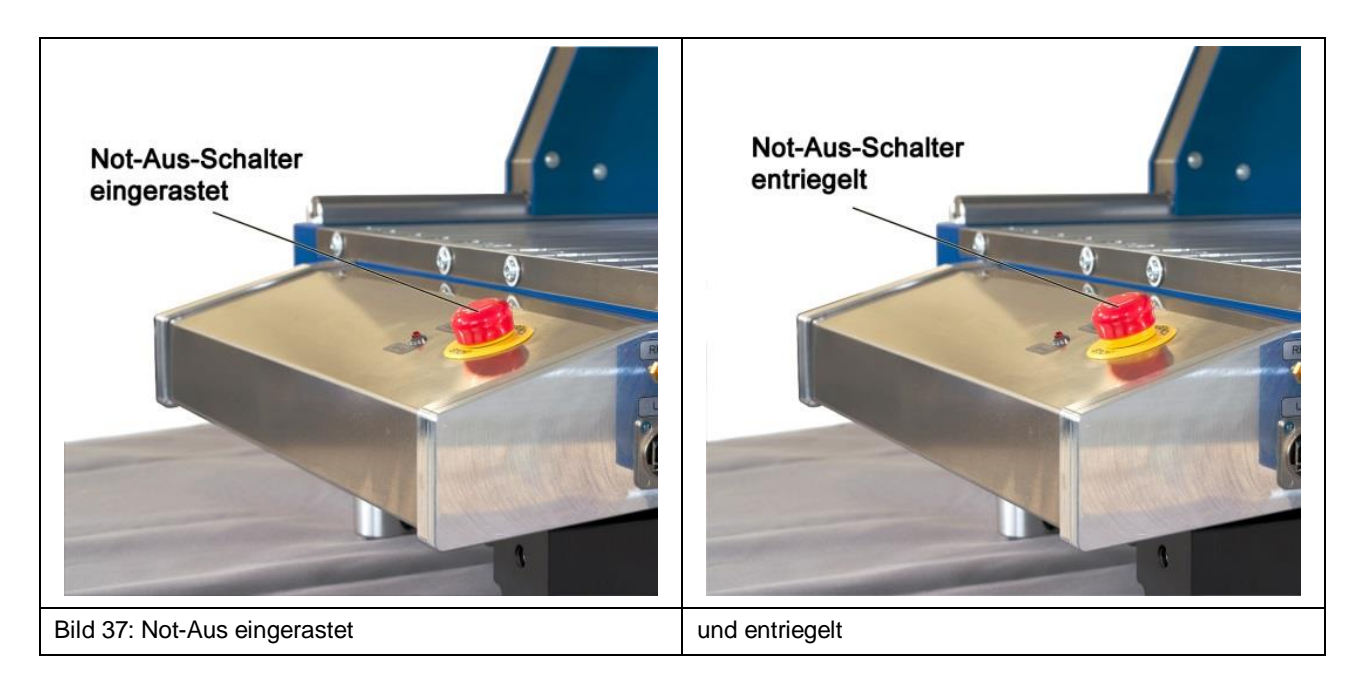

# <span id="page-41-0"></span>**13 Erstinbetriebnahme des Scanners FLS 106**

Lesen Sie vor der ersten Inbetriebnahme unbedingt Kapitel [12.](#page-36-1)

Standardmäßiger Ablauf:

- a) Digitale Mikroskopkamera installieren und anschließen:
	- bei FLS 106 IC siehe Abschnitt [14.3.2](#page-44-0) oder
	- bei FLS 106 PCB siehe Abschnitt [14.4](#page-45-0)
- b) Ggf. das Kabel der Dreheinheit auf korrekten Anschluss prüfen (ggf. anschließen) [\(Bild](#page-43-0) 40)
- c) Netzkabel anschließen [\(Bild](#page-45-1) 49)
- d) Sicheren Betrieb gewährleisten: - Aufbau der räumlichen Abtrennung und Anschluss des externen Not-Aus-Schalters NA 5 (Abschnitt [14.1.2\)](#page-42-0) oder
	- Aufbau und Anschluss der Sicherheitsumhausung SUH 106 (Abschnitt [14.1.1\)](#page-42-1)
- e) Not-Aus-Schalter prüfen und ggf. entriegeln (Abschnitt [12.8\)](#page-40-1)
- f) Messgerät am SMA-Ausgang vom Bedienpult anschließen (siehe Liste der von der Software CS-Scanner unterstützten Messgeräte) (Abschnitt [14.7\)](#page-46-0)
- g) Scanner mit PC über USB-Kabel Typ A/B verbinden (Abschnitt [14.6\)](#page-46-1)
- h) Ggf. Sicherheitsumhausung SUH 106 schließen
- i) PC einschalten und hochfahren
- j) Scanner einschalten und Treiber auf PC installieren (Abschnitt [15.2\)](#page-48-0)
- k) Software ChipScan-Scanner auf PC installieren (Abschnitt [15.3\)](#page-50-0)
- l) Software ChipScan-Scanner starten und angeschlossene Geräte ermitteln (Abschnitt [15.4\)](#page-51-0)
- m) Scanner über Software ChipScan-Scanner kalibrieren und testen (Abschnitt [15.4](#page-51-0) Punkt [4\)](#page-53-0)

# **14 Installation**

#### **14.1 Gewährleistung des sicheren Betriebs**

#### <span id="page-42-1"></span>**14.1.1 Betrieb mit Sicherheitsumhausung SUH 106**

Die Sicherheitsumhausung schützt den Benutzer und verhindert das Arbeiten am Scanner während dieser im Betrieb ist.

Die Sicherheitsumhausung SUH 106 ist gemäß zugehöriger Bedienungsanleitung aufzubauen und das Anschlusskabel der SUH 106 an der Buchse "ext. Stop" des Scanners FLS 106 anzuschließen.

Für den Betrieb des Scanners muss der Not-Aus-Schalter am Scanner entriegelt und die Tür der SUH 106 geschlossen sein.

#### <span id="page-42-0"></span>**14.1.2 Betrieb mit räumlicher Abtrennung und externem Not-Aus-Schalter NA 5**

Eine räumliche Abtrennung schützt den Benutzer und kann das Arbeiten am Scanner, während dieser im Betrieb ist, verhindern.

Die räumliche Abtrennung muss folgende Anforderungen erfüllen:

- stabile Gesamtkonstruktion aus beständigem Material
- eindeutig erkennbar als Abtrennung (ggf. Signalfarben verwenden)
- die Abtrennung muss durchgehend um den Scanner herum gewährleistet sein
- der Abstand zum Scanner muss ausreichen, um ein Eingreifen in den Scanner sicher zu unterbinden

Die räumliche Abtrennung kann z.B. erfolgen durch Abstandsbarrieren mit Absperrbändern, Schutzzaunsysteme, Lichtschranken oder Lichtgitter.

Der externe Not-Aus-Schalter NA 5 ist außerhalb der räumlichen Abtrennung so zu platzieren, dass dieser jederzeit sichtbar und erreichbar ist.

Der D-Sub-Stecker des externen Not-Aus-Schalters muss vor der Inbetriebnahme des Scanners angeschlossen werden, da ansonsten eine Fehlermeldung erscheint und der Betrieb unterbunden wird.

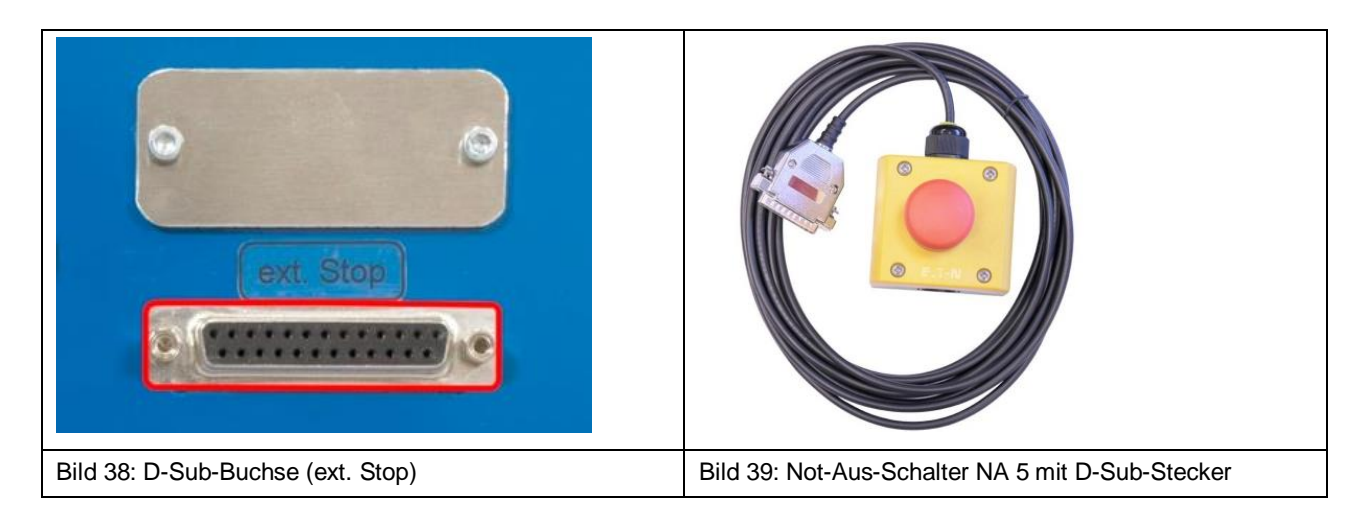

## **14.2 Kabel der Dreheinheit prüfen**

Bitte prüfen Sie, ob die Dreheinheit am Anschluss "rot. Axis" am Z-Achsenturm angeschlossen ist.

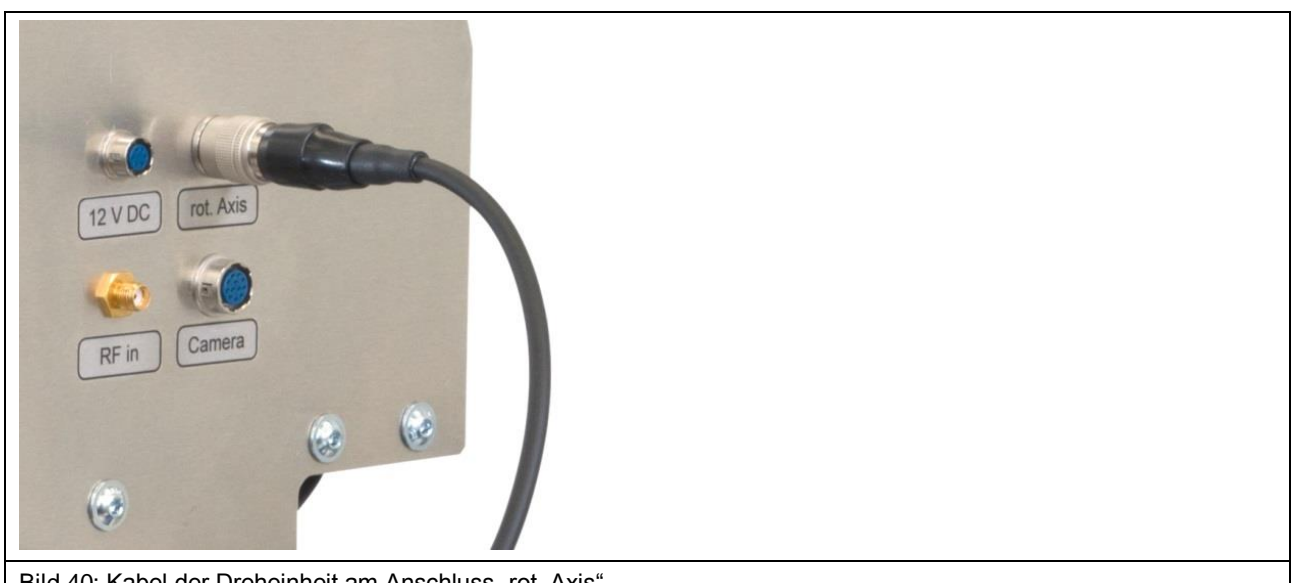

#### <span id="page-43-0"></span>Bild 40: Kabel der Dreheinheit am Anschluss "rot. Axis"

### **14.3 Installation der digitalen Mikroskopkamera DM-CAM am FLS 106 IC**

#### **14.3.1 Installation der Halterung für Mikroskopkamera DM-CAM holder.3**

Der DM-CAM holder.3 [\(Bild](#page-43-1) 41) zur Befestigung der Kamera wird mit zwei schwarzen Rändelschrauben M4 an der Dreheinheit befestigt.

<span id="page-43-1"></span>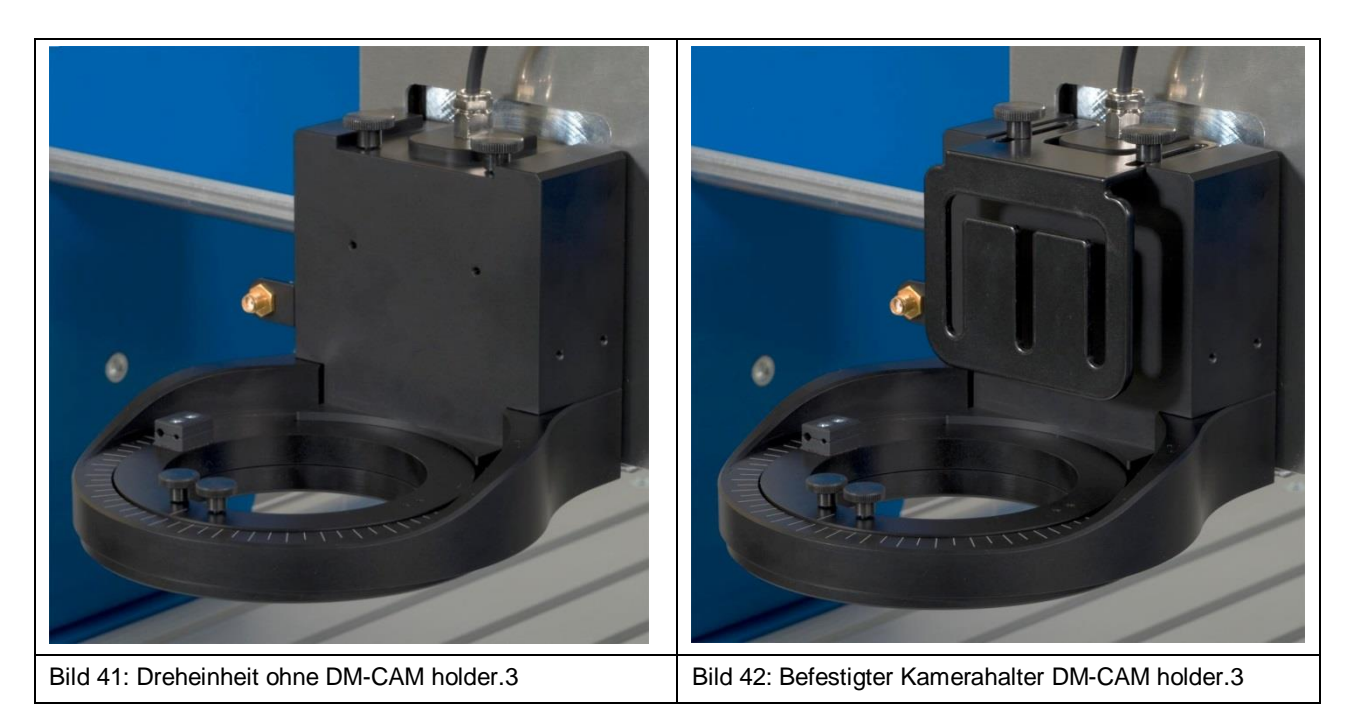

#### <span id="page-44-0"></span>**14.3.2 Installation der digitalen Mikroskopkamera DM-CAM**

Mit Hilfe der großen silbernen Rändelschraube und der schwarzen Kunststoff-Rändelmutter lässt sich die Kameraschraube am DM-CAM holder.3 befestigen. Die digitale Mikroskopkamera wird in die Öffnung der Kameraschraube eingeführt und an der gewünschten Stelle mittels der kleinen, silbernen Rändelschraube fixiert. Die Mikroskopkamera kann vor oder nach der Befestigung des DM-CAM holder.3 installiert werden.

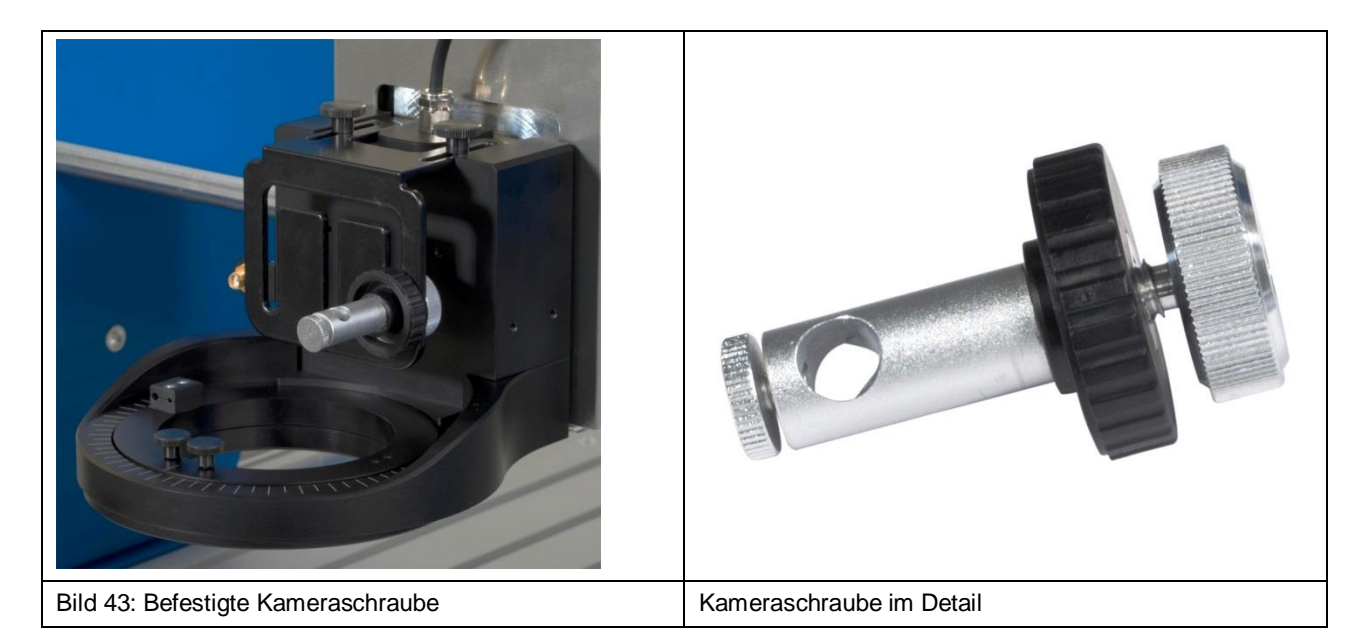

Das Kabel der DM-CAM wird anschließend an den HR10-Anschluss mit der Bezeichnung "Camera" am Z-Achsenturm angeschlossen [\(Bild](#page-44-1) 44).

<span id="page-44-1"></span>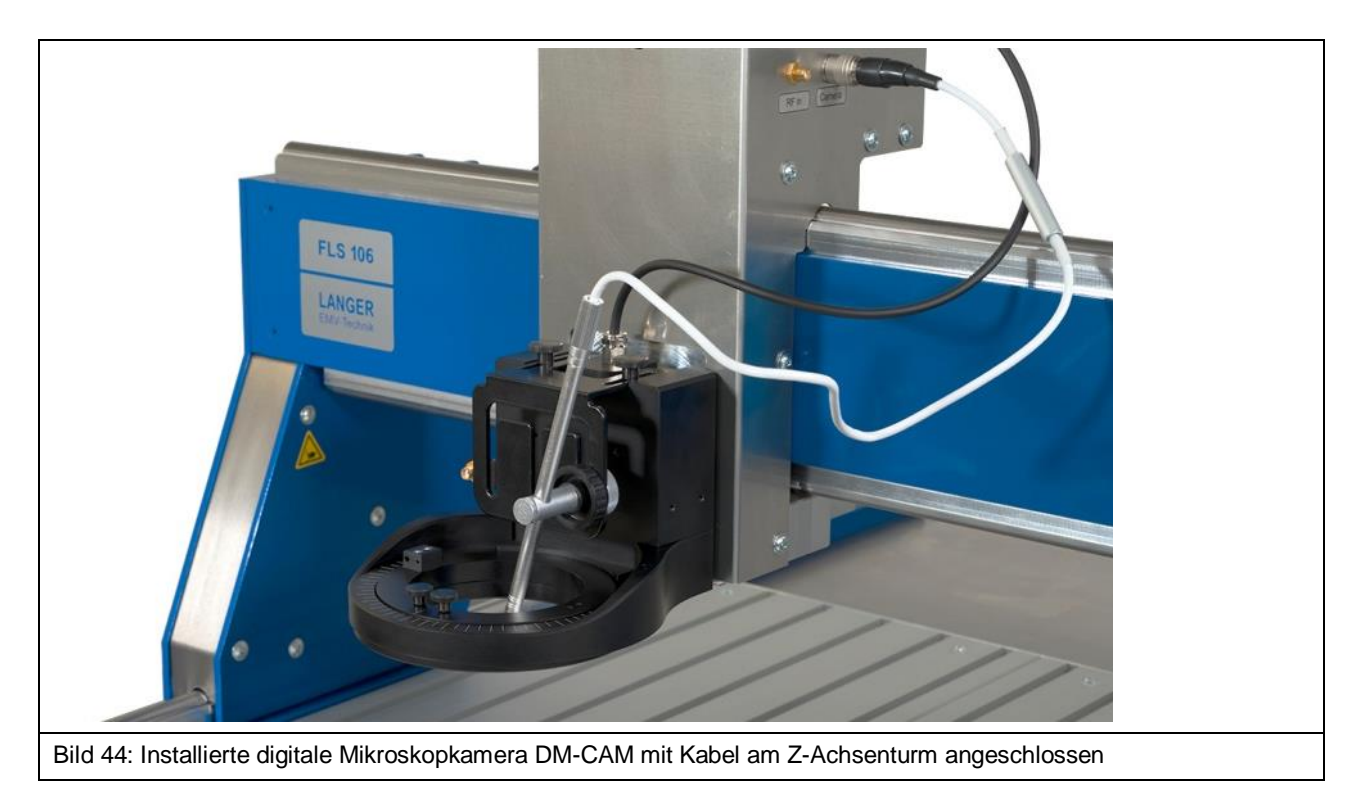

## <span id="page-45-0"></span>**14.4 Installation der digitalen Mikroskopkamera DM-CAM am FLS 106 PCB**

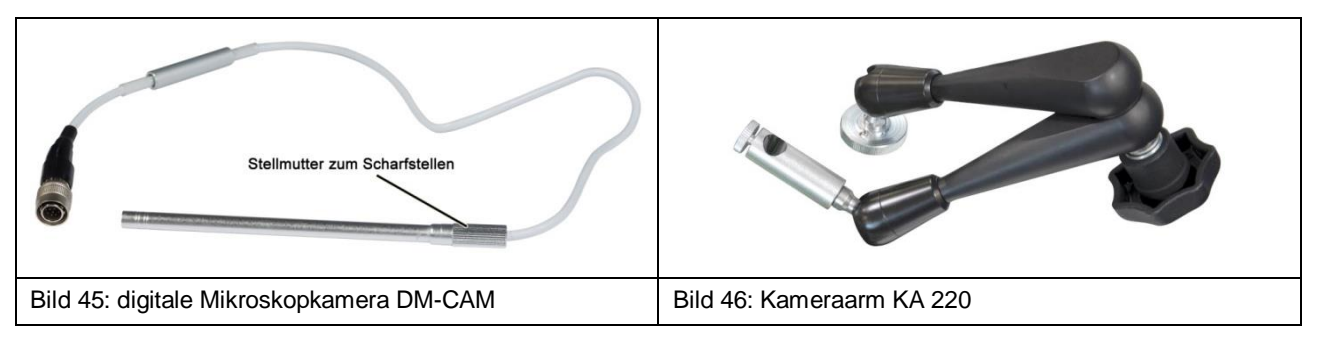

Die DM-CAM wird beim FLS 106 PCB am Kameraarm KA 220 befestigt [\(Bild](#page-45-2) 47). Dazu muss die DM-CAM in die Öffnung der Kameraschraube, welche sich am Kameraarm befindet, gesteckt und mit der kleinen, silbernen Rändelschraube fixiert werden.

Durch lösen des Zentralspanngriffs kann die DM-CAM individuell positioniert werden.

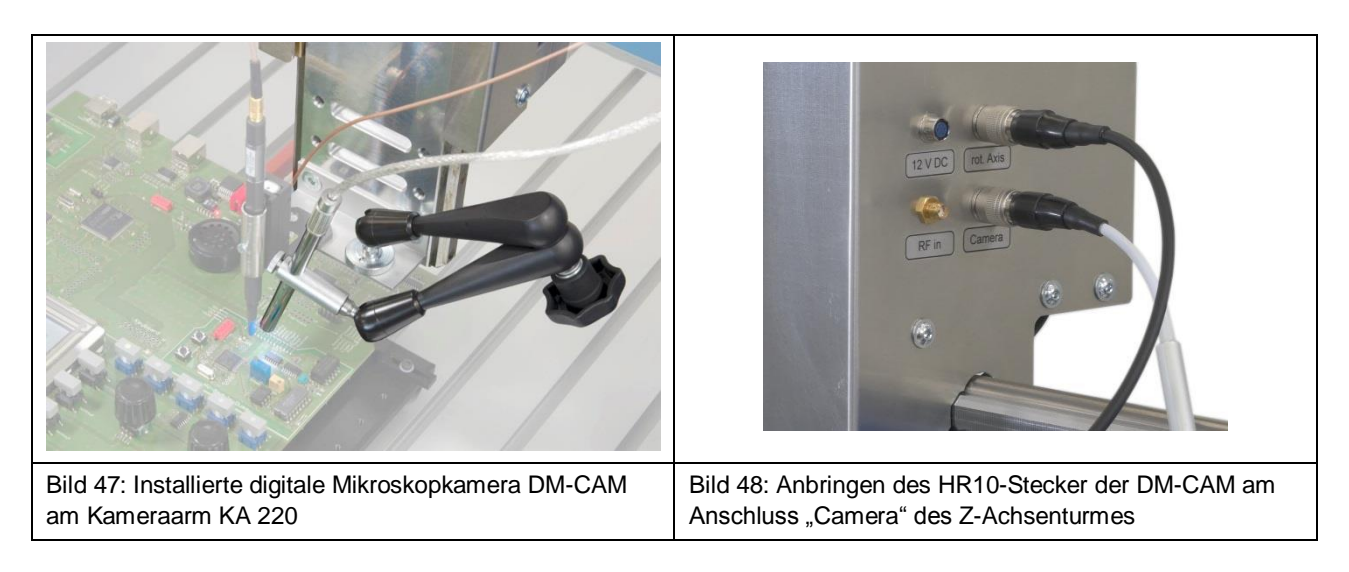

<span id="page-45-3"></span><span id="page-45-2"></span>Danach kann der HR10-Stecker des Anschlusskabels der DM-CAM mit dem Anschluss "Camera" am Z-Achsenturm des FLS 106 PCB verbunden werden [\(Bild](#page-45-3) 48).

## **14.5 Anschluss des Kaltgerätekabels**

Die Stromversorgung wird über das mitgelieferte Kaltgerätekabel hergestellt [\(Bild](#page-45-1) 49).

<span id="page-45-1"></span>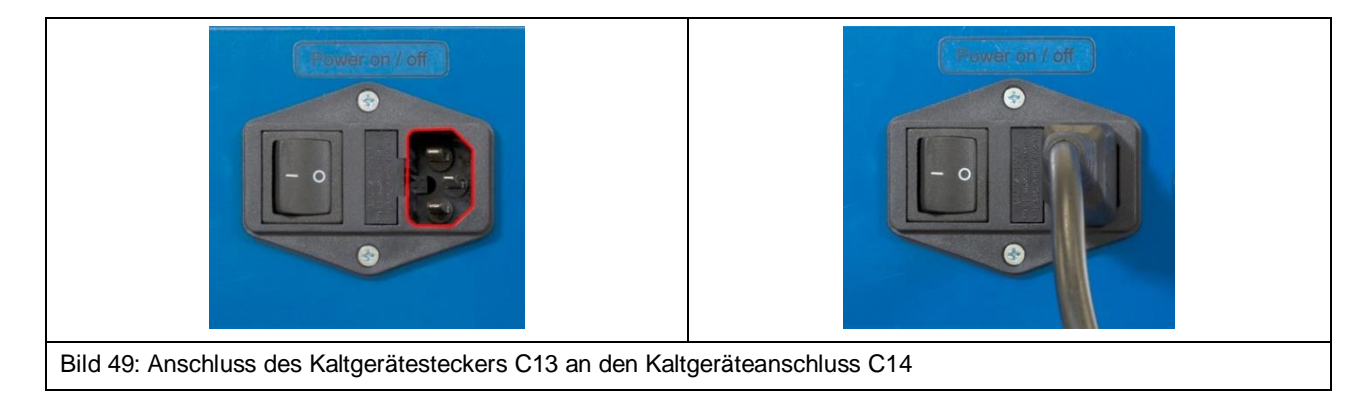

## <span id="page-46-1"></span>**14.6 Anschluss eines Computers**

Zum Verbinden des Scanners mit einem Rechner, wird ein USB 2.0 Kabel Typ A/B (Fully Rated, Hi-Speed, Maximallänge: 2 Meter) verwendet. Der USB-Typ-A-Stecker wird an den PC und der USB-Typ-B-Stecker an den USB-Typ-B-Anschluss [\(Bild](#page-46-2) 50) am Bedienpult des Scanners FLS 106 angeschlossen.

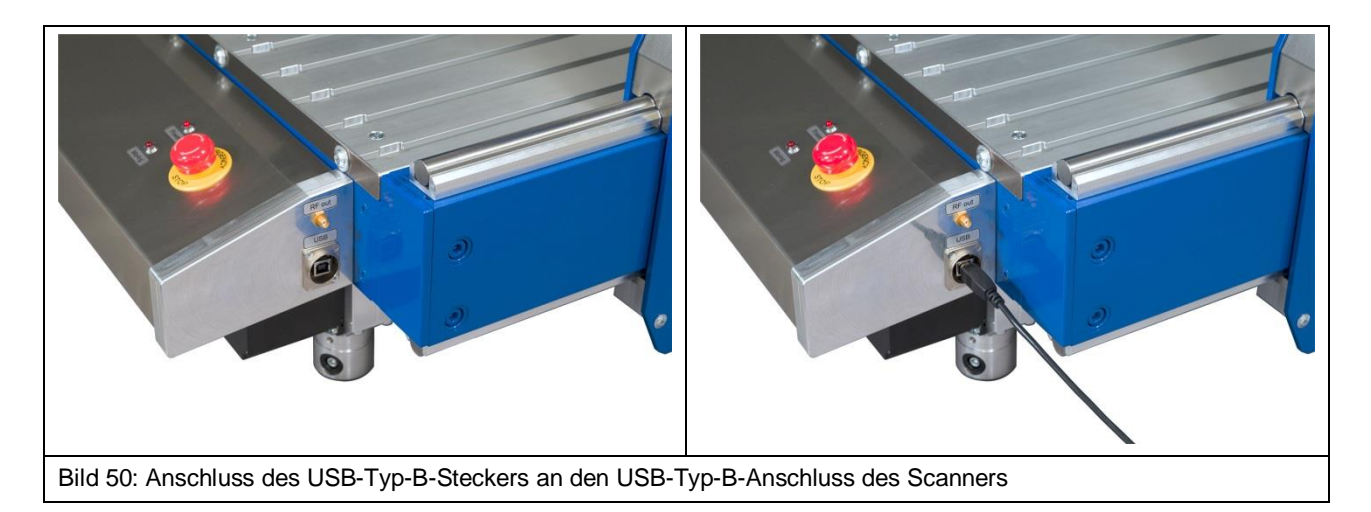

### <span id="page-46-2"></span><span id="page-46-0"></span>**14.7 Anschluss eines Messgerätes für Nahfeldscans am Beispiel eines Spektrumanalysators**

Um einen Spektrumanalysator mit dem Scanner FLS 106 zu verbinden, wird ein Ende des entsprechenden Messkabels an den HF-Eingang des Spektrumanalysators und das andere Ende (SMA-Stecker) an den SMA-Anschluss "RF out" am Bedienpult des FLS 106 angeschlossen [\(Bild](#page-46-3) 51).

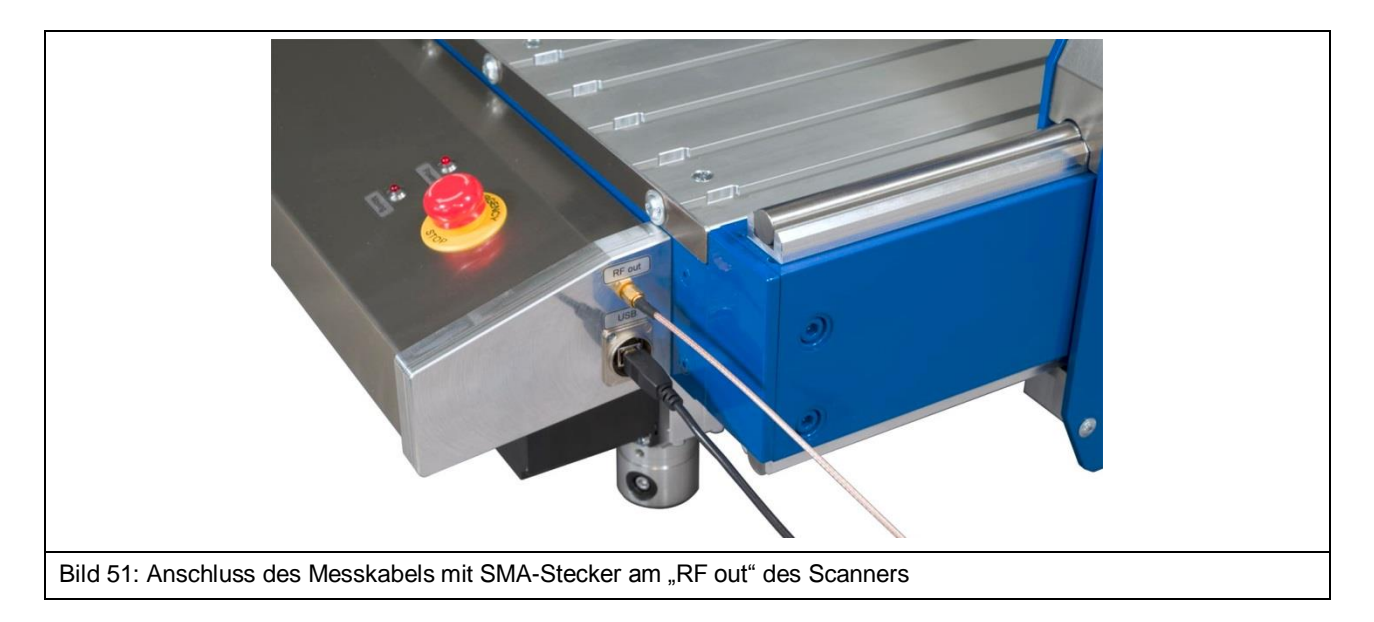

<span id="page-46-3"></span>Eine Liste der von der Software ChipScan-Scanner unterstützten Messgeräte finden Sie im Anhang der Bedienungsanleitung der Software ChipScan-Scanner oder auf der Webseite www.langer-emv.de1.

 $\overline{a}$ 

<sup>1</sup> www.langer-emv.de/fileadmin/ChipScan-ESA%20Supported%20Spectrum%20Analyzers.pdf

### <span id="page-47-0"></span>**14.8 Einschalten des Scanners FLS 106**

Um den Scanner FLS 106 ordnungsgemäß einzuschalten, muss der Kippschalter auf der Rückseite des Scanners in Position "I" betätigt werden.

Sobald der FLS 106 eingeschaltet wurde, leuchtet die LED mit dem Schriftzug "Power" am Bedienpult.

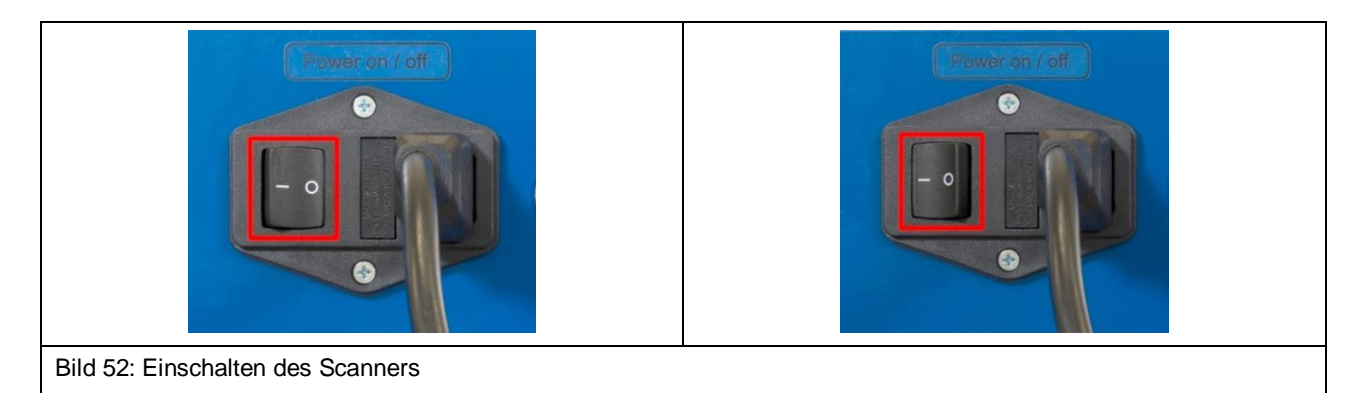

# **15 Software-Installation**

## **15.1 Hinweis zur Software-Installation**

Zur Software-Installation muss die Inbetriebnahme, wie in Kapitel [13](#page-41-0) beschrieben, durchgeführt werden.

## <span id="page-48-0"></span>**15.2 Installation des Scanner-Treibers**

Der Scanner-Treiber wird nicht automatisch von Windows installiert, wenn der Scanner FLS 106 mit dem verwendeten PC verbunden wird und muss daher von Hand installiert werden.

Ablauf:

- a) Scanner mit PC über USB-Kabel Typ A/B verbinden (Kapitel [14.6\)](#page-46-1)
- b) PC einschalten und hochfahren
- c) Scanner einschalten (Kapitel [14.8\)](#page-47-0)
- d) USB-Stick anstecken

Danach am PC:

- 1) Systemsteuerung von Windows öffnen, nach Geräte-Manager suchen und öffnen.
- 2) Im Geräte-Manager unter "Andere Geräte" den Eintrag "Trinamic Stepper Device" doppelt anklicken.

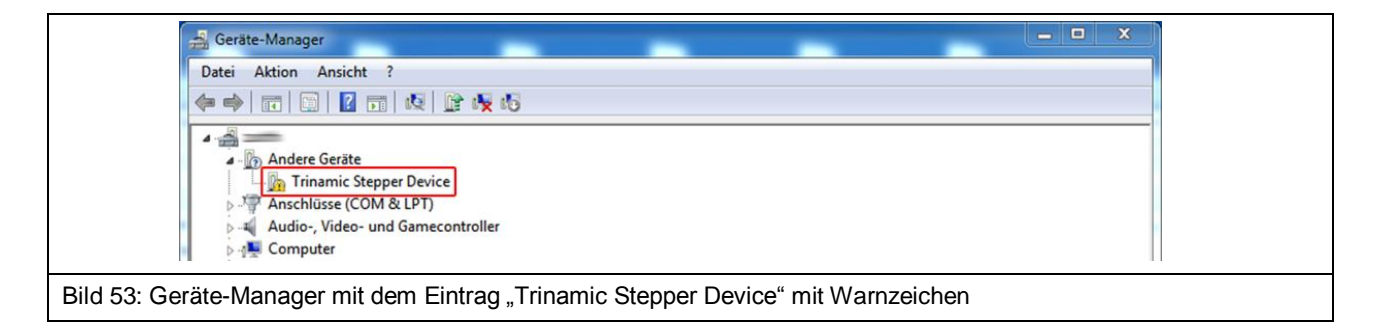

3) Im geöffneten Eigenschaftsfenster den "Treiber"-Tab auswählen und auf "Treiber aktualisieren…" drücken.

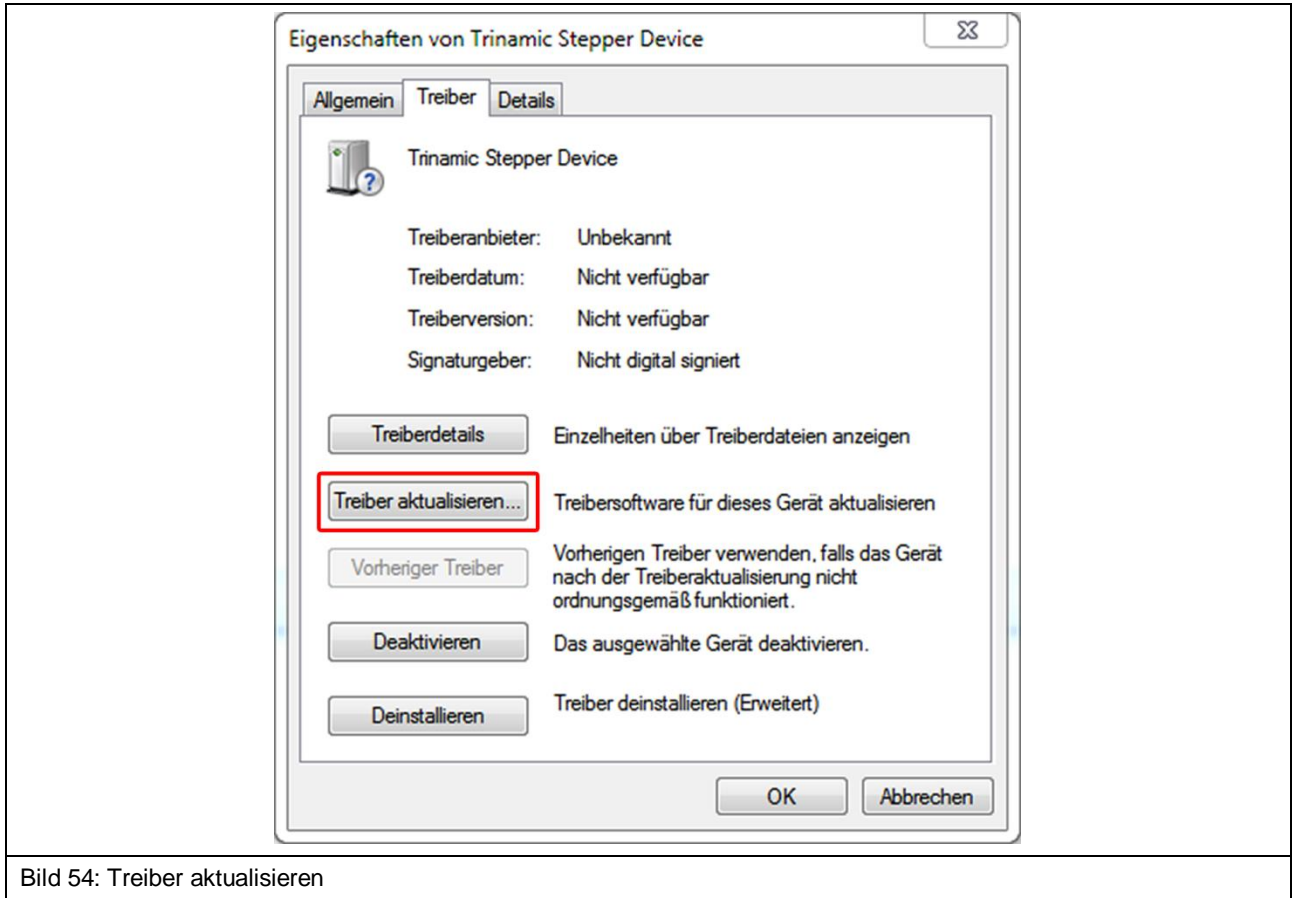

4) Im daraufhin geöffneten Dialog-Fenster die Option "Auf dem Computer nach Treibersoftware suchen." auswählen.

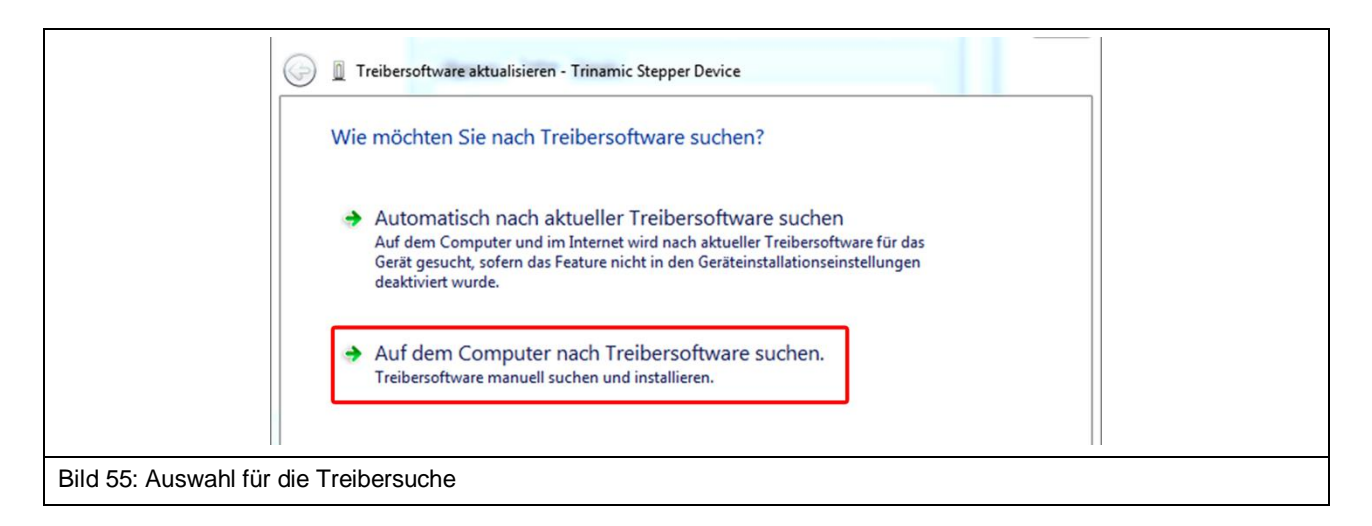

5) Auf die erschienene "Durchsuchen"-Schaltfläche klicken, den USB-Stick auswählen und danach den Unterordner "Driver" auswählen und die Schaltfläche "OK" betätigen.

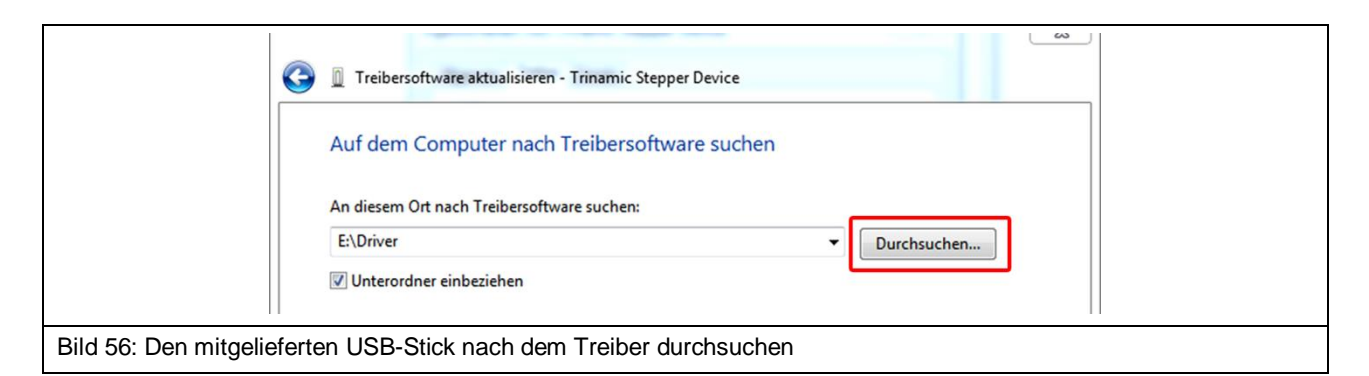

6) Der Treiber wird nun installiert. Anschließend sollte im Geräte-Manager der Eintrag "TRINAMIC Stepper Device" unter "Anschlüsse" eingetragen sein.

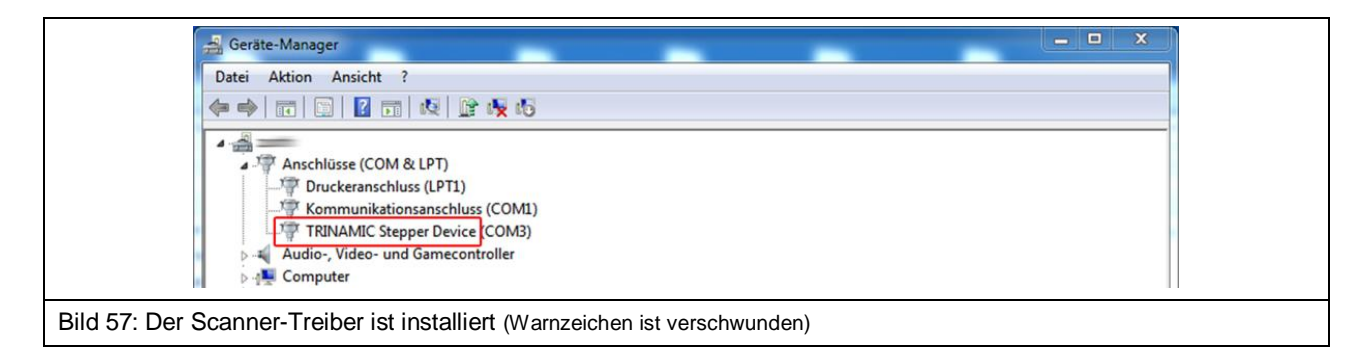

## <span id="page-50-0"></span>**15.3 Installation der Software ChipScan-Scanner**

Zusätzliche Hinweise zur Installation der Software ChipScan-Scanner finden Sie in der Bedienungsanleitung (software manual) der Software mit dem Dateinamen "chipscan.pdf" in Kapitel 1. Die Bedienungsanleitung befindet sich im Ordner "Documentation" auf dem USB-Stick.

Die Installations-Datei befindet sich im Ordner "ChipScan-Scanner".

- 1. Zur Installation gehen Sie in den Ordner "ChipScan-Scanner" und klicken Sie doppelt auf die gewünschte Installations-Datei. Sie können zwischen einer 32-Bit- und einer 64-Bit-Version wählen.
- 2. Folgen Sie den Anweisungen auf dem Bildschirm.
- 3. Schließen Sie die Installation ab.

### <span id="page-51-0"></span>**15.4 Inbetriebnahme des Scanners FLS 106 mit der Software ChipScan-Scanner**

Stellen Sie sicher, dass die Punkte a - k in Kapitel [13](#page-41-0) durchgeführt wurden.

Die Bedienungsleitung der Software ChipScan-Scanner mit zusätzlichen Informationen zu den einzelnen Schritten kann von der geöffneten Software heraus über den Eintrag "Manual" im "Help"-Menü geöffnet werden.

Um zu prüfen, ob der Scanner FLS 106 funktioniert, müssen folgende Schritte durchgeführt werden:

- 1. Einschalten
	- a. des Scanners FLS 106
	- b. des PC (mit der installierten Software ChipScan-Scanner)
- 2. Software ChipScan-Scanner starten

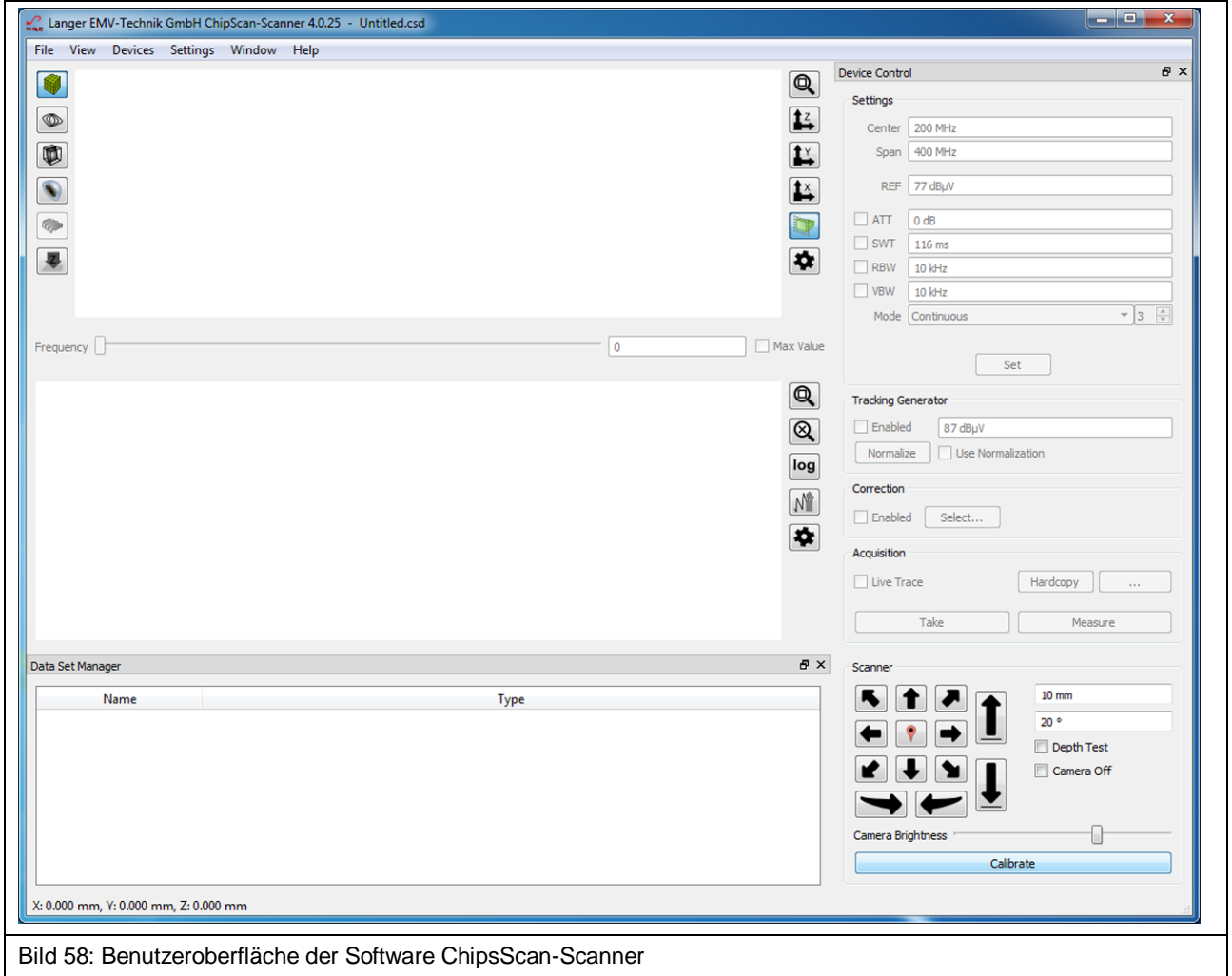

- 3. Software ChipScan-Scanner mit Scanner FLS 106 verbinden:
	- Innerhalb der Software ChipScan-Scanner auf den Eintrag "Device Manager..." im Menü "Devices" klicken
	- Die Schaltfläche "Detect Devices" anklicken
	- Die Suche nach angeschlossenen Geräten dauert eine gewisse Zeit. Danach sollten im Abschnitt "Identified devices used for measurement" folgende Einträge sichtbar sein:
		- o In der Auswahlbox "Video Device" -> *Name der angeschlossenen Kamera*
		- o In der Auswahlbox "Scanner" -> Name des angeschlossenen Scanners
		- o In der Auswahlbox "Spectrum Analyzer" -> *Name des angeschlossenen Spektrumanalysators*

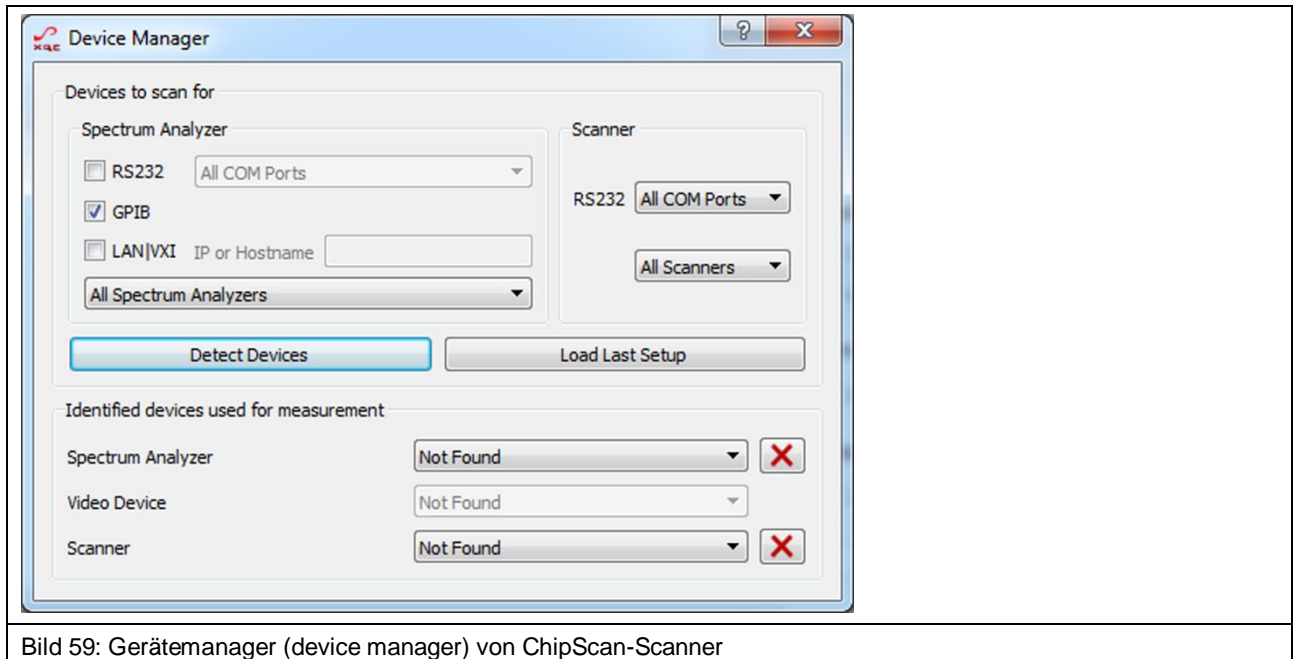

- Optionale Schritte zur Beschleunigung der Geräteerkennung: Innerhalb vom geöffneten Fenster "Device Manager":
	- o Im Abschnitt "Scanner" in der Auswahlbox "RS232" die COM-Schnittstelle auswählen, an welcher der Scanner angeschlossen ist.
	- o In der Auswahlbox unterhalb "RS232" den Eintrag "Langer FLS 106" auswählen
	- o Anschließend die Schaltfläche "Detect Devices" anklicken.
- Nach erfolgreicher Suche den "Device Manager" über das Kreuz in der rechten oberen Ecke schließen.

**Hinweis:** Weiterführende Informationen zur Geräteerkennung können dem Kapitel 4 der Bedienungsanleitung der Software ChipScan-Scanner entnommen werden.

- <span id="page-53-0"></span>4. Scanner FLS 106 kalibrieren
	- Der Scanner fährt mit Klick auf "Calibrate" (untere rechte Ecke) in seine Grundposition. Dies ist bei jedem Start der Software ChipScan-Scanner, nach jedem Einschalten des Scanners und nach jedem Stillsetzen des Scanners mit dem Not-Aus notwendig.
	- Anschließend kann der Scanner mit den Pfeiltasten des Steuerkreuzes in die gewünschte Position gefahren werden.
- 5. "Video View" öffnen
	- Um die Übertragung der digitalen Mikroskopkamera zu verfolgen, auf den Eintrag "Video..." im Menü "Devices" klicken.
	- Die gewünschte Helligkeit der Kamerabeleuchtung kann über den Regler "Camera Brightness" eingestellt werden (befindet sich rechts unten über "Calibrate").
	- Am hinteren Ende der DM-CAM kann mit Hilfe der Stellmutter die Schärfe eingestellt werden.

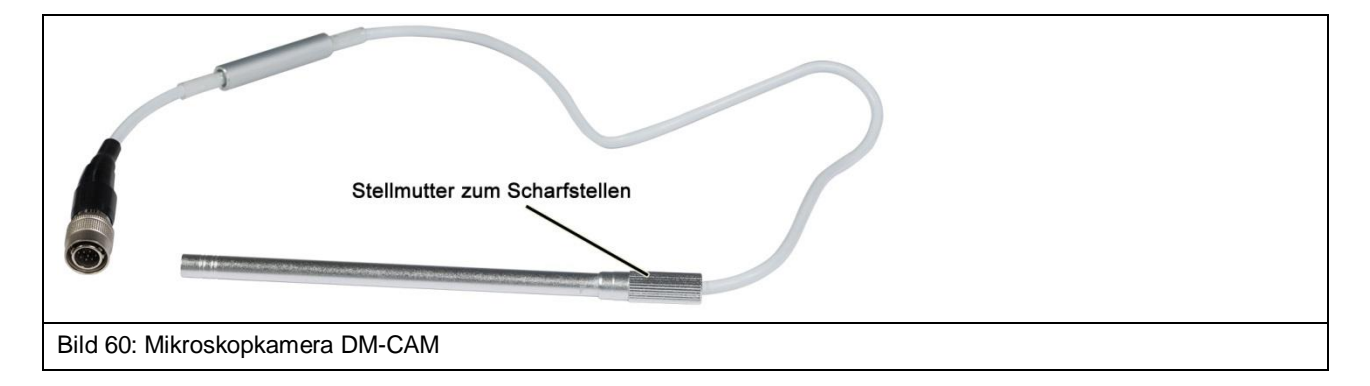

# **16 Befestigung des Prüflings**

## **16.1 Befestigung eines Prüflings mit Spannpratzen**

Die Spannpratzen werden mit Hilfe der Zylinderschrauben M6 (Innensechskant 5 mm) und den T-Nutensteinen in ausgewählten T-Nuten befestigt.

Mit Madenschrauben M8 (Innensechskant 4 mm) lässt sich der Winkel und die Höhe der Spannpratzen verändern.

**Hinweis:** Werden die Spannpratzen unter zu hohem Druck angeschraubt, kann es zu Kratzern und/oder Spuren auf dem T-Nutentisch kommen. Ziehen Sie die Schrauben nur handfest an.

#### **Ablauf:**

Den ersten T-Nutenstein in die gewünschte T-Nut einführen und an die gewünschte Stelle schieben.

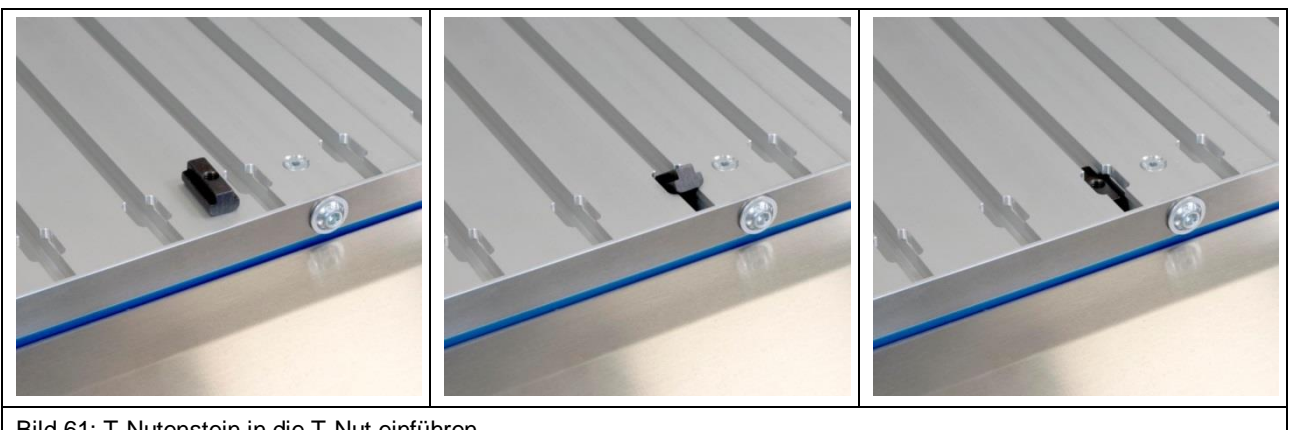

Bild 61: T-Nutenstein in die T-Nut einführen

Danach den Spannpratzen oberhalb des T-Nutensteins platzieren und mit der Zylinderschraube M6 lose befestigen.

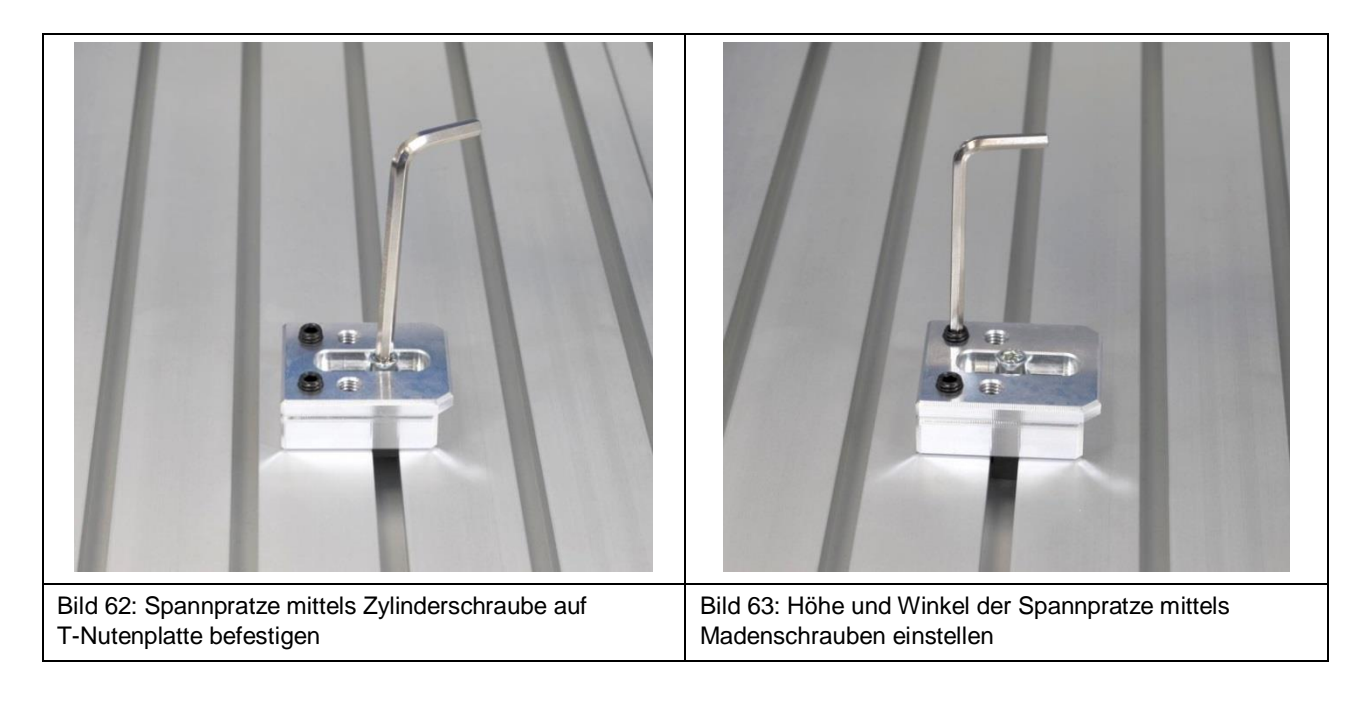

Über die Madenschrauben die Höhe und den Winkel anpassen, sodass der Prüfling unter den Überhang des Spannpratzens geschoben werden kann. Den Prüfling ausrichten und anschließend mit Hilfe der Zylinderschraube M6 den Spannpratzen fixieren.

Die oberen Schritte müssen für die zweite Spannpratze auf der gegenüberliegenden Seite des Prüflings wiederholt werden.

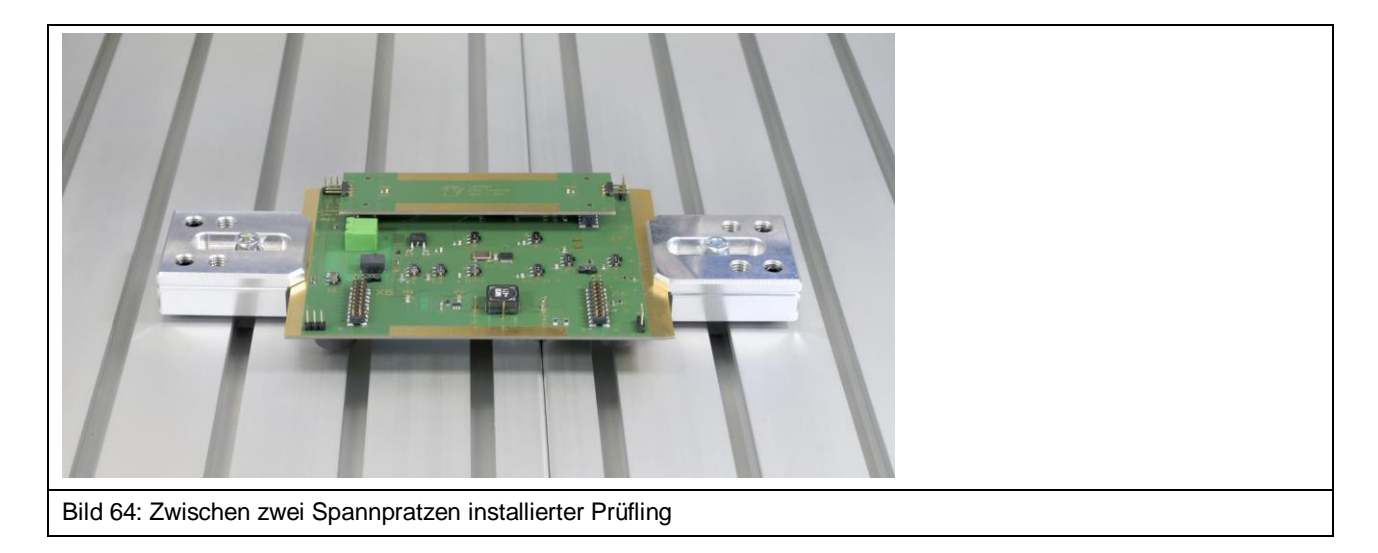

Prüfen Sie, dass der Prüfling ausreichend fixiert ist, sodass er nicht verrutschen kann.

## **16.2 Befestigung einer Leiterkarte auf Universalhalter UH DUT**

#### **16.2.1 Installation UH DUT**

**Hinweis:** Werden die Spannpratzen unter hohen Druck festgeschraubt, kann es zu Kratzern und/oder Spuren auf dem T-Nutentisch kommen. Gehen Sie mit Sorgfalt vor.

Zuerst den Universalhalter UH DUT auf dem T-Nutentisch genau zwischen zwei T-Nuten platzieren [\(Bild](#page-55-0) 65).

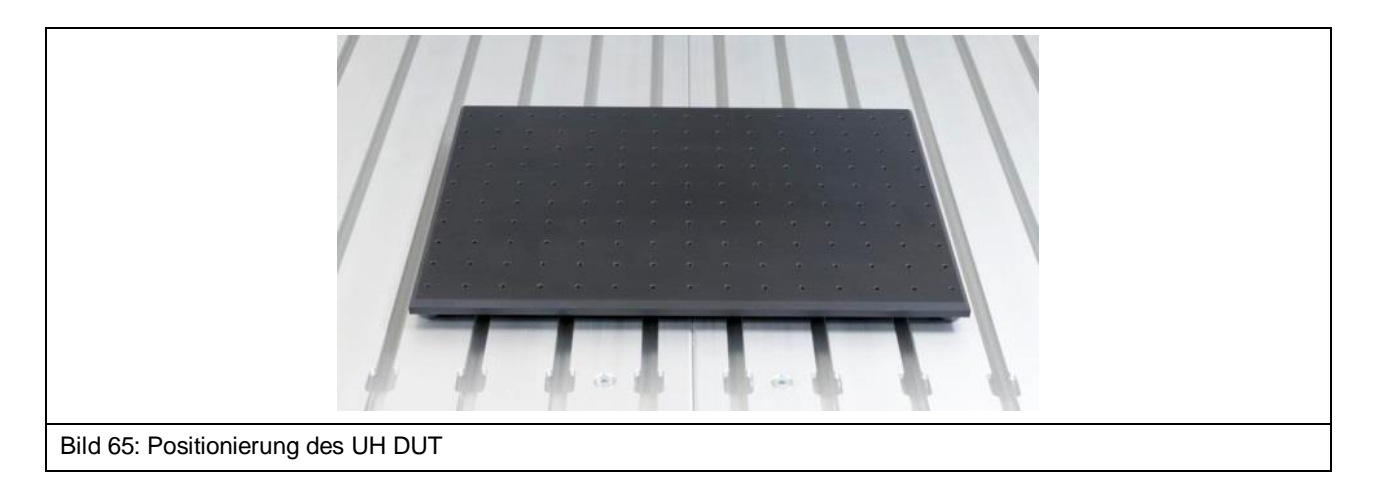

<span id="page-55-0"></span>Je einen T-Nutenstein in die T-Nuten direkt neben dem UH DUT einführen und bis zur Mitte des UH DUT schieben.

Danach die Spannpratzen oberhalb der T-Nutensteine platzieren und mit der Zylinderschraube M6 lose befestigen.

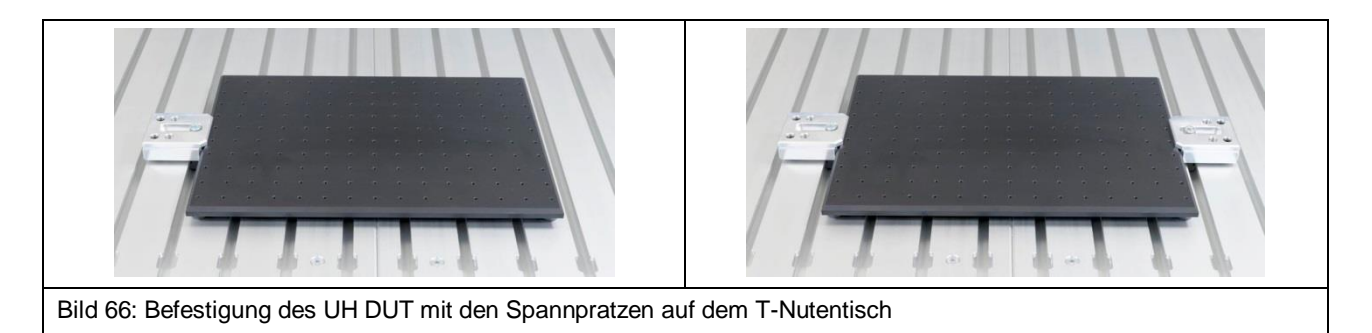

Über die Madenschrauben die Höhe und den Winkel je nach Bedarf anpassen. Mit Hilfe der Zylinderschraube M6 die Spannpratzen fixieren.

Prüfen Sie nach der Installation des Universalhalters UH DUT, dass dieser nicht verrutschen kann. Ggf. müssen die Schrauben M8 vorsichtig fester angezogen werden.

#### **16.2.2 Befestigung der Leiterkarte**

Zuerst wird die Leiterkarte in die Mitte des UH DUTs gelegt.

Je nach Höhe der Baugruppe entweder die Krallen claw 01 oder die Krallen claw 02 verwenden. Die Kralle claw 01 ermöglicht die Aufnahme von Leiterkarten mit einer Höhe kleiner als 8 mm. Die Kralle claw 02 ermöglicht die Aufnahme von Leiterkarten mit einer Höhe kleiner als 14 mm.

Die Krallen sind stufenlos justierbar und werden mit den Schrauben M3 (Länge 12 mm, Innensechskant 2,5 mm) in den Löchern des UH DUT fixiert.

Die Leiterkarte sollte mit jeweils zwei Krallen auf gegenüberliegenden Seiten befestigt werden [\(Bild](#page-56-0) 67).

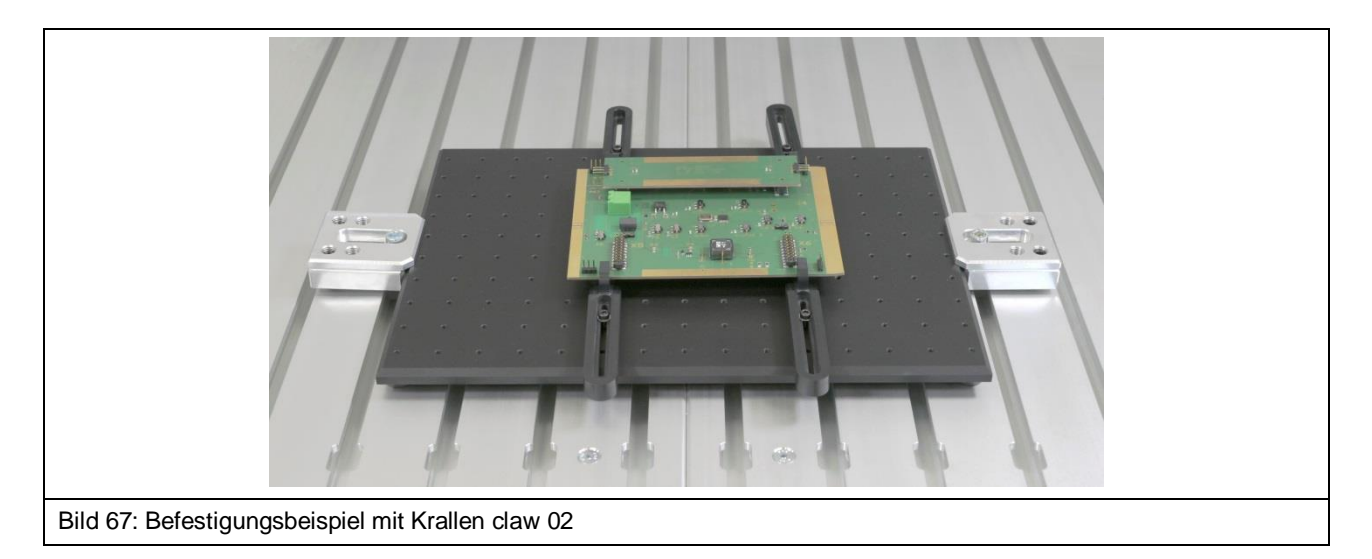

<span id="page-56-0"></span>Die Krallen müssen so befestigt werden, dass die Leiterkarte nicht mehr verschoben werden kann. Dazu können zusätzlich die übrigen Krallen genutzt werden.

## **16.3 Befestigung der Groundplane GND 25 für IC-Messungen**

#### **16.3.1 Installation des GND 25 Halters**

Zuerst werden zwei T-Nutensteine in die gleiche T-Nutenöffnung gesteckt und positioniert [\(Bild](#page-57-0) 68).

Anschließend wird der GND 25 Halter auf den T-Nutentisch über die T-Nutensteine gelegt [\(Bild](#page-57-1) 69). Danach werden die Senkschrauben M6 (Innensechskant 4 mm, DIN 7991) nacheinander in die vorgesehenen Öffnungen des GND 25 Halters gesteckt und mit den T-Nutensteinen verschraubt.

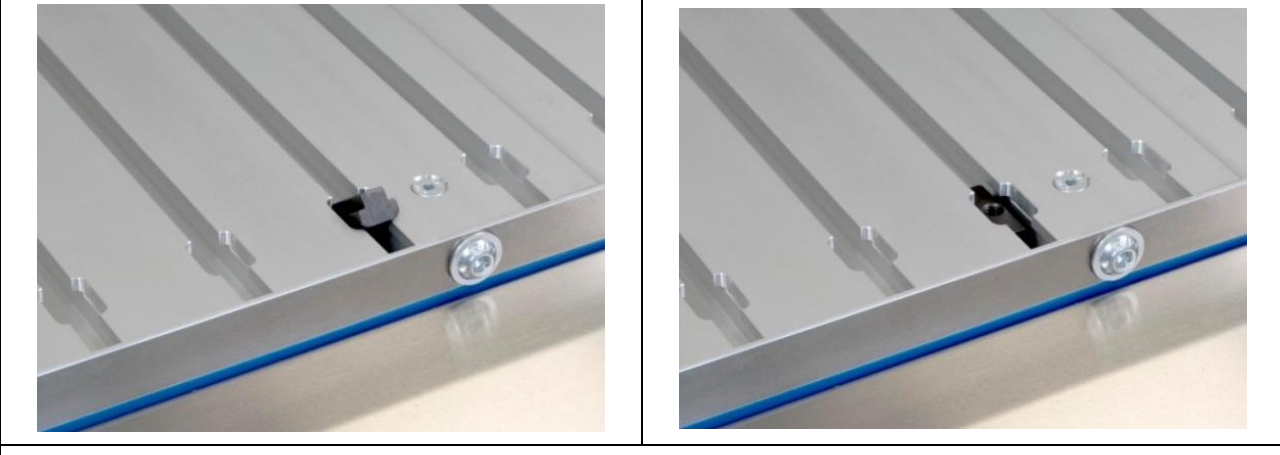

Bild 68: T-Nutenstein in die vorgesehene T-Nut platzieren

<span id="page-57-0"></span>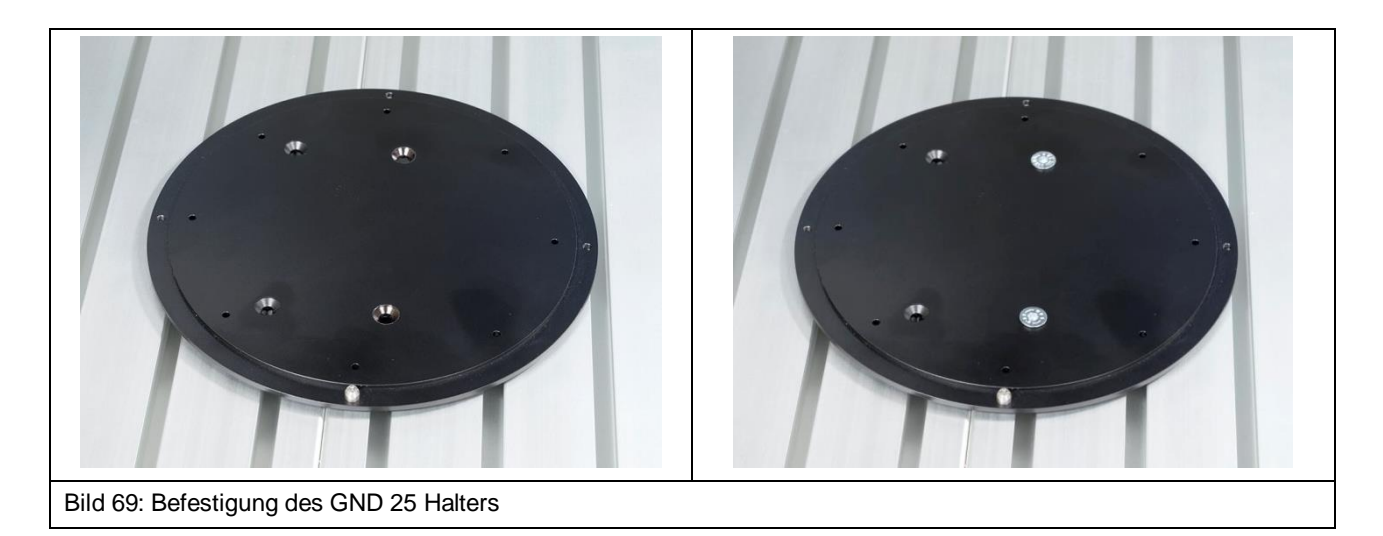

<span id="page-57-1"></span>Der Verdrehschutz kann je nach Bedarf in einem der vier äußeren Löcher befestigt werden. Er sorgt dafür, dass die installierte Groundplane GND 25 sich nicht ungewollt verdreht.

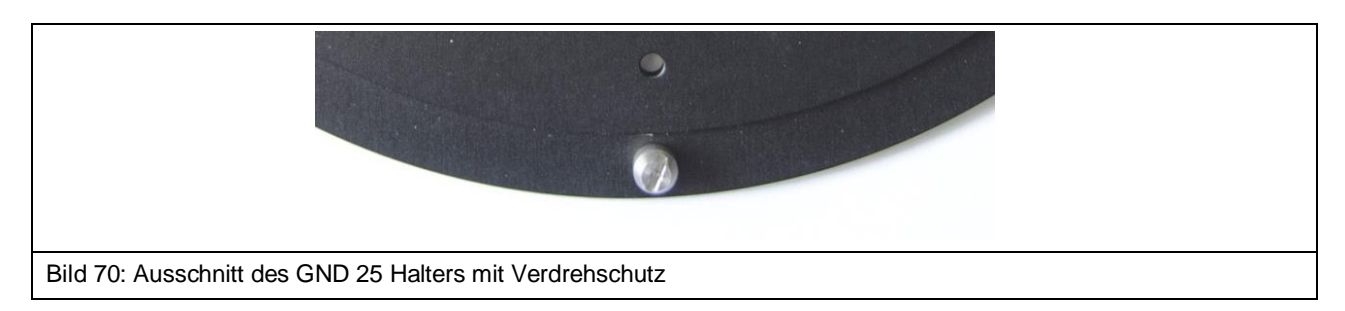

#### **16.3.2 Installation der Groundplane GND 25**

Die Groundplane GND 25 [\(Bild](#page-58-0) 71) wird auf den GND 25 Halter gelegt, sodass sich der Verdrehschutz in der gewünschten Einkerbung, an der Unterseite der GND 25, befindet. Je nach Bedarf kann die GND 25 schnell um 45° oder 90° gedreht werden, indem eine andere Einkerbung genutzt wird.

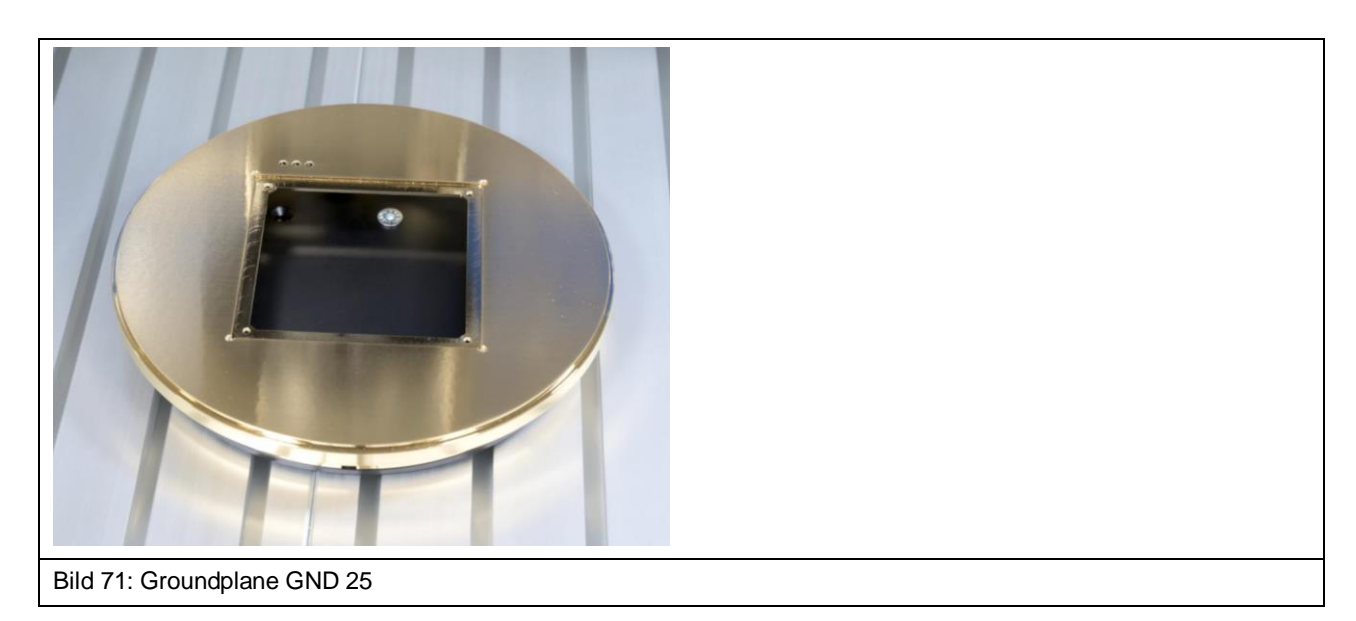

#### <span id="page-58-0"></span>**16.3.3 Sicherheitshinweise zur Groundplane GND 25**

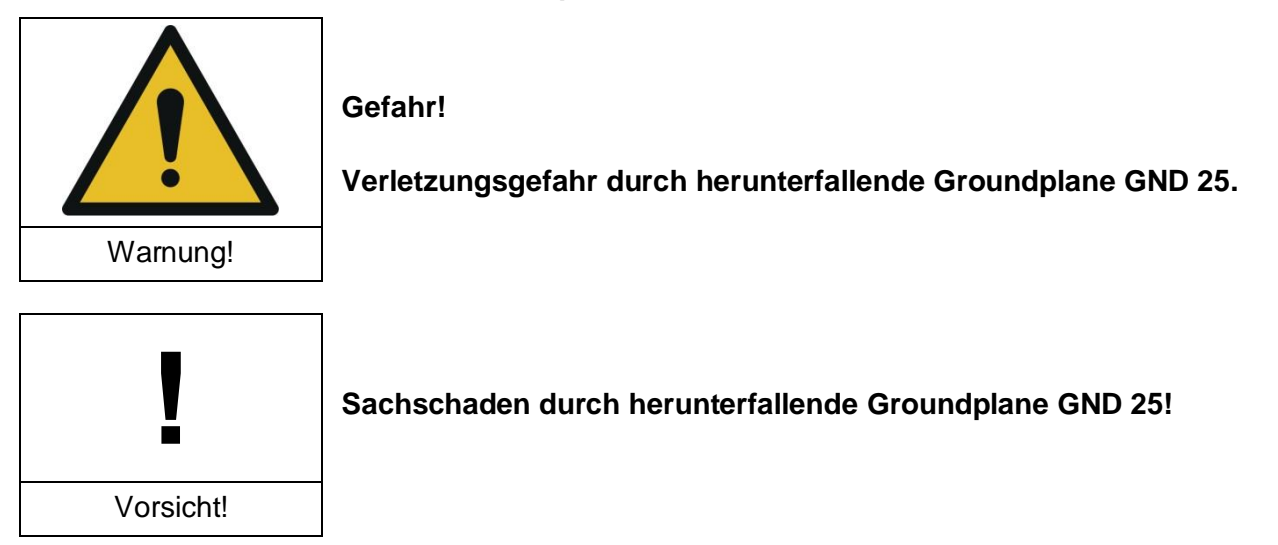

Die GND 25 liegt lose auf dem GND 25 Halter. Das bedeutet, dass die installierte GND 25 z.B. beim Transport des IC-Scanners ab- oder herunterfallen kann.

Entfernen Sie immer die Groundplane GND 25, bevor Sie den IC-Scanner FLS 106 transportieren.

# **17 Installation ICR-Nahfeldmikrosonde**

## **17.1 Sicherheitshinweise zur Installation einer ICR-Nahfeldmikrosonde**

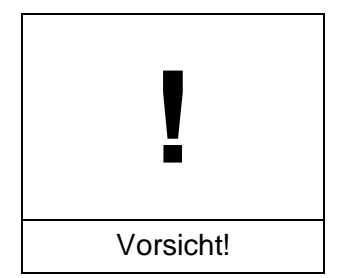

**Die Sondenspitze der ICR-Nahfeldmikrosonde ist hochempfindlich gegen mechanische Belastungen!**

**Mögliche Schäden durch unsachgemäße Handhabung!**

Entfernen Sie die Schutzkappe der ICR-Nahfeldmikrosonde (kurz: ICR-Sonde) erst nach der Installation oder kurz vor der Messung.

Vermeiden Sie es, die Tastspitze zu berühren, auch mit dem Prüfling!

Gehen Sie mit der ICR-Sonde jederzeit äußerst vorsichtig um.

#### <span id="page-59-1"></span>**17.2 Verlegung der Anschlusskabel**

Zuerst werden die zwei Schrauben der Kabelfixierung auf dem Drehring abgeschraubt und danach wird die obere Hälfte der Kabelfixierung zur Seite gelegt. (siehe [Bild](#page-59-0) 72).

<span id="page-59-0"></span>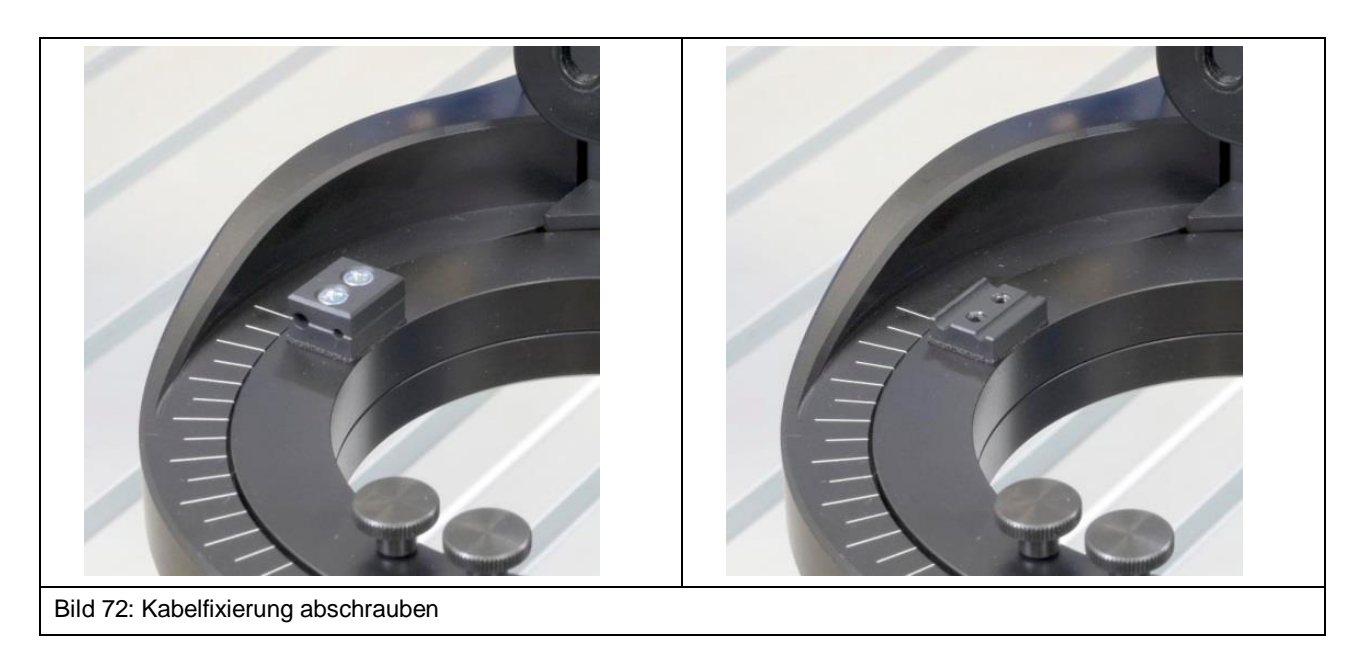

Das kurze Messkabel SMA-SMA RA wird zuerst an der SMA-Kupplung angeschraubt [\(Bild](#page-60-0) 73) und dann wie in [Bild](#page-60-0) 73 gezeigt auf dem Drehring platziert.

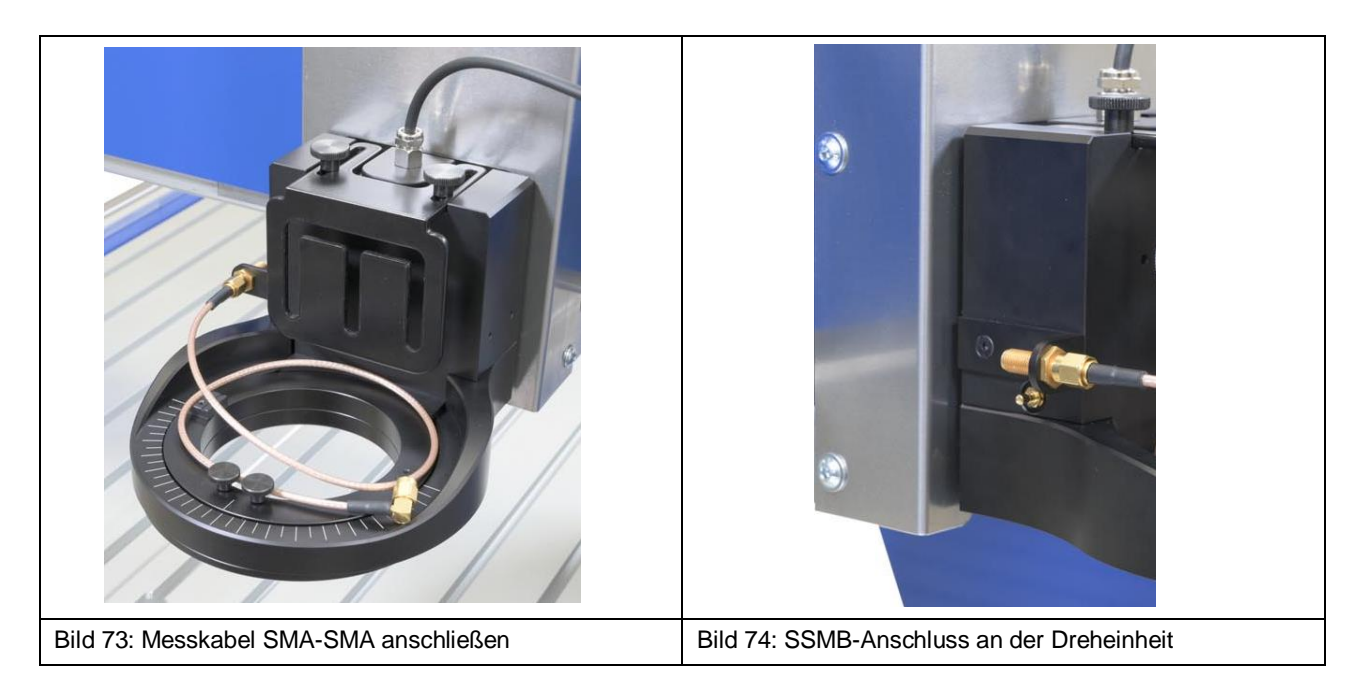

<span id="page-60-0"></span>Im Anschluss daran wird das Kabel SSMB-SSMB an den SSMB-Anschluss auf der linken Seite der Dreheinheit unterhalb der SMA-Kupplung befestigt [\(Bild](#page-60-1) 75) und wie in [Bild](#page-60-2) 76 gezeigt auf dem Drehring platziert.

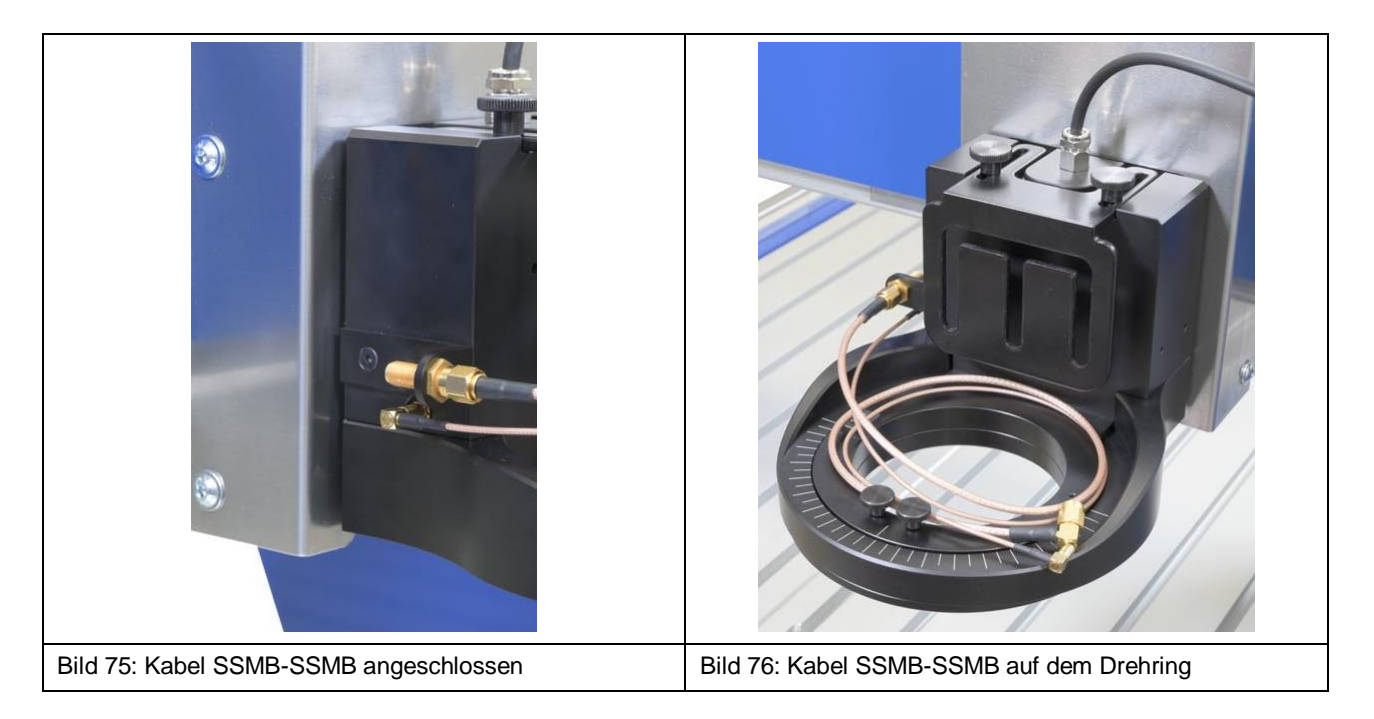

<span id="page-60-2"></span><span id="page-60-1"></span>Nun kann das lange Messkabel SMA-SMA RA an der SMA-Kupplung befestigt werden [\(Bild](#page-61-0) 77).

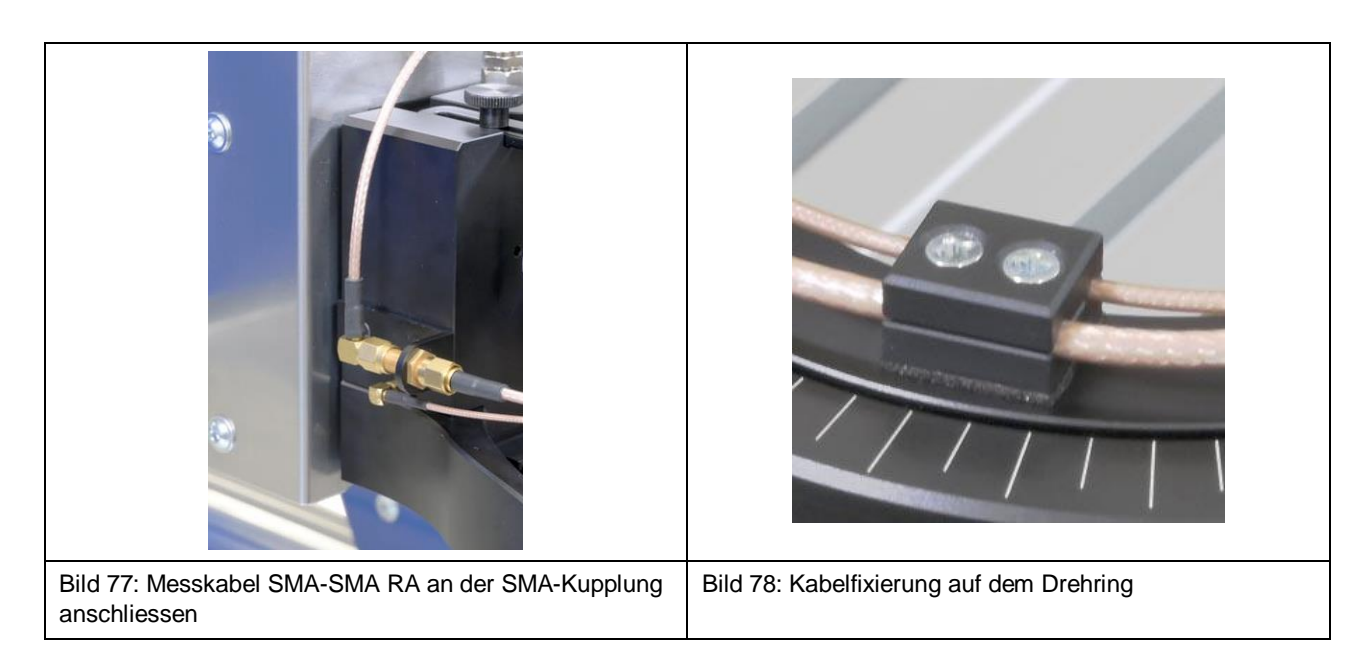

<span id="page-61-1"></span><span id="page-61-0"></span>Die Kabel SMA-SMA und SSMB-SSMB können jetzt in die offene Kabelfixierung gelegt und mit Hilfe der oberen Hälfte der Kabelfixierung festgeschraubt werden [\(Bild](#page-61-1) 78). Dabei muss beachtet werden, dass genug Spielraum für die Kabel bleibt, um den Drehring 180° in beide Richtungen drehen zu können.

## **17.3 Anschluss der ICR-Nahfeldmikrosonde**

**Hinweis:** Voraussetzung für den korrekten Anschluss ist die korrekte Verlegung der Kabel nach Abschnitt [17.2.](#page-59-1)

Die ICR-Nahfeldmikrosonde wird auf dem Drehring der Dreheinheit des Scanners FLS 106 IC installiert. Dazu werden zunächst die Rändelschrauben vom Drehring entfernt.

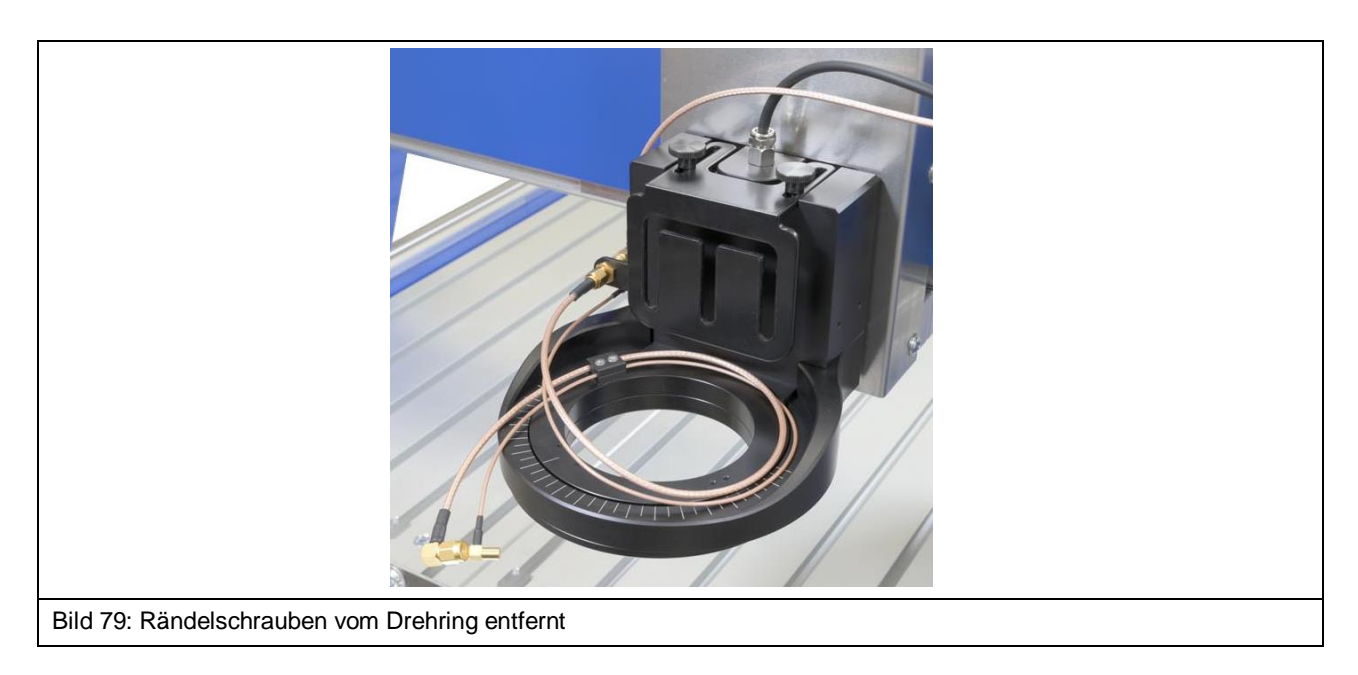

Es wird empfohlen, zuerst beide Kabel an die ICR-Sonde anzuschließen und danach die Sonde am Drehring zu befestigen.

Schließen Sie das Messkabel SMA-SMA am Anschluss "RF out" der ICR-Sonde [\(Bild](#page-62-0) 80) und direkt danach das Kabel SSMB-SSMB am SSMB-Anschluss der ICR-Sonde [\(Bild](#page-62-1) 81) an.

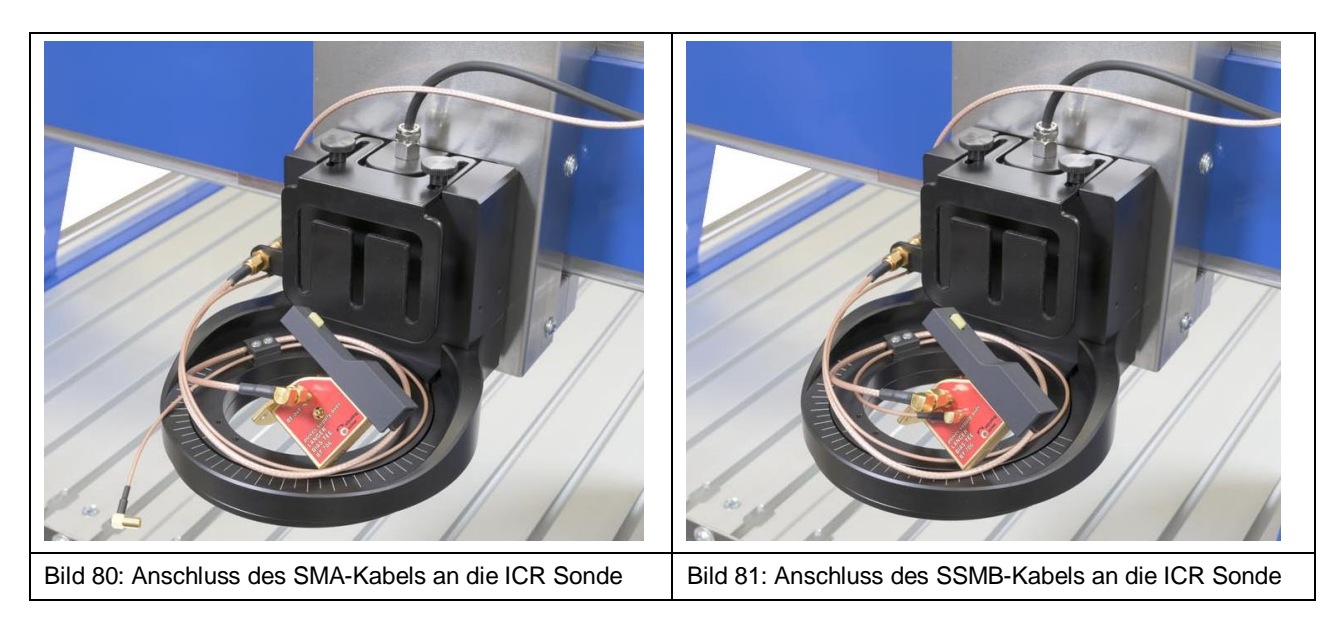

<span id="page-62-1"></span><span id="page-62-0"></span>Nun wird die ICR-Sonde mit Hilfe der Rändelschrauben M3 auf dem Drehring der Dreheinheit befestigt [\(Bild](#page-62-2) 82).

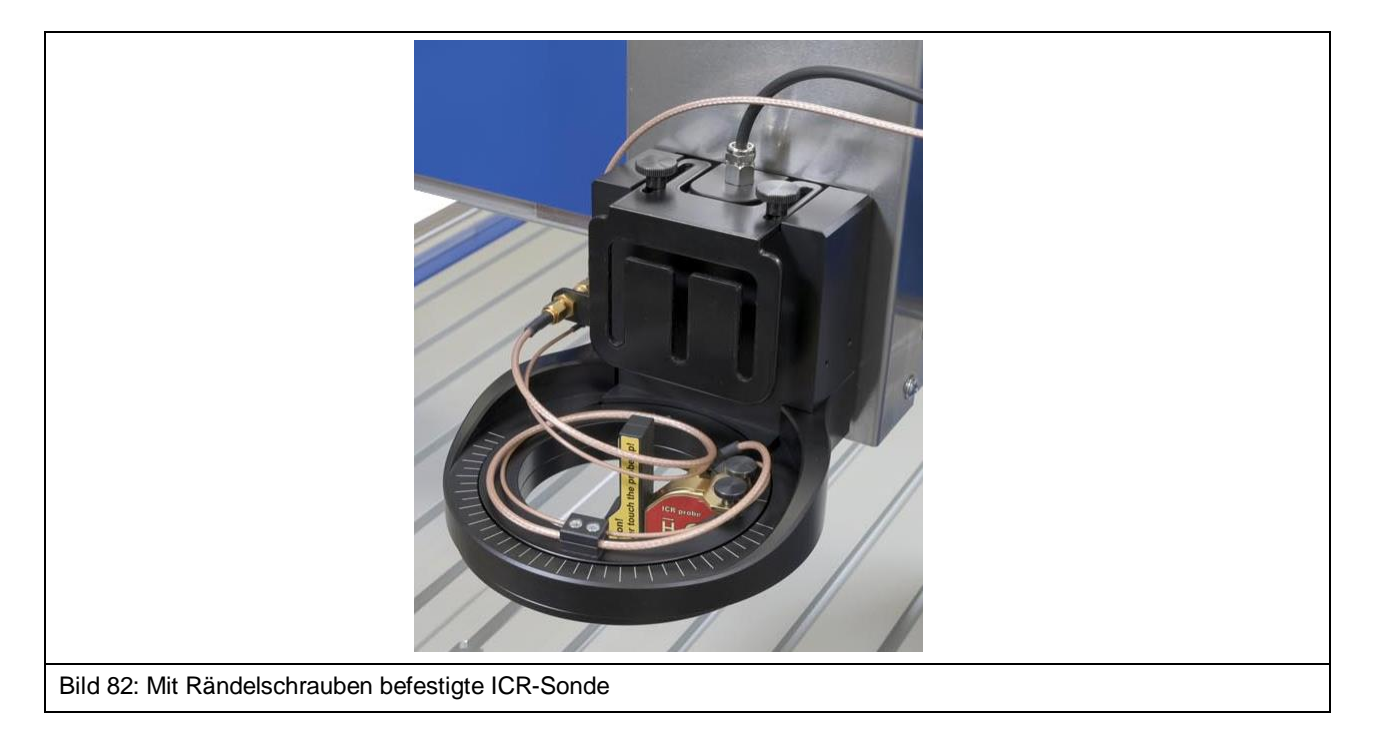

<span id="page-62-2"></span>**Hinweis:** Die Schutzkappe der ICR-Sonde sollte erst zur Messung entfernt werden.

Um die Schutzkappe entfernen zu können, muss der gelbe Knopf auf der Vorderseite gedrückt und die Schutzkappe nach oben abgezogen werden [\(Bild](#page-63-0) 84).

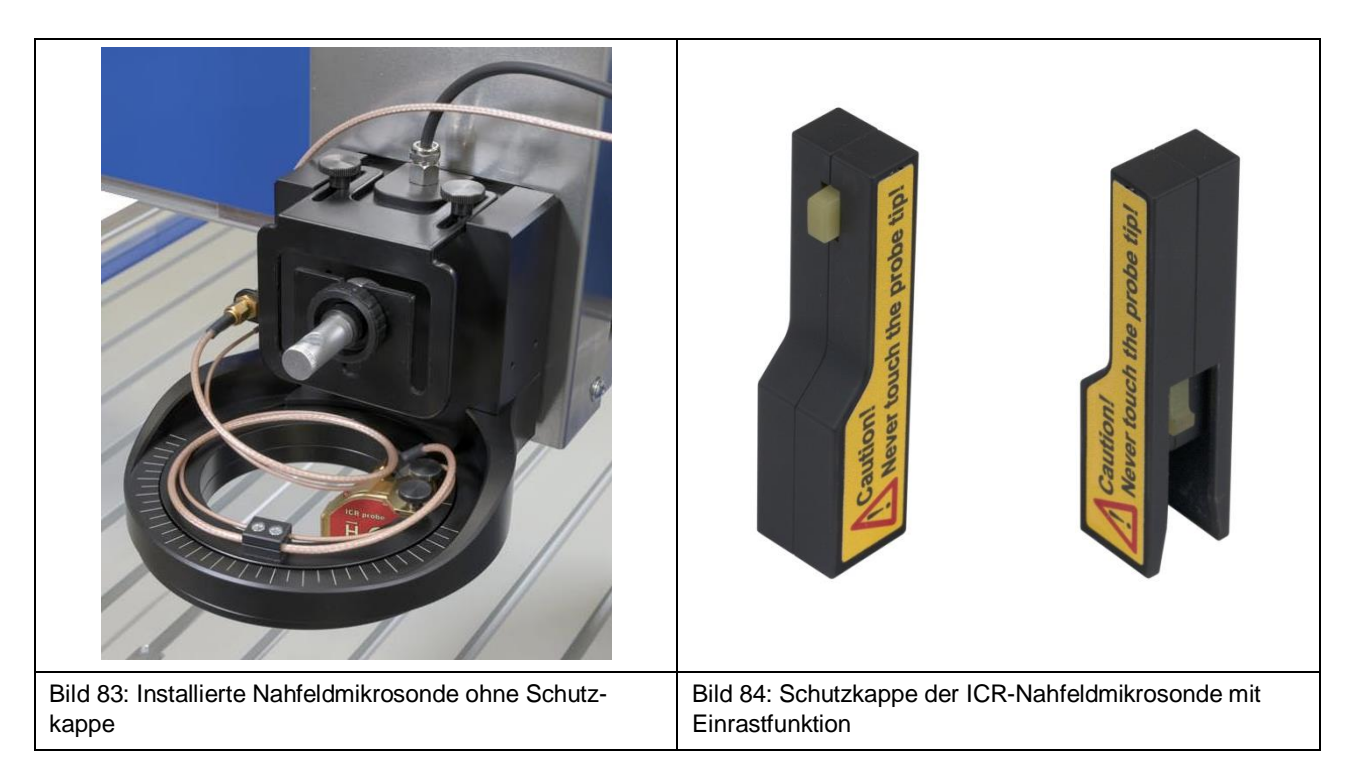

## <span id="page-63-0"></span>**17.4 Installation des Bias-Tees BT 706**

Zur Spannungsversorgung der ICR-Sonde ist es notwendig, den Bias-Tee BT 706 [\(Bild](#page-63-1) 85) vorzuschalten.

Der Bias-Tee wird am *RF in*-Eingang am Z-Achsenturm des Scanners von Hand befestigt.

**Wichtig:** Nur mit Hand befestigen, um eine Beschädigung zu vermeiden!

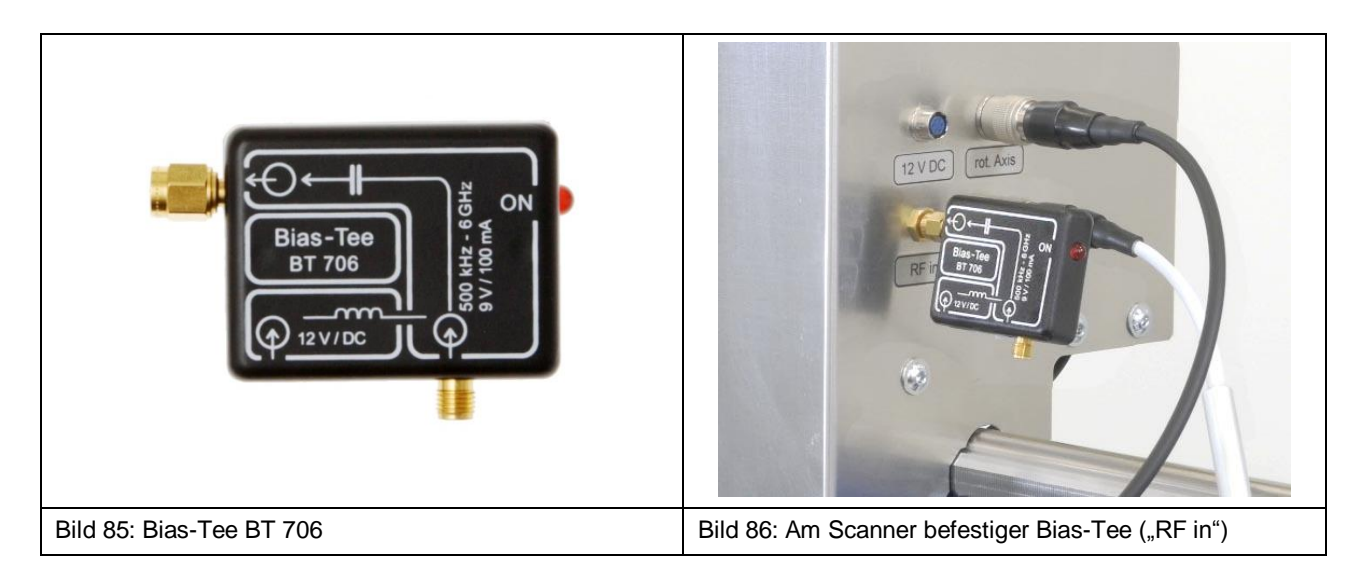

<span id="page-63-1"></span>Das an der SMA-Kupplung angeschlossene Messkabel SMA-SMA RA wird mit dem SMA-Eingang des BT 706 verbunden [\(Bild](#page-64-0) 87).

![](_page_64_Picture_3.jpeg)

<span id="page-64-1"></span><span id="page-64-0"></span>Das Kabel für die Spannungsversorgung des Bias-Tees wird an den "12 V / DC"-Eingang des Bias-Tees und am "12 V DC"-Anschluss am Z-Achsenturm des Scanners angeschlossen [\(Bild](#page-64-1) 88).

## **17.5 Kollisionskontrolle der ICR-Sonde**

Die Kollisionskontrolle ist in Verbindung mit einer ICR-Sonde eine Schutzfunktion, um bei versehentlichem Berühren des Prüflings mit der ICR-Sonde Schaden zu begrenzen.

Während des Betriebes darf die ICR-Sonde den Prüfling niemals berühren. Es ist nicht gestattet die Kollisionskontrolle zur Positionierung der ICR-Sonde zu benutzen.

Die Kollisionskontrolle muss in der Software ChipScan-Scanner über die Checkbox "Depth Test" aktiviert werden. Das ist nur möglich, wenn das Tiefentestkabel SSMB-SSMB mit dem SSMB-Anschluss der ICR-Sonde und dem SSMB-Anschluss an der Dreheinheit verbunden ist [\(Bild](#page-60-1) 75, [Bild](#page-62-2) 82) und Stromversorgung der ICR-Sonde über den Bias-Tee hergestellt wurde.

Mit aktivierter Kollisionskontrolle wird die Fahrt der Dreheinheit in Abwärtsrichtung gestoppt, falls die Spitze der ICR-Sonde z.B. mit der Oberfläche eines DUTs in Kontakt kommt.

# **18 Installation einer Nahfeldsonde mit der Sondenhalterung SH 01**

#### **18.1 Installation Nahfeldsonde am FLS 106 IC**

Als erstes wird ein Ende des Kabels SSMB-SSMB am SSMB-Anschluss der Dreheinheit angeschlossen und auf den Drehring der Dreheinheit wie in [Bild](#page-65-0) 89 platziert

![](_page_65_Picture_5.jpeg)

<span id="page-65-0"></span>Als nächstes wird die Sondenhalterung SH 01 mit Hilfe der Rändelschrauben M3 auf dem Drehring der Dreheinheit befestigt [\(Bild](#page-65-1) 91).

Anschließend wird das freie Ende des Kabels SSMB-SSMB an den SSMB-Anschluss der Sondenhalterung SH 01 [\(Bild](#page-65-2) 92) befestigt.

<span id="page-65-2"></span><span id="page-65-1"></span>![](_page_65_Picture_8.jpeg)

Nun wird die Nahfeldsonde in die Sondenhülse der Sondenhalterung gesteckt und die kleine Schraube an der Außenseite der Sondenhülse mit der Hand vorsichtig angezogen [\(Bild](#page-66-0) 94).

![](_page_66_Picture_4.jpeg)

<span id="page-66-0"></span>Zur leichteren Montage kann die Sondenhülse auch abgezogen werden, da sie magnetisch gehalten wird (Abschnitt [10.8\)](#page-33-0). Mit Hilfe der rückseitigen Bohrung lässt sich die Sondenhülse wieder an der richtigen Position an der Magnethalterung der SH 01 befestigen.

Im Anschluss muss die leichte Beweglichkeit der installierten Nahfeldsonde in Z-Richtung geprüft werden. Dadurch wird das korrekte Abschalten bei einer Kollision sichergestellt. Hierzu die Nahfeldsonde vorsichtig per Hand nach oben ziehen und Beweglichkeit prüfen.

#### **18.1.1 Direkter Anschluss einer Nahfeldsonde am Scanner FLS 106 IC**

Bei Betrieb ohne Vorverstärker wird das HF-Messkabel am Messausgang der Nahfeldsonde und direkt am "RF in"-Eingang am Z-Achsenturm des Scanners angeschlossen [\(Bild](#page-66-1) 95).

<span id="page-66-1"></span>![](_page_66_Picture_9.jpeg)

#### LANGER EMV-Technik

#### DE-01728 Bannewitz mail@langer-emv.de

# mail@langer-emv.de FLS 106 IC set / FLS 106 PCB set

Als Alternative kann die Nahfeldsonde auch über die SMA-Kupplung (an der Dreheinheit) am Scanner angeschlossen werden. Dafür werden zwei HF-Messkabel benötigt. Es wird das erste HF-Messkabel mit dem Ausgang der Sonde [\(Bild](#page-67-0) 96) und der SMA-Kupplung [\(Bild](#page-67-1) 97) und das zweite HF-Messkabel mit der SMA-Kupplung [\(Bild](#page-67-2) 98) und dem "RF in"-Anschluss am Z-Achsenturm verbunden [\(Bild](#page-67-3) 99).

<span id="page-67-1"></span><span id="page-67-0"></span>![](_page_67_Picture_4.jpeg)

#### <span id="page-67-3"></span><span id="page-67-2"></span>**18.1.2 Anschluss Nahfeldsonde mit Vorverstärker**

Hinweis: Die Wahl des richtigen Vorverstärkers hängt von der Messaufgabe und der verwendeten Nahfeldsonde ab. Bei Fragen nehmen Sie bitte Kontakt mit uns auf (Kapitel [25\)](#page-80-0).

Der SMA-Ausgang des Vorverstärkers wird am "RF in"-Eingang am Z-Achsenturm des Scanners angeschlossen (Bild [101\)](#page-68-0).

![](_page_68_Picture_3.jpeg)

<span id="page-68-0"></span>Das HF-Messkabel der Nahfeldsonde wird an den SMA-Eingang des Vorverstärkers angeschlossen (Bild [102\)](#page-68-1).

An den "12 V DC"-Anschluss am Z-Achsenturm wird das Kabel zur Spannungsversorgung des Vorverstärkers angeschlossen [\(Bild](#page-68-2) 103).

<span id="page-68-2"></span><span id="page-68-1"></span>![](_page_68_Picture_6.jpeg)

## **18.2 Installation Nahfeldsonde am FLS 106 PCB**

Als erstes wird die Sondenhalterung SH 01 mit Hilfe der zwei M3 Senkkopfschrauben auf dem Aluminium-Befestigungswinkel angeschraubt.

![](_page_69_Figure_4.jpeg)

Anschließend wird der SSMB-Stecker des Kabels SSMB-HR10 an den SSMB-Anschluss der Sondenhalterung SH 01 (Bild [105\)](#page-69-0) befestigt. Der HR10-Stecker wird an den Anschluss "rot. Axis" am Z-Achsenturm angeschlossen [\(Bild](#page-70-0) 107).

![](_page_69_Figure_6.jpeg)

<span id="page-69-0"></span>Anschließend wird die Nahfeldsonde in die Sondenhülse der Sondenhalterung gesteckt und die Schraube an der Außenseite der Sondenhülse mit der Hand vorsichtig angezogen (Bild [107\)](#page-70-0).

**Hinweis:** Zur leichteren Montage kann die Sondenhülse auch abgezogen werden, da sie magnetisch gehalten wird (Abschnitt [10.8\)](#page-33-0). Mit Hilfe der rückseitigen Bohrung lässt sich die Sondenhülse wieder an der richtigen Position an der Magnethalterung der SH 01 befestigen.

![](_page_70_Picture_3.jpeg)

#### <span id="page-70-0"></span>**18.2.1 Direkter Anschluss einer Nahfeldsonde am Scanner FLS 106 PCB**

Bei Betrieb ohne Vorverstärker wird das HF-Messkabel am Messausgang der Nahfeldsonde und direkt am "RF in"-Eingang am Z-Achsenturm des Scanners angeschlossen (Bild [108\)](#page-70-1).

![](_page_70_Picture_6.jpeg)

#### <span id="page-70-1"></span>**18.2.2 Anschluss Nahfeldsonde mit Vorverstärker**

**Hinweis:** Die Wahl des richtigen Vorverstärkers hängt von der Messaufgabe und der verwendeten Nahfeldsonde ab. Bei Fragen nehmen Sie bitte Kontakt mit uns auf (Kapitel [25\)](#page-80-0).

Der SMA-Ausgang des Vorverstärkers wird am "RF in"-Eingang am Z-Achsenturm des Scanners angeschlossen (Bild [109\)](#page-71-0).

**Wichtig:** Befestigen Sie den Vorverstärker nur von Hand, um Beschädigungen zu vermeiden!

![](_page_71_Picture_3.jpeg)

<span id="page-71-0"></span>Das HF-Messkabel der Nahfeldsonde wird an den SMA-Eingang des Vorverstärkers angeschlossen (Bild [110\)](#page-71-1).

An den "12 V DC"-Anschluss am Z-Achsenturm wird das Kabel zur Spannungsversorgung des Vorverstärkers angeschlossen [\(Bild](#page-71-2) 111).

![](_page_71_Picture_6.jpeg)

# <span id="page-71-1"></span>**18.3 Kollisionskontrolle der Nahfeldsonde**

Die Kollisionskontrolle muss in der Software ChipScan-Scanner über die Checkbox "Depth Test" aktiviert werden.

Funktion der Kollisionskontrolle:

<span id="page-71-2"></span>Trifft die Sonde bei der Fahrt nach unten auf Widerstand, schiebt sich die Sonde mit der Magnethalterung nach oben. Diese Verschiebung wird vom Scanner erkannt und die Bewegung gestoppt.

Dieser Mechanismus wird von der Software ChipScan-Scanner genutzt, um die Bewegungsstrategie "Volume with vertical collision detection" auszuführen. Für weitere Informationen lesen Sie bitte Abschnitt 5.1.3 der Bedienungsanleitung von ChipScan-Scanner.
# **19 Hinweise zum Betrieb des Scanners FLS 106**

### **19.1 Überprüfung des Messaufbaus vor jeder Benutzung**

Vor jeder Messung sollte eine Sichtprüfung des Scanners, der Anbauteile, Messinstrumente, des DUTs und Kabelführungen durchgeführt werden. Sollten Schäden erkennbar sein, müssen diese vor Inbetriebnahme des Scanners beseitigt werden. Nehmen Sie ggf. Kontakt mit der Langer EMV-Technik GmbH auf (Kapitel [25\)](#page-80-0).

### **19.2 Exakte Höhe der Sondenspitze über dem DUT einstellen**

In vielen Fällen ist es notwendig, die Höhe zwischen Sondenspitze und DUT exakt einzustellen.

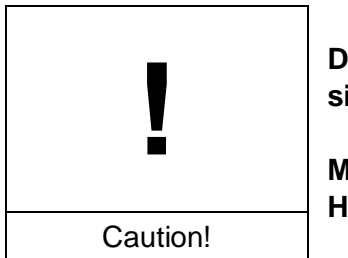

**Die Sondenspitzen – insbesondere die Spitzen von ICR-Sonden – sind hochempfindlich gegen mechanische Belastung!**

**Mögliche Sachschäden durch unvorsichtige oder unsachgemäße Handhabung oder fehlerhafte Scannereinstellungen!**

Vermeiden Sie es, die Tastspitze zu berühren, auch mit dem Prüfling!

Beobachten Sie den Abstand zwischen Prüfling und Sondenspitze sorgfältig!

Verwenden Sie geeignete Werte für die Abwärtsbewegung, um einen Kontakt zwischen Prüfling und Sondenspitze zu vermeiden.

Der Prüfling muss parallel zum T-Nutentisch ausgerichtet sein, um zu verhindern, dass die Sondenspitze bei horizontalen Bewegungen die Oberfläche des Prüflings berührt, insbesondere wenn der Abstand zwischen Sondenspitze und Prüfling sehr gering ist.

Die folgenden Anweisungen helfen bei der Umsetzung:

- 1. Positionieren Sie die Sonde in sicherer Höhe über der gewünschten Stelle.
- 2. Legen Sie das Prisma [\(Bild](#page-73-0) 112) neben die gewünschte Stelle. Die abgeschrägte Fläche des Prismas wird als Spiegel verwendet, um den vertikalen Abstand zwischen Sondenspitze und DUT-Oberfläche mit Hilfe der DM-CAM beobachten zu können. Die DM-CAM muss so justiert werden, dass der vertikale Abstand zwischen Sondenspitze und DUT über das Prisma eindeutig erkannt werden kann.
- 3. In angemessenen Schritten die Sonde nach unten bewegen bis die gewünschte Höhe erreicht ist. Dabei ist stets der Abstand zwischen Sondenspitze und DUT über die DM-CAM zu beobachten und der Fokus der DM-CAM ggf. nach zu justieren.
- 4. Je geringer der Abstand der Sondenspitze zum DUT, desto kleiner sollte die Schrittweite sein. Die kleinste einzustellende Schrittweite beträgt 20 µm.

5. Wenn die gewünschte Höhe erreicht wurde, wird empfohlen, die weitere Bewegung der Sonde nach unten zu sperren. Dazu ist es möglich, im Menü von ChipScan-Scanner unter "Settings" -> "Scanner" -> "Vertical Motion" die Fahrbefehle auszuschalten.

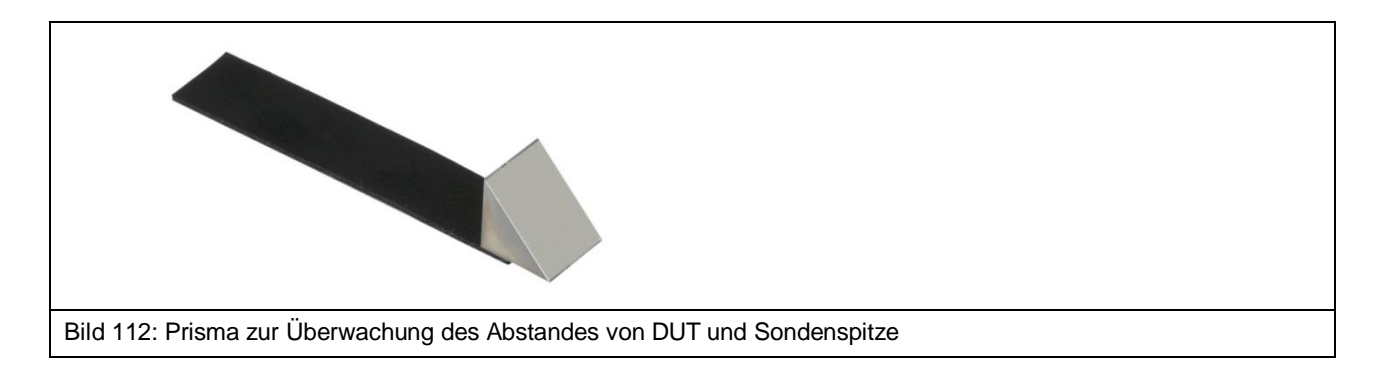

# <span id="page-73-0"></span>**19.3 Abschätzung der Dauer einer Messung mit dem Scanner FLS 106**

#### **19.3.1 Anzahl Messpunkte**

Die Dauer einer Messung mit dem Scanner erhöht sich linear mit der Anzahl an eingestellten Messpunkten.

#### **19.3.2 Bewegungsabstand**

Je kleiner der Abstand zweier benachbarter Messpunkte ist, desto weniger Zeit wird für die Bewegung zwischen den beiden Messpunkten benötigt.

#### **19.3.3 Sweeptime**

Je größer die Sweeptime des Spektrumanalysators ist, desto mehr Zeit wird für die Messung benötigt. Es sollte bedacht werden, dass die Sweeptime alleine ein Vielfaches der Zeit für das Bewegen und Übertragen der Messkurve beträgt. Besonders wenn ein großer darzustellender Span und eine kleine Resolution Bandwidth verwendet werden, kann es mehrere Sekunden dauern. Außerdem wird die Sweeptime bei der Benutzung von "Average" mit dem eingestellten Wert bei "Average Count" multipliziert.

#### **19.3.4 Übertragungszeit**

Die Zeit zur Übertragung einer Messkurve vom Spektrumanalysator zum PC ist hauptsächlich davon abhängig, welche Übertragungsschnittstelle verwendet wird. Bei der Verwendung von GPIB und VXI dauert die Übertragung einer Messkurve mit 1000 Messpunkten nur Millisekunden. Im Gegensatz dazu dauert die Übertragung mehrere Sekunden, wenn die RS232-Schnittstelle mit einer geringen Baudrate verwendet wird.

### **19.4 Speichervoraussetzung für die Messung**

Für die Speicherung und Darstellung der Messergebnisse eines Scans wird sowohl ein ausreichend großer Festplattenspeicher als auch ein ausreichend großer Arbeitsspeicher benötigt.

Der Speicherbedarf hängt ab von:

- Anzahl der Messpunkte im Raum
- Anzahl der points per trace
- vertikale Auflösung des Spektrumanalysators

Bei der Verwendung von Windows als 32-Bit-Betriebssystem, muss beachtet werden, dass einzelnen Programmen nur maximal 2 GB Arbeitsspeicher zugewiesen wird.

# **20 Nach Beendigung der Messung**

Nach Beendigung sollte die Sonde nach oben gefahren werden bis ein sicherer Abstand zum DUT erreicht ist. Wurde eine ICR-Sonde verwendet, sollte die Sonde soweit nach oben gefahren werden, dass die Schutzkappe komplett über die Spitze der ICR-Sonde geschoben und eingerastet werden kann.

Danach kann der Scanner ordnungsgemäß abgeschaltet werden.

# **21 Abbau nach Beendigung der Messung/en**

### **21.1 Abbau der ICR-Sonde**

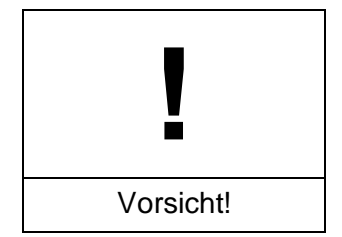

**Sachschäden durch mangelnden Schutz der ICR-Sonde!**

Bevor die ICR-Sonde von der Dreheinheit entfernt wird, muss die Schutzkappe über die Sondenspitze geschoben und verriegelt werden. Dadurch wird eine Beschädigung der Sondenspitze so weit wie möglich vermieden.

Die angeschlossene ICR-Sonde wird durch Lösen der Rändelschrauben M3 vom Drehring der Dreheinheit entfernt. Halten Sie dazu die Sonde mit einer Hand fest und lösen mit der anderen Hand die Rändelschrauben.

Die ICR-Sonde muss weiter festgehalten, das Tiefentestkabel SSMB-SSMB mit der freien Hand vom SSMB-Anschluss der ICR-Sonde abgezogen und anschließend das Messkabel SMA-SMA vom SMA-Anschluss der ICR-Sonde abgeschraubt werden.

Die ICR-Sonde kann nun im vorgesehenen Koffer sicher verstaut werden.

#### **21.2 Abbau der Nahfeldsonde**

Die installierte Nahfeldsonde wird mitsamt der Sondenhülse von der Magnethalterung der SH 01 gelöst. Falls gewünscht kann die Befestigungsschraube an der Sondehülse gelöst und die Nahfeldsonde nach oben herausgezogen werden.

Nun wird das angeschlossene Messkabel entfernt und die Nahfeldsonde im vorgesehen Koffer sicher verstaut.

# **21.3 Abbau der Sondenhalterung SH 01 vom FLS 106 IC**

Zuerst wird das angeschlossene Kabel SSMB-SSMB von der Sondenhalterung SH 01 abgezogen. Danach wird die SH 01 durch Lösen der Rändelschrauben M3 von der Dreheinheit entfernt.

# **21.4 Abbau des Vorverstärkers bzw. Bias-Tees BT 706**

Zuerst wird das Messkabel am Signaleingang des Vorverstärkers / Bias-Tees per Hand entfernt und das Spannungsversorgungskabel vom 12-V-Eingang abgezogen. Anschließend ist der Vorverstärker / Bias-Tee vom "RF in"-Anschluss am Z-Achsenturm per Hand abzuschrauben.

Vorverstärker / Bias-Tee und die zugehörigen Kabel sind im vorgesehenen Koffer zu verstauen.

# **21.5 Abbau eines Prüflings vom T-Nutentisch**

Zuerst werden die Spannpratzen (Schrauben M6, Innensechskant 5 mm) gelöst und danach der Prüfling vom T-Nutentisch entfernt.

### **21.6 Abbau einer Leiterkarte vom UH DUT**

Nach dem Lösen aller befestigten Krallen (claw 01 und/oder claw 02) (Schrauben M3, 2,5 mm Innensechskant) wird die Leiterkarte von der Universalhalterung UH DUT entfernt.

# **21.7 Abbau des UH DUT**

Zuerst werden die Spannpratzen (Schrauben M6, Innensechskant 5 mm) gelöst und anschließend der UH DUT vom T-Nutentisch entfernt.

### **21.8 Abbau der GND 25**

Die auf dem GND 25 Halter installierte Groundplane GND 25 mit beiden Händen am Rand anfassen und nach oben heben.

# **21.9 Abbau des GND 25 Halters**

Um den GND 25 Halter zu entfernen, müssen die zwei Schrauben M6 (Innensechskant 4 mm) herausgeschraubt werden. Anschließend werden der GND 25 Halter abgehoben und die T-Nutensteine über die T-Nutenöffnungen vom T-Nutentisch entfernt.

#### **21.10Abbau der Mikroskopkamera DM-CAM**

Der HR10-Stecker wird vom HR10-Anschluss mit der Bezeichnung "Camera" am Z-Achsenturm des Scanners entfernt. Dabei muss die Schnellverschlusskupplung des Steckers zurückgezogen werden.

Anschließend wird die kleine silberne Rändelschraube an der Kameraschraube gelöst und die Mikroskopkamera nach oben herausgezogen.

Je nach Bedarf kann zusätzlich die Kameraschraube vom Kamerahalter DM-CAM holder.3 entfernt werden. Dazu muss die große, silberne Rändelschraube an der Rückseite vom DM-CAM holder.3 gelöst werden.

# **21.11Abbau der Kamerahalterung DM-CAM holder.3**

Je nach Bedarf kann der DM-CAM holder.3 von der Dreheinheit entfernt werden.

Dies geschieht durch Lösen der beiden Rändelschrauben M4 auf der Oberseite der Dreheinheit.

# **22 Wartung**

### **22.1 Allgemeine Hinweise**

Der Scanner FLS 106 sollte in regelmäßigen Abständen von außen gereinigt werden. Hierzu wird ein trockenes, weiches Staubtuch empfohlen. Benutzen Sie bei gröberer Verschmutzung ein feuchtes Tuch mit neutralem Reinigungsmittel.

# **22.2 Wartungsintervalle**

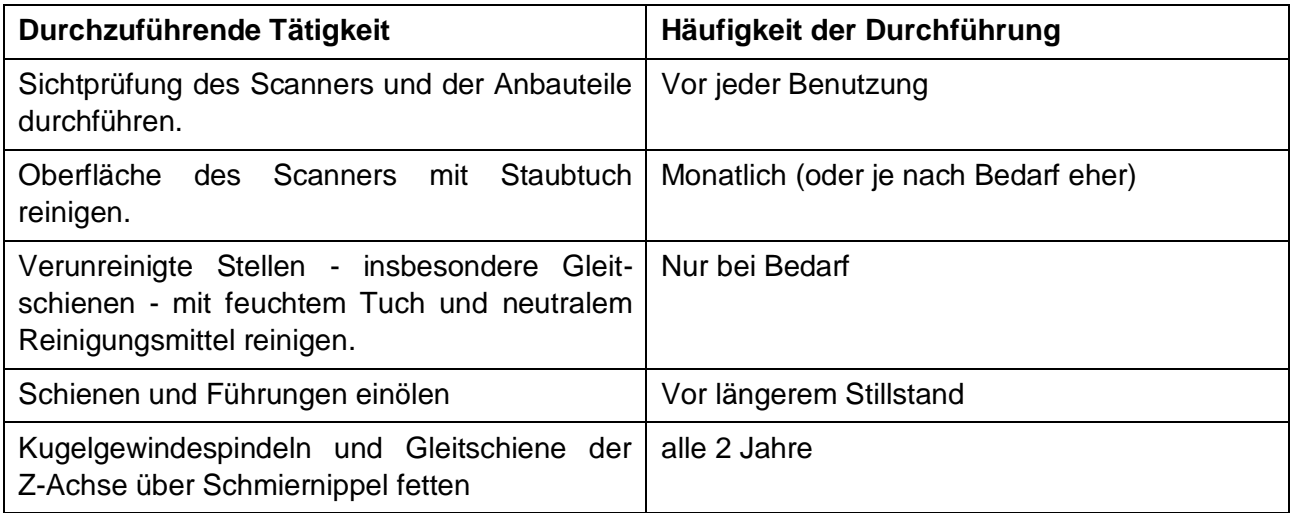

# **22.3 Erneuerung der Beschilderung**

Die Beschriftungen, Schilder und Sicherheitszeichen auf dem Scanner sind dauerhaft angebracht. Sollten diese sich ablösen oder durch äußerliche Einflüsse unleserlich werden, müssen sie ersetzt werden.

In diesem Fall wenden Sie sich bitte an die Langer EMV-Technik GmbH (Kapitel [25\)](#page-80-0).

# <span id="page-78-0"></span>**23 Demontage**

#### **23.1 Allgemeine Hinweise**

Nachdem der Scanner FLS 106 das Ende seines Nutzungszyklus erreicht hat, muss er demontiert und umweltgerecht entsorgt werden.

Sofern mit der Langer EMV-Technik GmbH keine Rücknahme- oder Entsorgungsvereinbarung getroffen wurde, muss der Scanner fachgerecht in seine Bestandteile zerlegt und der Wiederverwertung zuführt werden.

Bitte beachten Sie, dass Arbeiten an den elektronischen Bauteilen nur von Elektrofachkräften ausgeführt werden dürfen und dass die Demontage der übrigen Bauteile nur von entsprechenden Fachkräften ausgeführt werden darf.

# **23.2 Sicherheitshinweise für Demontage**

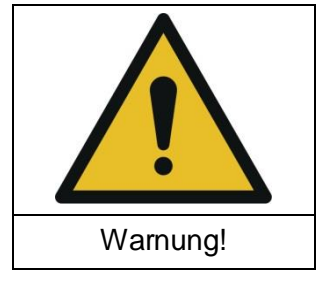

**Gefahr durch unsachgemäße Demontage!**

**Verletzungsgefahr bei Nichtbeachtung der Anweisungen!**

Lesen Sie Kapitel 23 vor der Demontage sorgfältig durch.

Verwenden Sie nur geeignetes Werkzeug.

Achten Sie auf spannungsfreie Kabel und Elektronik.

Achten Sie darauf, dass Kabel und Elektronik bei der Demontage spannungsfrei bleiben.

Lagern Sie demontierte Komponenten sicher und sortiert nach Materialart.

Wenden Sie sich bei Unklarheiten an die Langer EMV-Technik GmbH.

Beachten Sie bei der Demontage des Scanners alle geltenden örtlichen Gesundheits-, Sicherheitsund Umweltvorschriften.

# **23.3 Demontage**

Vor der Demontage unbedingt den Scanner ausschalten und Netzkabel entfernen. Führen sie die Demontage

Empfohlener Ablauf:

- (1) Demontieren der Anbauteile
- (2) Demontieren der Baugruppen
- (3) Entfernen der elektrischen Leitungen, Leiterplatten und Motoren

# **24 Entsorgung**

### **24.1 Entsorgung von Verpackungsmaterial**

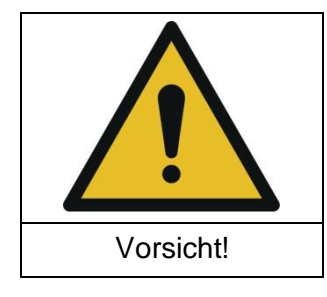

**Mögliche Gefährdung der Umwelt durch unsachgemäße Entsorgung von Verpackungsmaterialien!**

Entsorgen Sie Verpackungsmaterialien nicht im normalen Hausmüll.

Verpackungsmaterialien müssen ordnungsgemäß recycelt werden.

Entsorgen Sie Verpackungsmaterialien getrennt nach Materialart.

Beachten Sie die örtlichen Entsorgungs- und Umweltschutzbestimmungen.

# **24.2 Entsorgung des Scanners und seiner Komponenten**

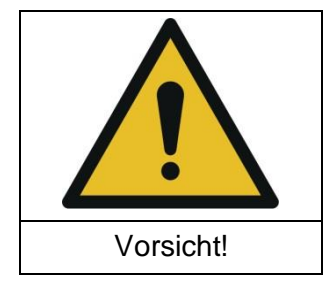

**Mögliche Gefährdung der Umwelt durch unsachgemäße Entsorgung des Scanners FLS 106 und seiner Komponenten!**

Der FLS 106 und seine Komponenten sind gemäß den örtlichen Entsorgungs- und Umweltschutzbestimmungen zu entsorgen.

Entsorgen Sie den FLS 106 und seine Komponenten nicht im normalen Hausmüll.

Der FLS 106 und seine Komponenten müssen ordnungsgemäß recycelt werden.

Der FLS 106 muss vor der Entsorgung ordnungsgemäß demontiert werden (Kapitel [23\)](#page-78-0).

Entsorgen Sie den FLS 106 und seine Komponenten getrennt nach Materialart.

# mail@langer-emv.de FLS 106 IC set / FLS 106 PCB set

# <span id="page-80-0"></span>**25 Kundenservice**

Bei Fragen, Hinweisen und Anregungen nehmen Sie bitte mit uns Kontakt auf.

Sie erreichen uns: Mo. - Fr. 8.00 Uhr – 15 Uhr

Kontaktieren Sie uns hierzu unter:

Langer EMV-Technik GmbH Rosentitzer Straße 73 01728 Bannewitz **Deutschland** 

Internet: [https://www.langer-emv.de](https://www.langer-emv.de/)

Email: [mail@langer-emv.de](mailto:mail@langer-emv.de)

Tel.: +49 (0) 351-430093-0 Fax: +49 (0) 351-430093-22

# **26 Gewährleistung**

Langer EMV-Technik GmbH wird jeden Fehler aufgrund fehlerhaften Materials oder fehlerhafter Herstellung während der gesetzlichen Gewährleistungsfrist beheben, entweder durch Reparatur oder Lieferung von Ersatzteilen.

#### **Die Gewährleistung gilt nur unter folgenden Bedingungen:**

den Hinweisen und Anweisungen der Bedienungsanleitung wurde Folge geleistet.

#### **Die Gewährleistung verfällt, wenn:**

- am Produkt eine nicht autorisierte Reparatur vorgenommen wurde,
- das Produkt verändert wurde,
- das Produkt nicht bestimmungsgemäß verwendet wurde,
- das Produkt geöffnet wurde.

Es ist nicht erlaubt, ohne die schriftliche Zustimmung der Langer EMV-Technik GmbH, dieses Dokument oder Teile davon zu kopieren, zu vervielfältigen oder elektronisch zu verarbeiten. Die Geschäftsführung der Langer EMV-Technik GmbH übernimmt keine Verbindlichkeiten für Schäden, welche aus der Nutzung dieser gedruckten Informationen resultieren.

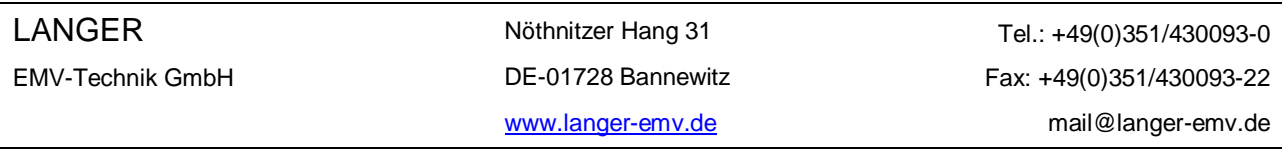